### **РУКОВОДСТВО ПО ЭКСПЛУАТАЦИИ**

#### **ПРИБОР ПРИЕМНО-КОНТРОЛЬНЫЙ И УПРАВЛЕНИЯ ПОЖАРНЫЙ АДРЕСНО-АНАЛОГОВЫЙ ППК-01-64-(Х) "RUBETEK"**

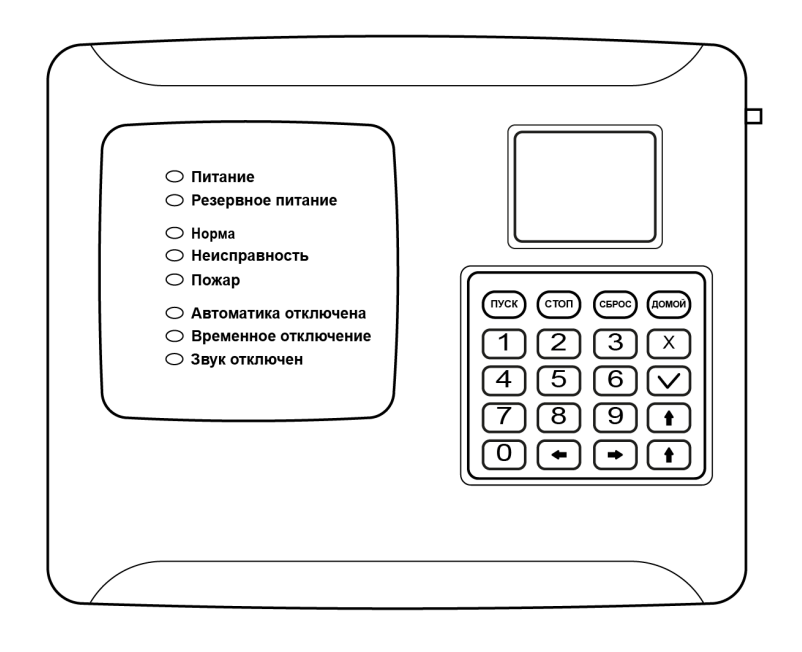

Аппаратная версия: 1.11 Программная версия: 2021-05-02

**ООО "РУБЕТЕК РУС" 143026, Москва, территория инновационного центра "Сколково", Большой бульвар, д. 42/ 1 +7 495 120 80 36 / 8-800-777-53-73 [support@rubetek.com](mailto:support@rubetek.com) / <https://rubetek.com>**

#### Содержание

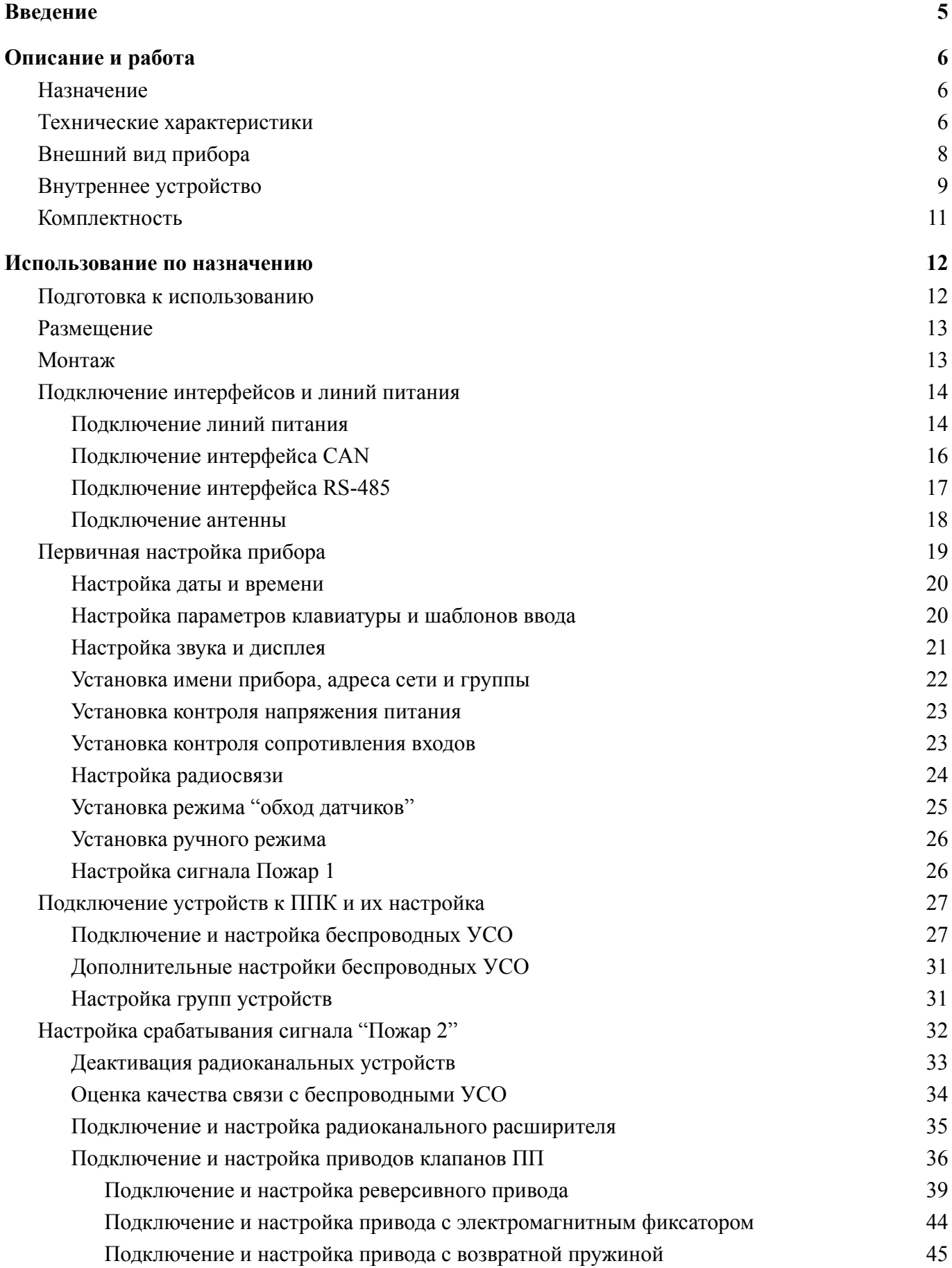

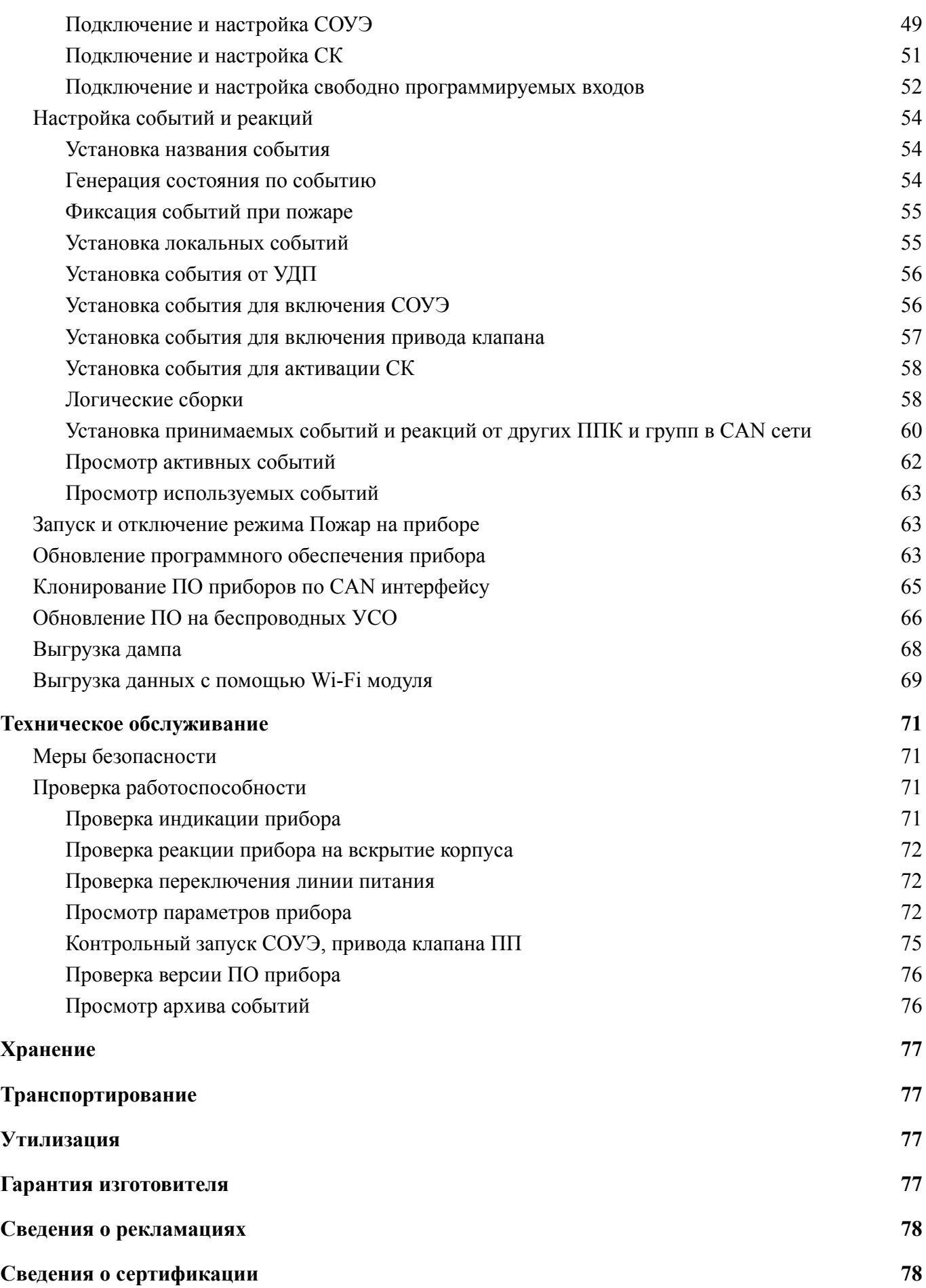

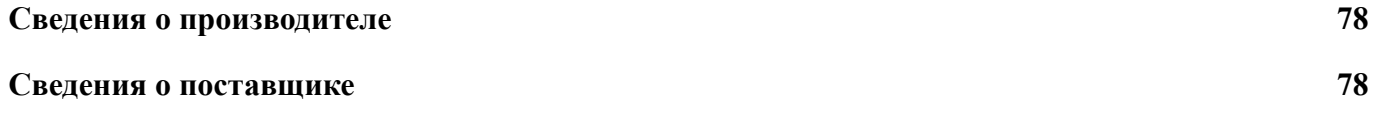

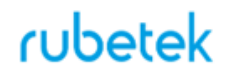

#### **Введение**

<span id="page-4-0"></span>Настоящее руководство по эксплуатации предназначено для изучения устройства, принципа работы, настройки, монтажа и эксплуатации прибора приемно-контрольного и управления пожарного адресно-аналогового ППК-01-64-(Х) "RUBETEK" (далее прибор).

Внимательно ознакомьтесь с изложенными в руководстве инструкциями, перед тем как подключать, настраивать, эксплуатировать или обслуживать прибор.

Монтаж и эксплуатация прибора должны производиться техническим персоналом, изучившим настоящее руководство.

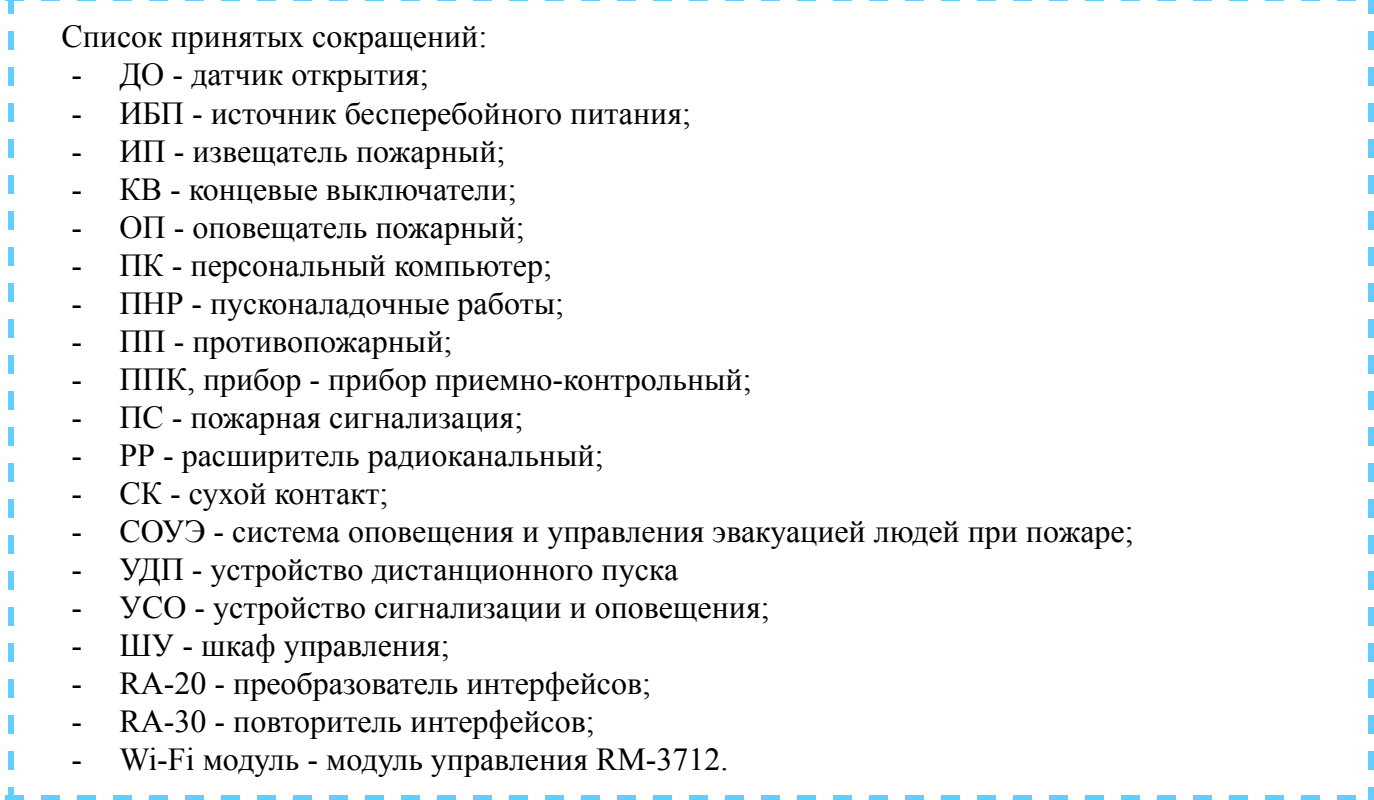

#### <span id="page-5-1"></span><span id="page-5-0"></span>**1. Описание и работа**

#### 1.1. Назначение

Прибор предназначен для автономной или централизованной охраны зданий и сооружений (офисов, магазинов, банков, складских помещений, жилых домов, учреждений, предприятий) от пожаров в составе системы пожарной сигнализации "RUBETEK". Прибор обеспечивает:

- прием, обработку сигналов и контроль состояния пожарных извещателей;
- управление и контроль состояния приводов клапанов дымоудаления, СОУЭ, СК, входов;
- звуковую и световую сигнализацию режимов работы прибора;
- автоматическое формирование извещений "Пожар", "Неисправность", "Вскрытие" и регистрацию событий в журнале.

Прибор является восстанавливаемым, контролируемым, многоразового действия, обслуживаемым, многофункциональным.

ППК выпускается в соответствии с ТУ 26.30.50-001-39653468-2020.

**ВНИМАНИЕ!** *К работам по монтажу, установке и обслуживанию прибора должны допускаться лица, имеющие необходимую квалификацию и допуск к работам с электроустановками до 1000 В.*

#### 1.2. Модификации

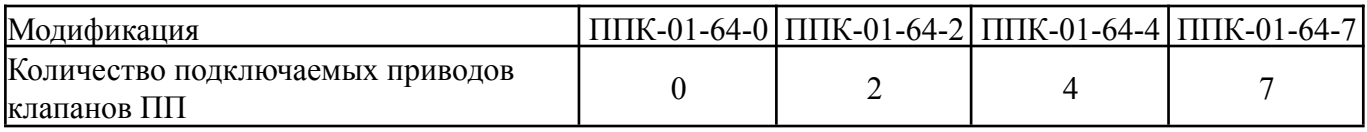

#### <span id="page-5-2"></span>1.3. Технические характеристики

#### Таблица 1 - Основные параметры

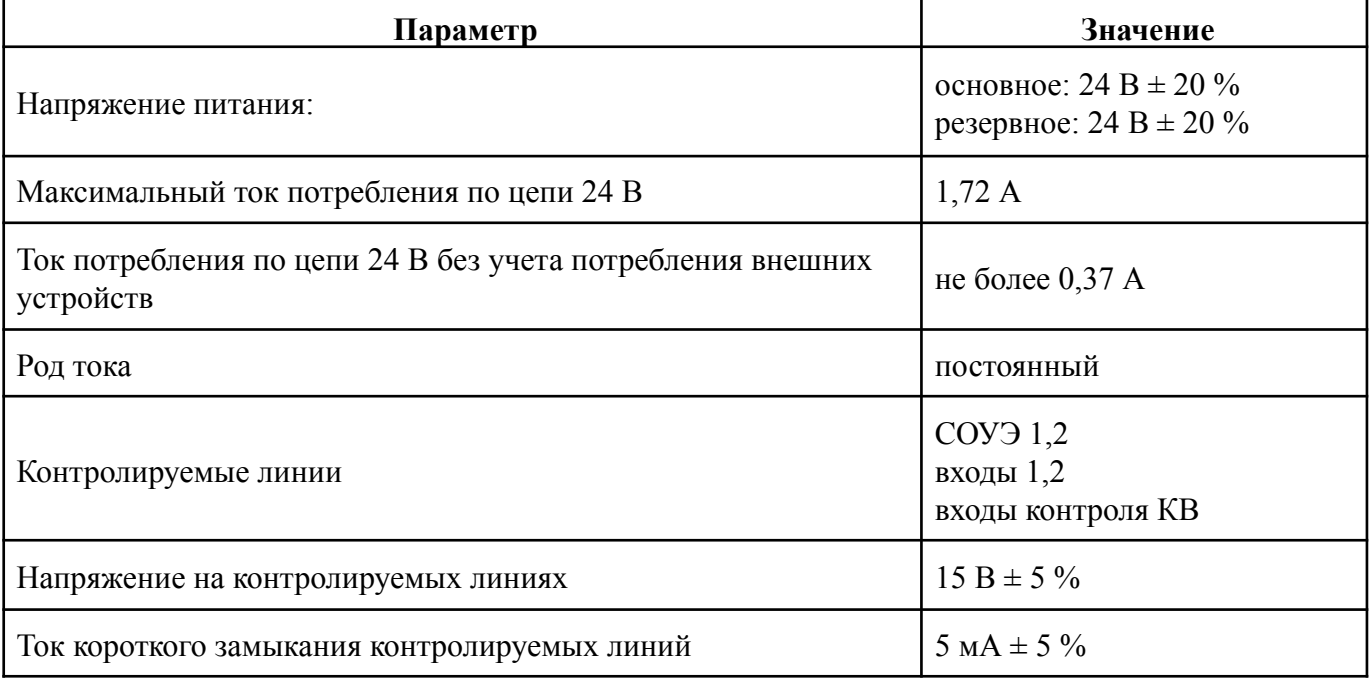

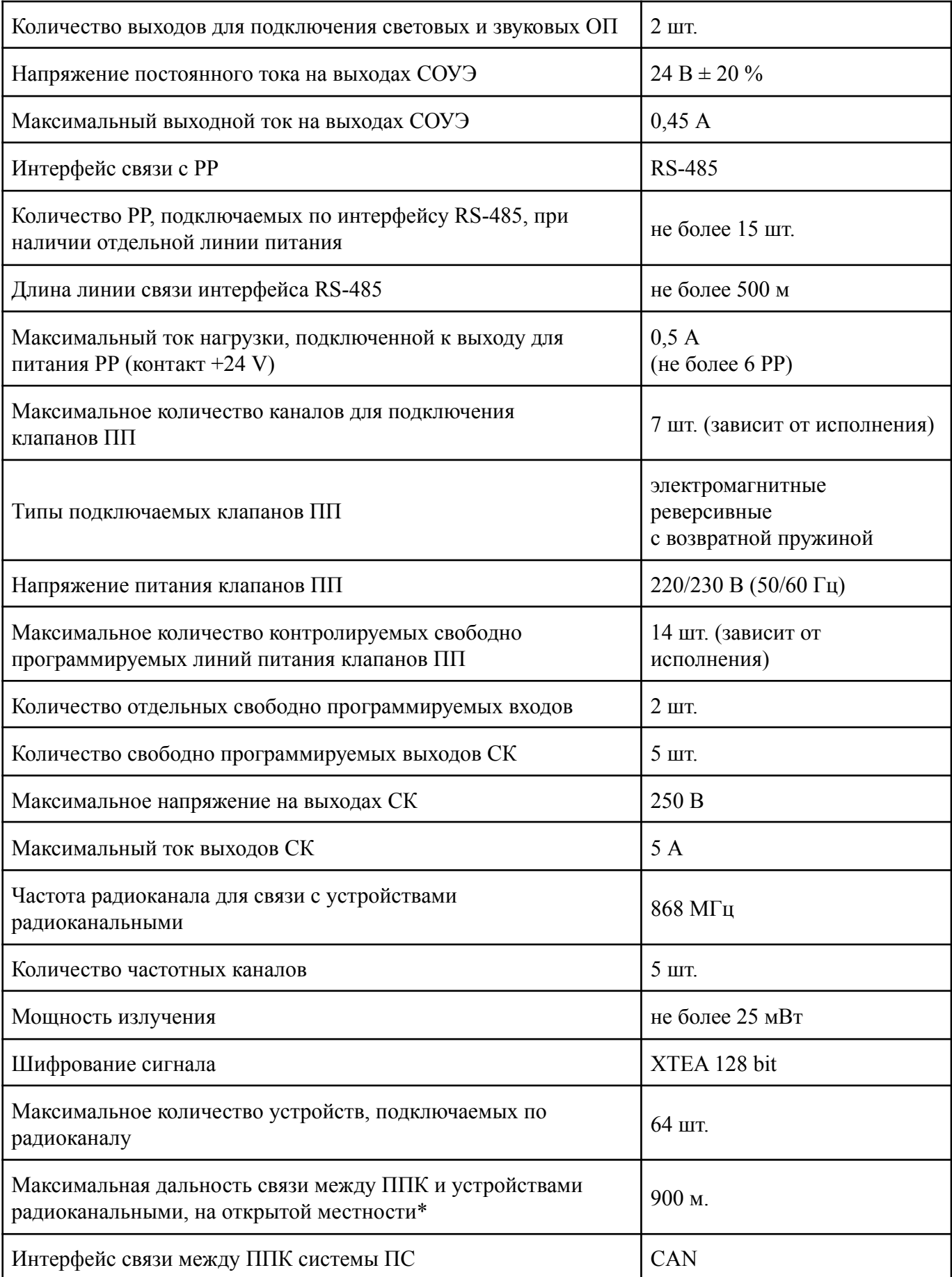

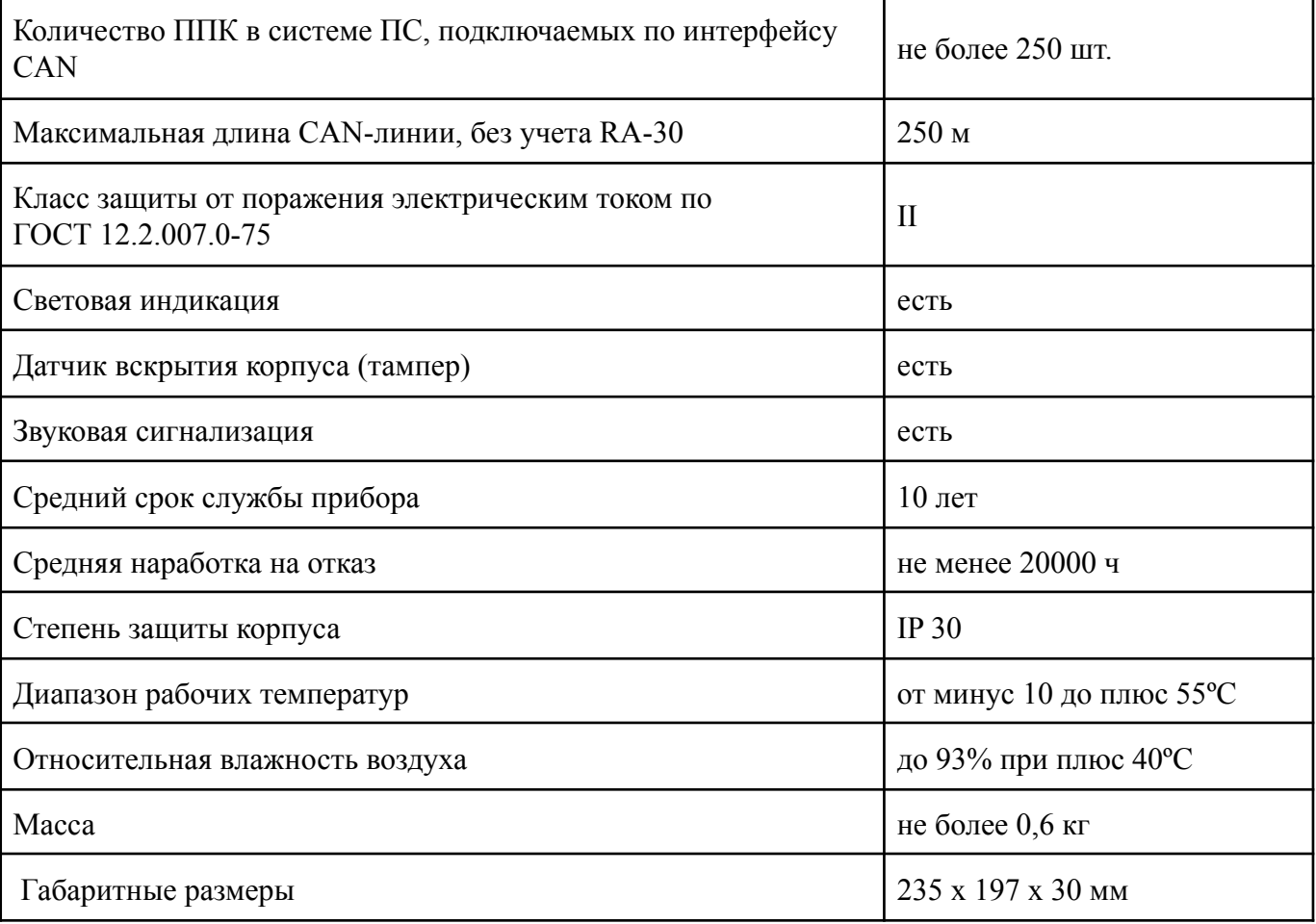

**\****зависит от устройства с которым установлена связь по радиоканалу*

#### 1.4. Внешний вид прибора

<span id="page-7-0"></span>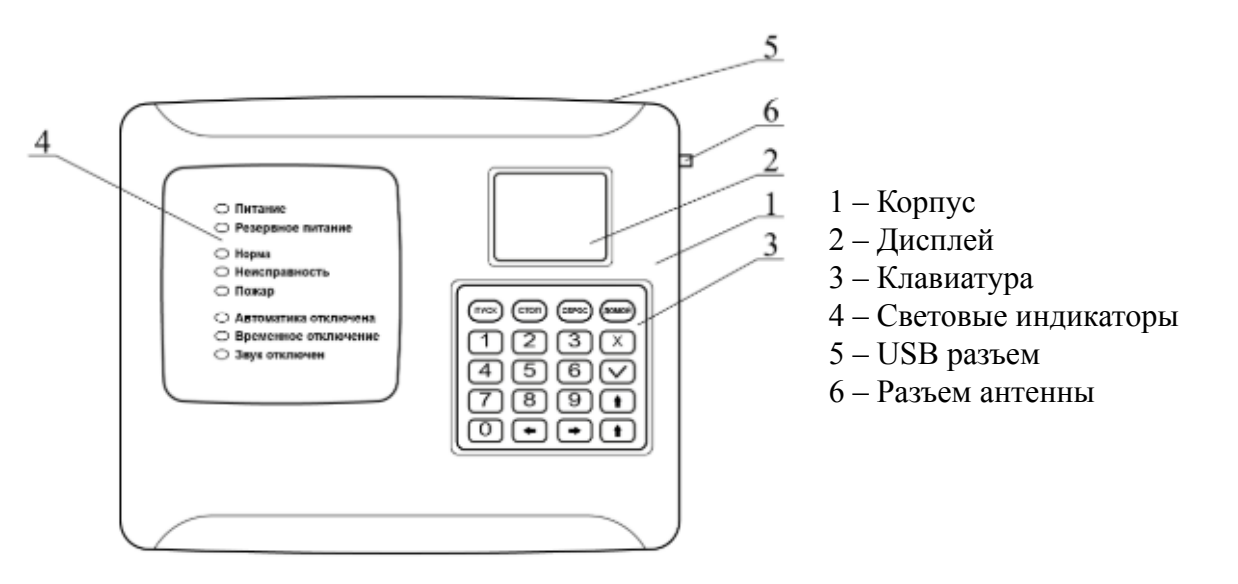

Рисунок 1 - Внешний вид ППК

#### <span id="page-8-0"></span>1.5. Внутреннее устройство

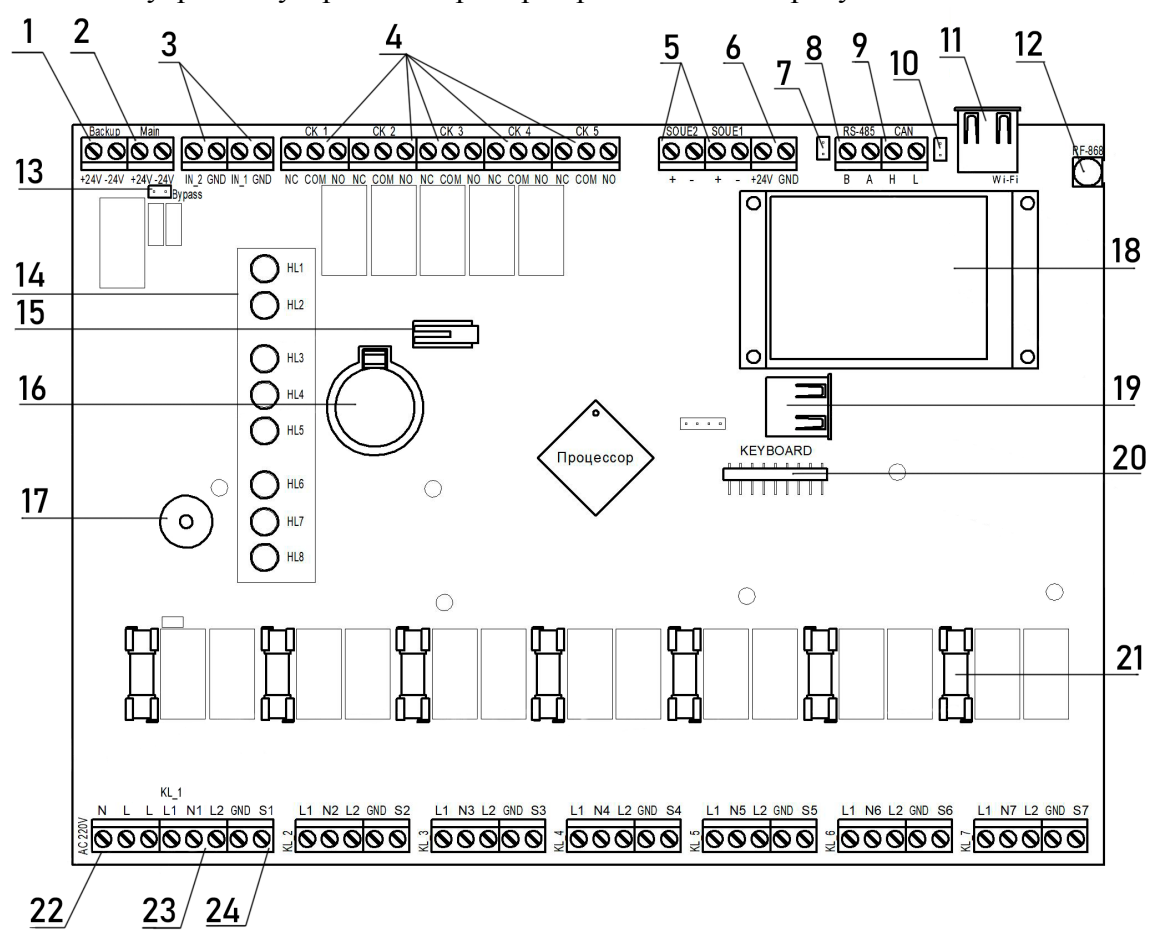

1.5.1. Внутреннее устройство прибора представлено на рисунке 2.

1 - Клеммы резервного питания; 2 - Клеммы основного питания; 3 - Клеммы свободно программируемых входов; 4 - Клеммы СК; 5 - Клеммы подключения СОУЭ; 6 - Клеммы выходного питания 24В; 7 - Джампер оконечного резистора RS-485 интерфейса; 8 - Клеммы RS-485 интерфейса; 9 - Клеммы CAN интерфейса; 10 - Джампер оконечного резистора CAN интерфейса; 11 - USB-разъем; 12 - SMA разъем для подключения антенны; 13 - Джампер объединения линий питания; 14 - Блок индикации; 15 - Датчик вскрытия корпуса (тампер); 16 - Батарея CR2032; 17 - Звуковой сигнализатор; 18 - Дисплей; 19 - Разъём подключения радиомодуля (опционально);

20 - Разъем клавиатуры; 21 - Предохранитель цепи питания клапанов ПП; 22 - Линия питания клапанов ПП 220В; 23 - Клеммы питания привода клапана; 24 - Клеммы контроля КВ.

#### Рисунок 2 - Внутреннее устройство прибора

1.5.2. Маркировка и назначение контактов прибора приведена в таблице 2.

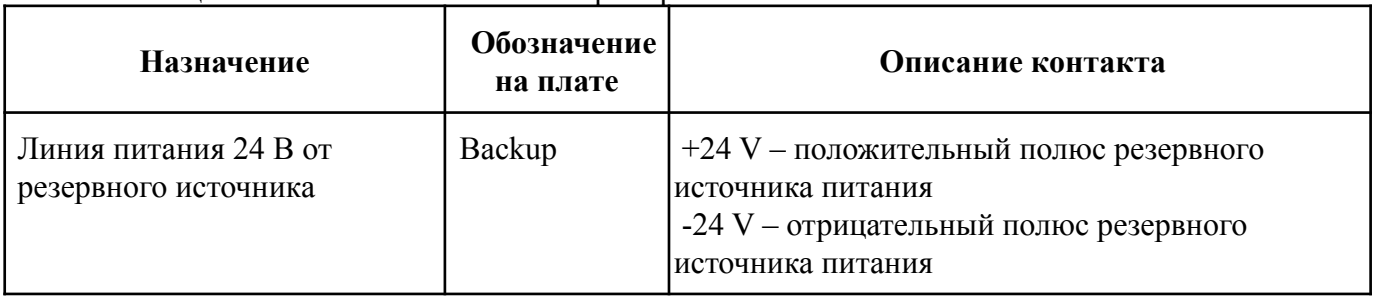

Таблица 2 - Назначение контактов прибора

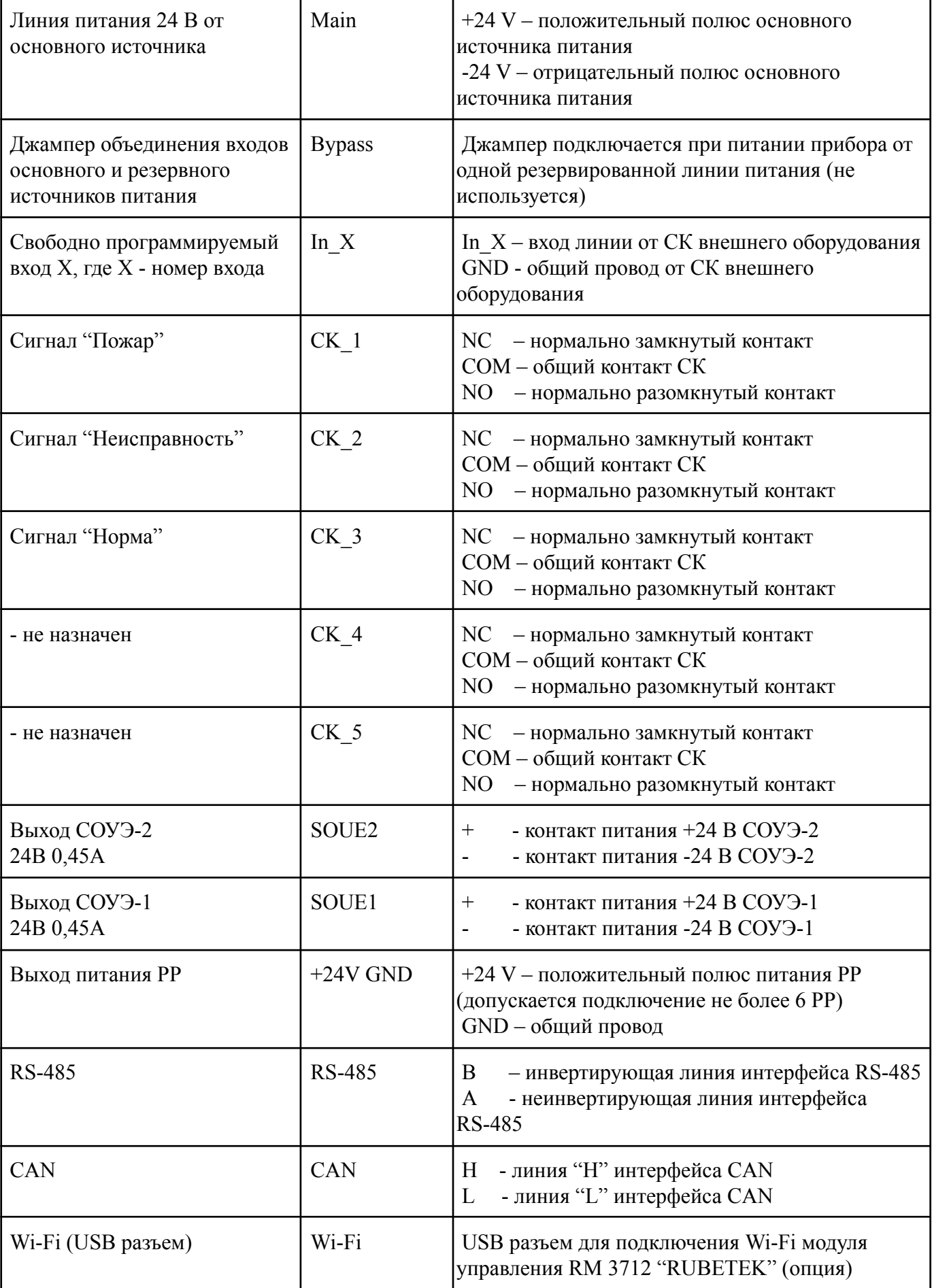

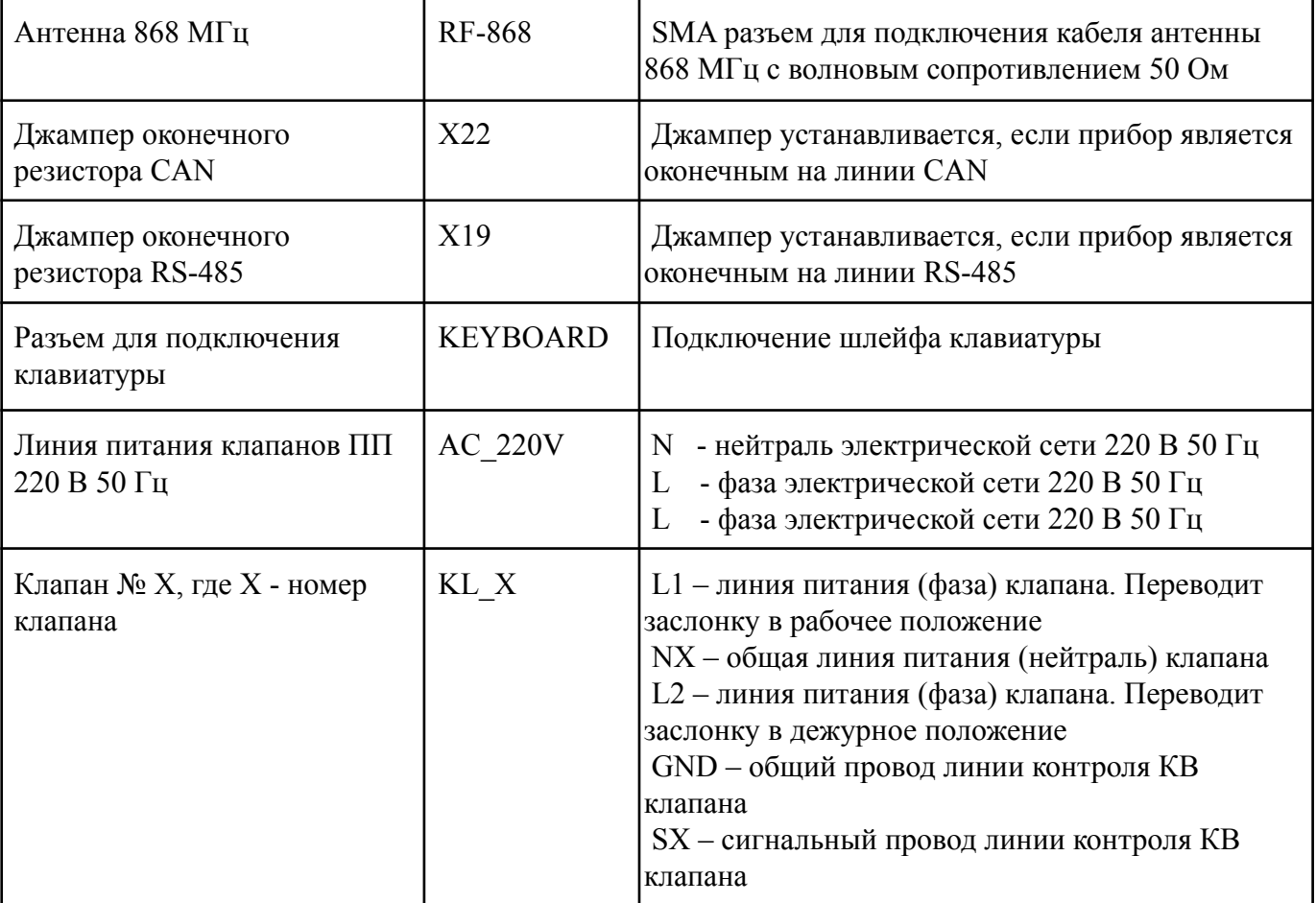

#### <span id="page-10-0"></span>1.6. Комплектность

### Таблица 3 - Комплектность прибора

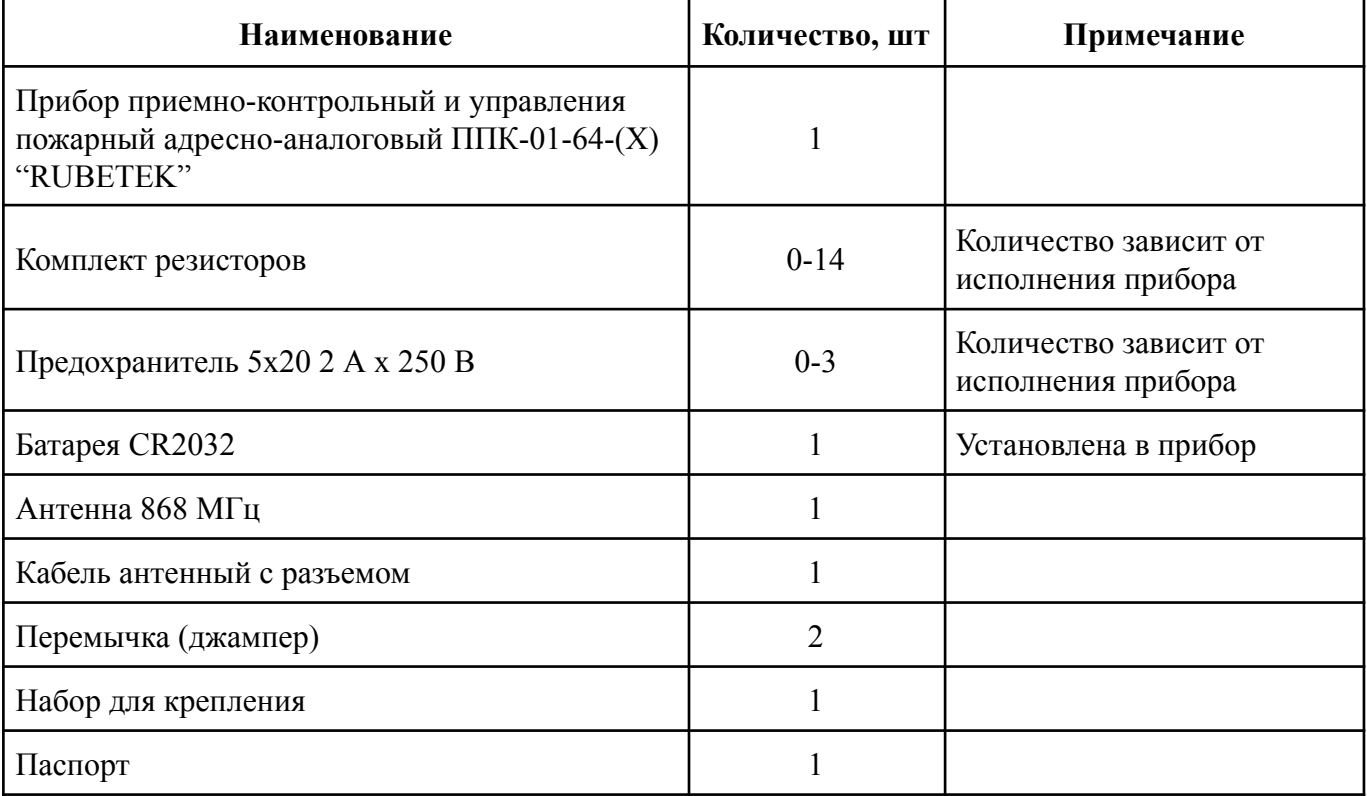

#### <span id="page-11-1"></span><span id="page-11-0"></span>**2. Использование по назначению**

#### 2.1. Подготовка к использованию

*ВНИМАНИЕ! Если ППК находился в условиях отрицательной температуры, необходимо выдержать его не менее 4 часов при комнатной температуре (25 ± 10 ºС) для предотвращения конденсации влаги.*

Подготовить рабочее место, вскрыть упаковку, убедиться, что комплектность ППК соответствует таблице 3.

Провести внешний осмотр, убедиться в отсутствии видимых механических повреждений (сколов, трещин, вмятин) и следов влаги.

Подготовить прибор к подключению:

Вскрыть корпус прибора. Для этого открутить винт, фиксирующий переднюю крышку прибора.

*ВАЖНО! Защитную пленку с прибора удаляется только после проведения ПНР и сдачи объекта.*

Аккуратно поднять переднюю крышку, сдвинуть ее вдоль прибора вниз и отсоединить шлейф клавиатуры, для этого потянуть за пластиковое основание разъема.

Снять полностью крышку прибора.

Удалить защитную пленку, предохраняющую батею от потери заряда.

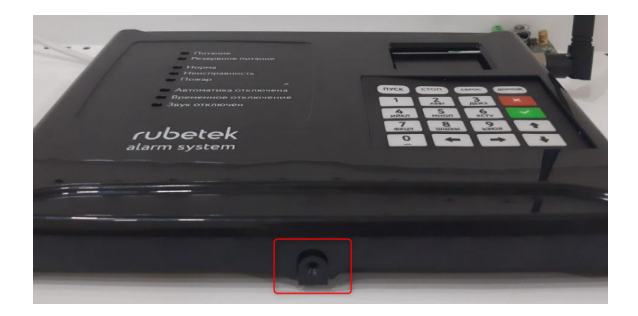

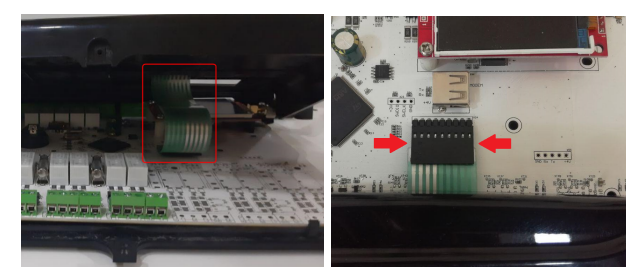

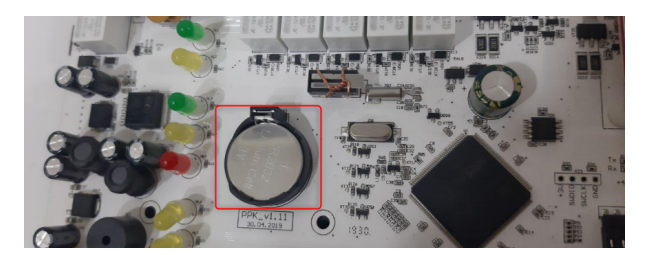

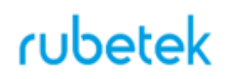

#### <span id="page-12-0"></span>2.2. Размещение

**ВНИМАНИЕ!** *При монтаже и эксплуатации прибора необходимо строго соблюдать требования "Правил технической эксплуатации электроустановок потребителей" (ПТЭ), "Правил техники безопасности при эксплуатации электроустановок потребителей" (ПТБ) до 1000 В.*

Прибор устанавливается внутри охраняемого объекта в местах, защищенных от воздействия атмосферных осадков, возможных механических повреждений и доступа посторонних лиц.

Место установки должно обеспечивать удобство работы с прибором и подключение к питающей сети.

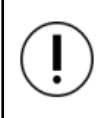

**ВНИМАНИЕ!** *Не допускается установка и эксплуатация прибора во взрывоопасных и пожароопасных зонах, характеристика которых приведена в "Правилах устройства электроустановок" (ПУЭ).*

#### 2.3. Монтаж

<span id="page-12-1"></span>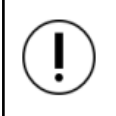

**ВНИМАНИЕ!** *К работам по монтажу, установке и обслуживанию прибора должны допускаться лица, имеющие необходимую квалификацию и допуск к работам с электроустановками до 1000 В.*

В корпусе прибора имеются монтажные отверстия для установки его на стену и крепление для установки на DIN-рейку.

Для крепления на стену, необходимо:

- Произвести разметку на месте установки прибора.

- Просверлить в стене отверстия.

- Закрепить устройство, используя крепежный набор из комплекта принадлежностей.

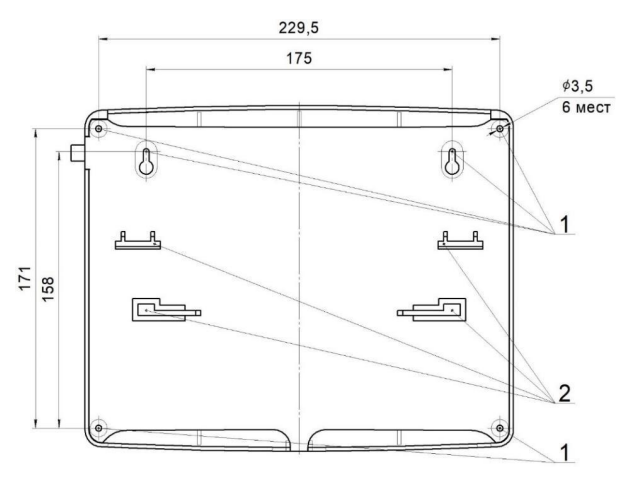

#### <span id="page-13-0"></span>2.4. Подключение интерфейсов и линий питания

*ВНИМАНИЕ! Не использовать при подключении к клеммам прибора провода сечением более 1,5 мм² во избежание выхода из строя клеммных колодок. В случае необходимости использования проводов больших сечений рекомендуется использовать переходные колодки с целью уменьшения сечения подключаемого провода.*

#### 2.4.1. Подключение линий питания

<span id="page-13-1"></span>Произвести подключение линий питания ППК 24 В от основного и резервного источников, соблюдая полярность.

*ВАЖНО! Если используется только один источник питания 24В, необходимо произвести настройку прибора согласно п.2.5.7 данного руководства.*

*ВАЖНО! Необходимо произвести объединение минусов источников питания всех приборов, подключенных к одной CAN сети.*

Основные требования:

для подключения прибора к сети 220 В и силовым цепям клапанов ПП должен использоваться гибкий провод, в соответствии с ГОСТ 7399-80, имеющий двойную изоляцию. Номинальное сечение провода от 0,75 мм² до 1,5 мм².

*ВАЖНО! Необходимо произвести формовку и маркировку проводов на этапе подключения.*

После подачи напряжения на линии питания. Убедитесь в переходе прибора в рабочий режим. На экране появится следующая информация:

- имя ППК:
- дата, день недели
- время:
- режим работы;
- информация о текущих тревогах и неисправностях в работе системы.

Светодиодная индикация будет соответствовать режиму "Норма" и "Питание" в соответствии с таблине 4

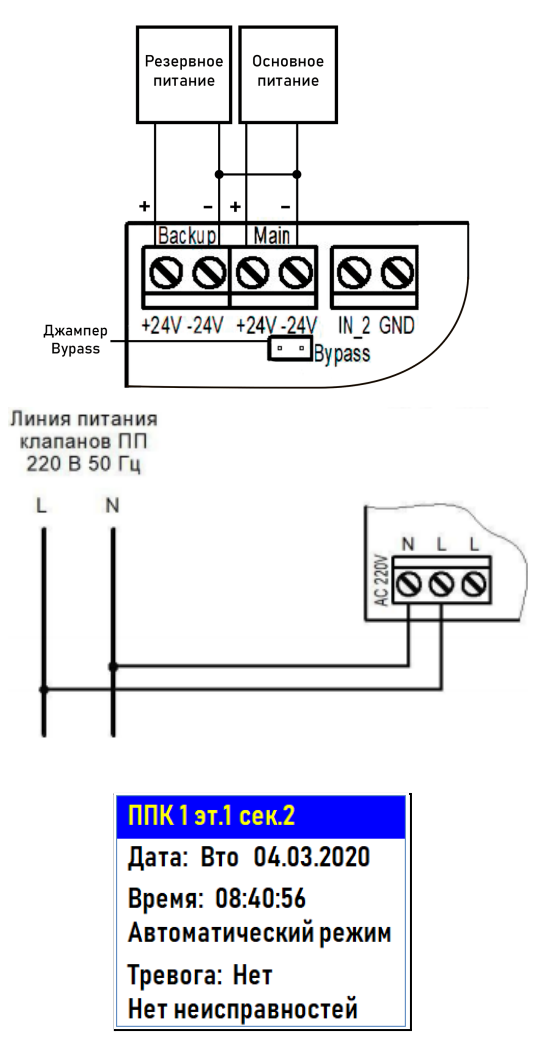

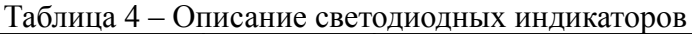

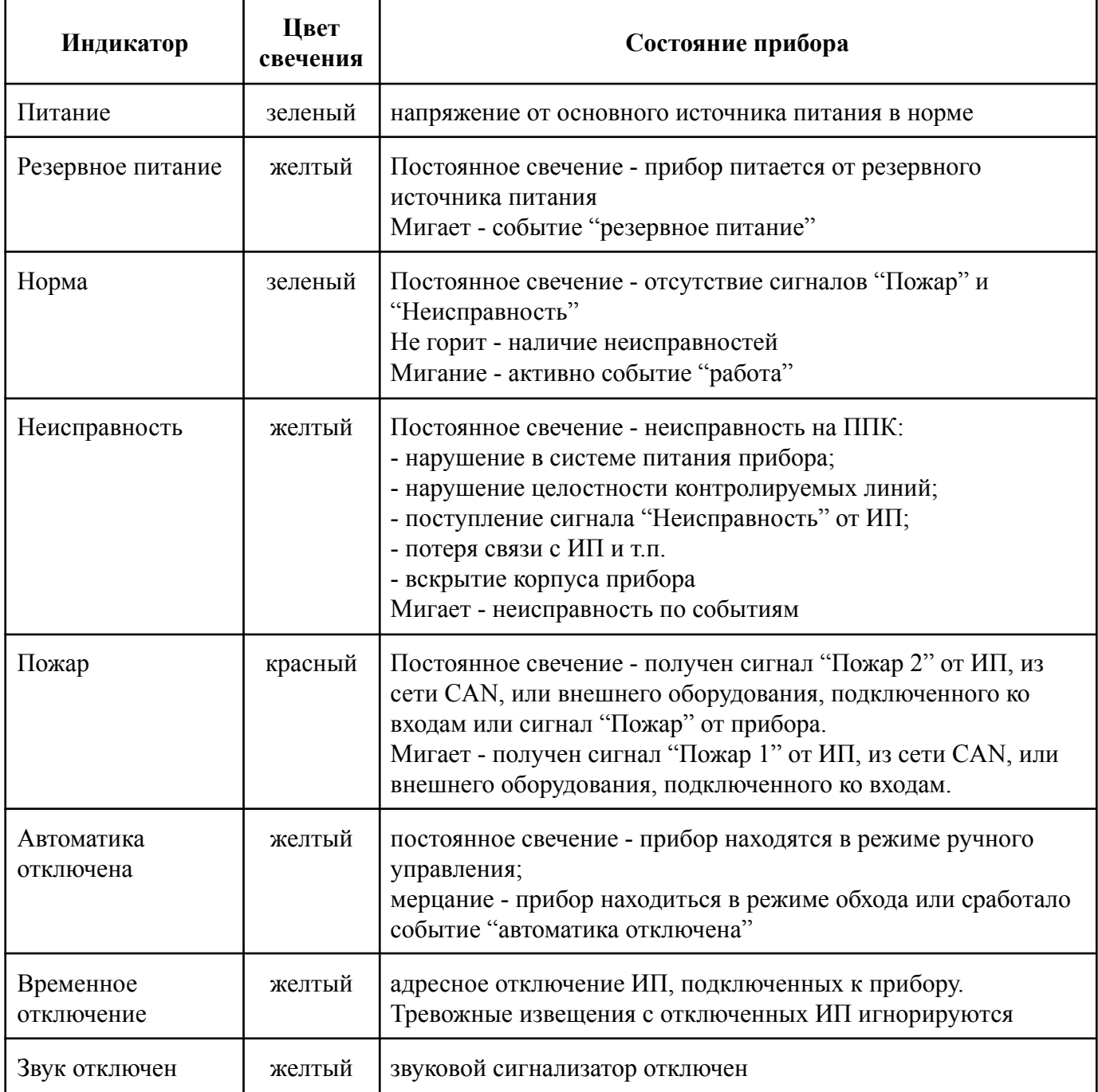

#### 2.4.2. Подключение интерфейса CAN

<span id="page-15-0"></span>CAN интерфейс используется для подключения приборов в единую сеть и является основным каналом передачи информации между ними.

CAN интерфейс обеспечивает высокую надежность и скорость передачи данных в сетях с большим количеством приборов.

Произвести подключение CAN интерфейса.

Основные требования для организации CAN интерфейса:

- используется негорючая экранированная витая пара имеющая следующие характеристики:
	- общая длина линии не должна превышать 250 м, без учета повторителей интерфейса RA-30
	- сечение одной жилы кабеля должно быть не менее 0.16 мм2 (диаметр жилы не менее 0,45), а погонная емкость между проводами А и В интерфейса не должна превышать 60 пФ/м. Это дает суммарное сопротивление одной жилы провода 100 Ом и суммарную емкость 72 нФ.

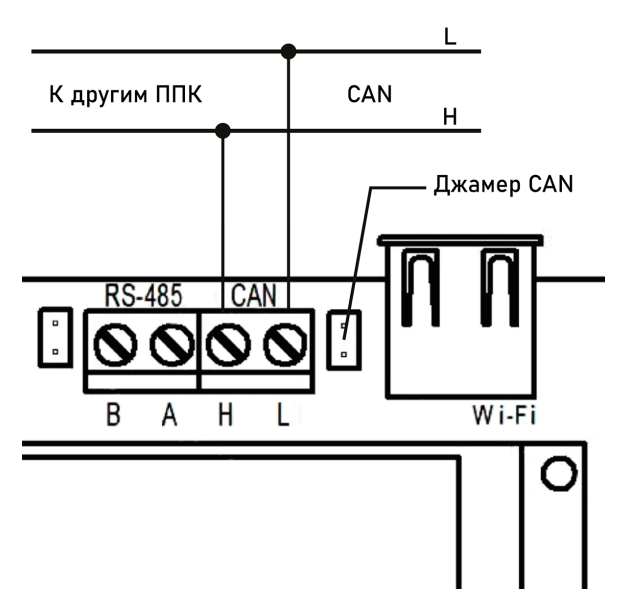

*ВАЖНО! Если прибор является оконечным в линии интерфейса CAN, необходимо установить перемычку (джампер) на штыри рядом с клеммами CAN интерфейса.*

*ВАЖНО! Необходимо произвести формовку и маркировку проводов на этапе подключения.*

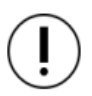

*ВАЖНО! Для увеличения длины CAN интерфейса используются повторители интерфейса RA-30. Принцип подключения и их настройка приведены в руководстве по эксплуатации повторителя интерфейса.*

*ВАЖНО! При обрыве CAN интерфейса, если до этого на прибор поступил сигнал "Пожар 1" или "Пожар 2", эти сигналы сохраняться до восстановления CAN интерфейса или истечения установленного времени в меню Внешняя сеть\ Таймаут связи.*

#### 2.4.3. Подключение интерфейса RS-485

<span id="page-16-0"></span>Интерфейс RS-485 используется для подключения к прибору радиоканальных расширителей, с последующим приемом-передачей данных от RF устройств.

Произвести подключение RS-485 интерфейса и линии питания РР (*при необходимости*).

Основные требования для линии связи RS-485:

- применяется негорючая экранированная витая пара категории 5, например: *КМС–2, FTP, LSZH, STP, S/UTP, S/STP, ГВПВЭ–5(6), МВПВЭ–5, ШВПВЭ–5* или других марок, обладающих аналогичными параметрами.
- общая длина линии связи RS-485 может достигать 500 м. При этом предъявляются следующие требования к параметрам кабеля:
	- сечение одной жилы кабеля должно быть не менее 0,16 мм<sup>2</sup>;
	- погонная емкость между проводами A и B интерфейса не должна превышать 60 пФ/м.

*ВАЖНО! Если прибор является оконечным в линии интерфейса RS-485, необходимо установить перемычку (джампер) на штыри рядом с клеммами интерфейса RS-485.*

Основные требования *д*ля организации линии питания РР:

- используются огнестойкие монтажные кабели, например: *КПСнг(А), Лоутокс, КунРС* или другие марки, обладающие аналогичными параметрами.
- подключение не более 6 РР к контактам питания +24 V и GND на ППК.
- подключение расширителей к общей шине RS-485 возможно отводами длиной не более 30 см.

*ВАЖНО! Необходимо произвести формовку и маркировку проводов на этапе подключения.*

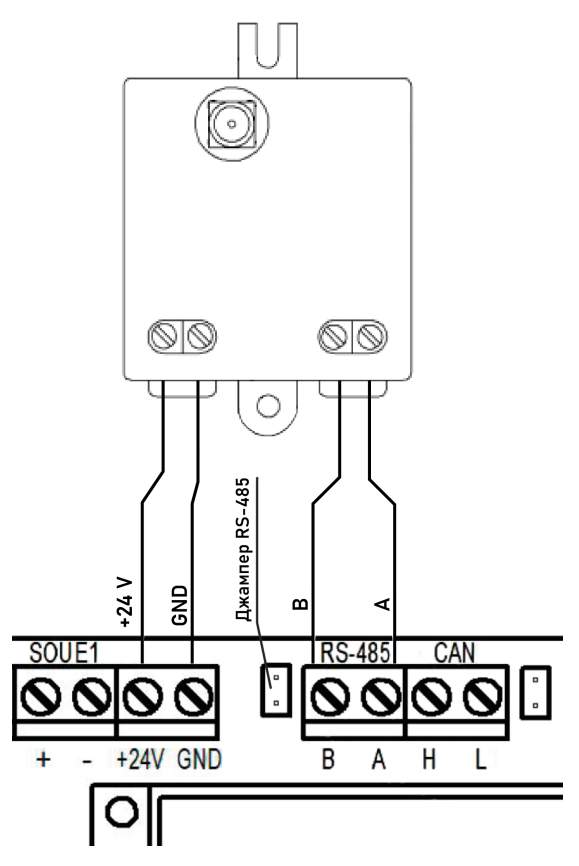

#### 2.4.4. Подключение антенны

<span id="page-17-0"></span>Антенну можно подключать напрямую к прибору, а также через дополнительный кабель, если требуется произвести ее вынос. Для этого необходимо подключить кабель к антенне, затем подключить его к разъему SMA "RF-868" прибора.

Для подключения необходимо использовать антенну и кабель которые поставляются в комплектации с прибором.

*ВНИМАНИЕ! При эксплуатации антенны не допускается прикосновения металлических частей кабеля и антенны к элементам заземления и металлическим частям шкафов и приборов!*

*ВАЖНО! На приборе предусмотрена возможность программного отключения трансивера. Отключение трансивера описано в п.2.5.9 данного руководства.*

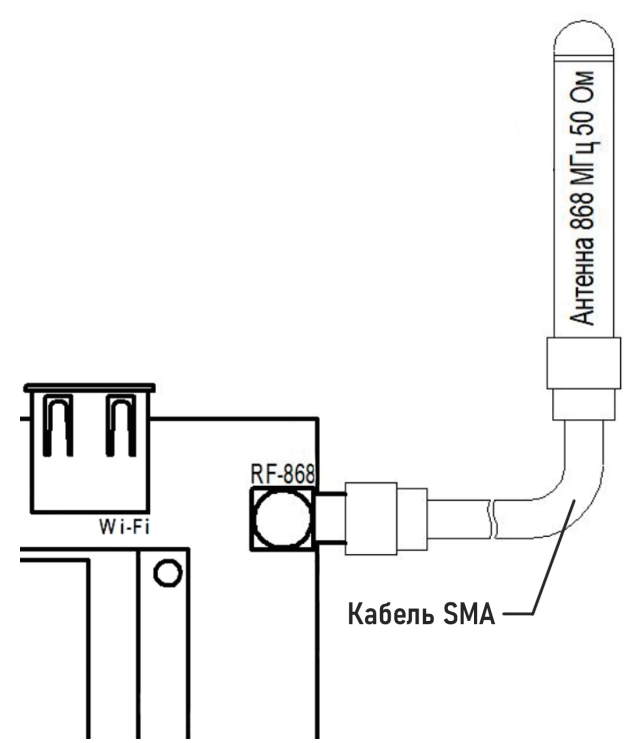

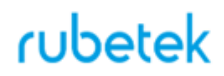

#### <span id="page-18-0"></span>2.5. Первичная настройка прибора

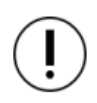

*ВАЖНО! Настройки и параметры, необходимые для работы оборудования ПС, запоминаются в энергонезависимой памяти прибора, что исключает необходимость повторного программирования их в случае пропадания и восстановления питающего сетевого напряжения.*

Для управления меню прибора используются следующие кнопки навигации:

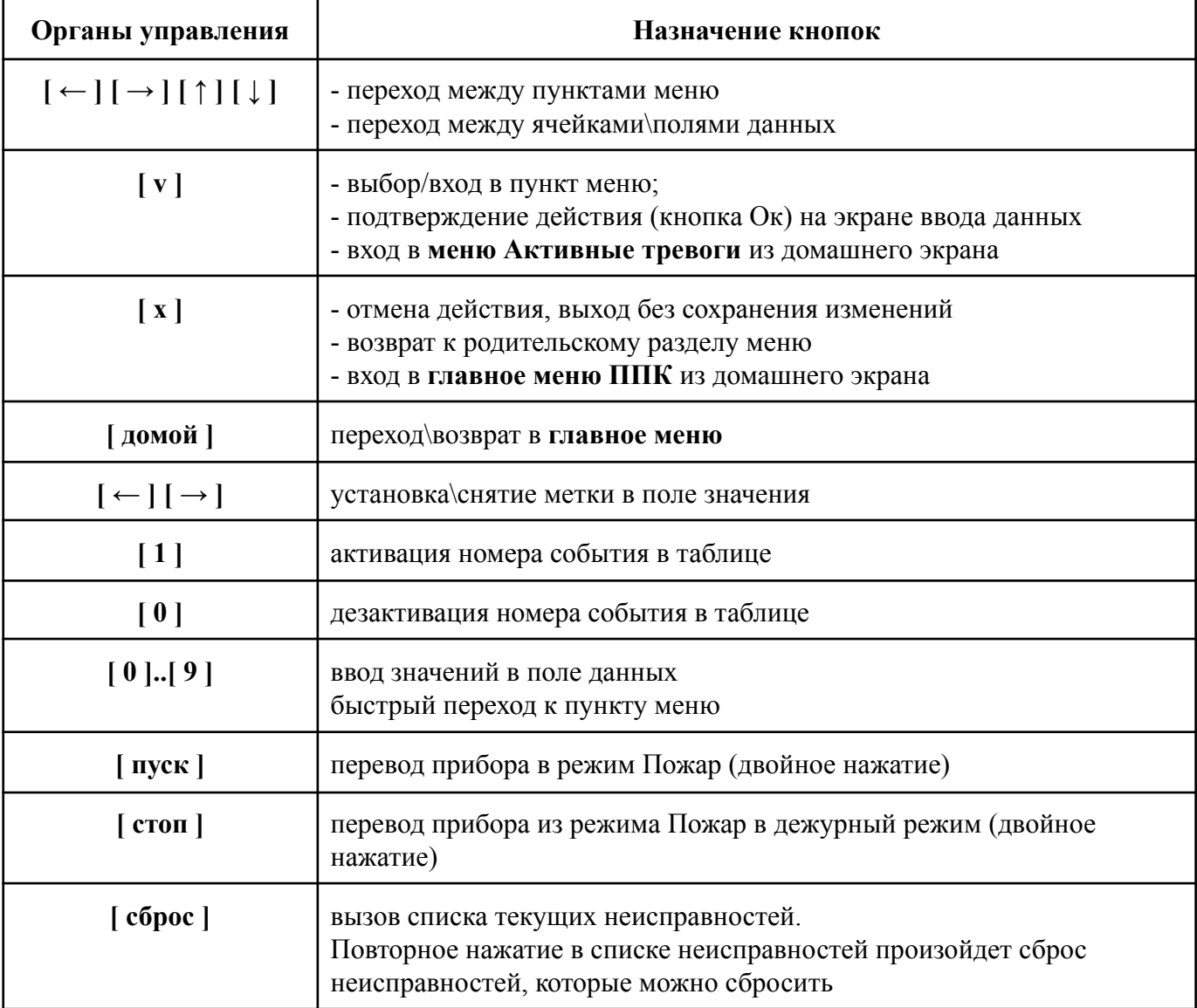

#### 2.5.1. Настройка даты и времени

<span id="page-19-0"></span>В **Главном меню** ППК выбираем пункт **2.Настройки** нажимаем кнопку **Ок.**

В открывшемся списке выбрать **8.Дата** нажимаем кнопку **Ок**. Ввести календарное число, месяц, год. Вернуться на шаг назад **[Х]** и выбрать пункт **9.Время** где ввести текущее время и нажать **Ок**.

*ВНИМАНИЕ! Если не выставить точное время и дату, то запись событий в "Архиве" будет отображаться неверно!*

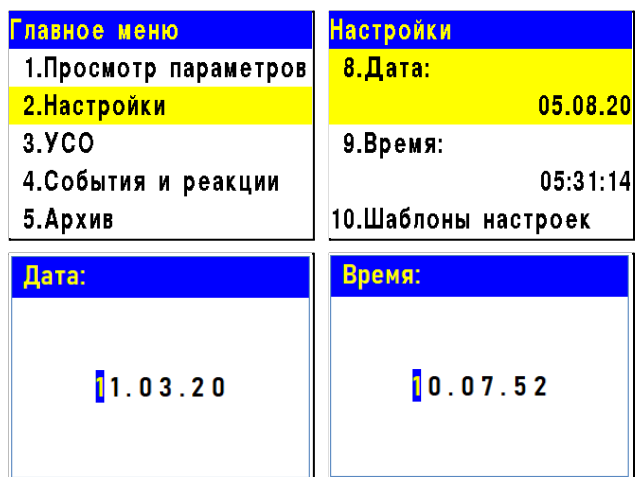

#### 2.5.2. Настройка параметров клавиатуры и шаблонов ввода

<span id="page-19-1"></span>В **Главном меню** выбрать пункт **2.Настройки** и нажать **Ок**, в открывшемся списке перейти к разделу **6.Клавиатура** и нажать **Ок**.

В открывшемся списке подменю выбрать пункт **1.PIN-код** нажать **Ок**, ввести 4-х значный пароль блокировки клавиатуры ППК и нажать **Ок** для сохранения данных.

*ВНИМАНИЕ! В случае утери pin-кода необходимо связаться с технической поддержкой компании "Rubetek".*

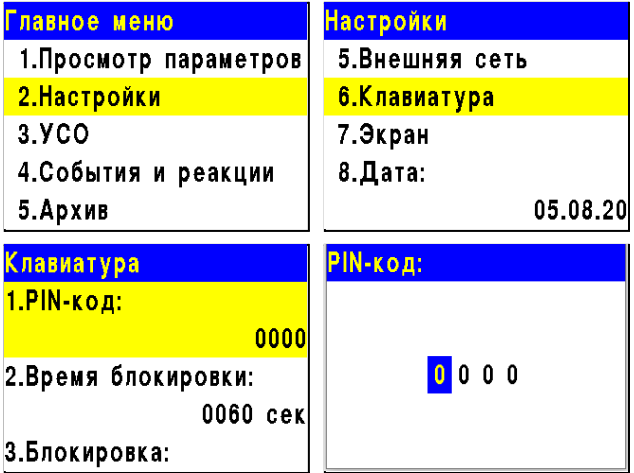

*ВАЖНО! После проведения ПНР, необходимо произвести замену заводского ПИН-кода, для исключения возможности взлома системы сторонними лицами.*

Вернуться на шаг назад нажав **[Х]** и выбрать пункт **2.Время блокировки** нажать **Ок**, после чего ввести значение в секундах по истечению которого клавиатура будет заблокирована и нажать **Ок** для сохранения данных.

Вернуться на шаг назад нажав **[Х]** и выбрать пункт **3.Блокировка**, где включить или отключить режим блокировки клавиатуры. Нажать **Ок** для сохранения данных.

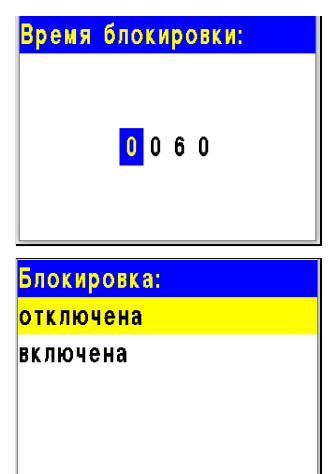

Дата: Вто 01.12.2020 Время: 08:36:43

*ВАЖНО! Рекомендуем включать данный режим только после* ППК #? (#0, гр.0) *выполнения всех ПНР работ.*

*ВАЖНО! На заблокированном экране отображаются только дата, время, имя ППК адрес CAN сети и группа. Тревоги и другие сообщения не отображаются.*

Вернуться на шаг назад нажав **[Х]** и выбрать пункт **4.Шаблоны ввода** нажать **Ок**, после чего откроется список из 9 доступных шаблонов. Открыть поочередно каждый пункт и ввести 3. Блокировка наименование используемое чаще всего. Шаблоны: **эт., кв., тамбур, холл, коридор, зал, кухня, спальня, ванная**, уже внесены.

*ВАЖНО! Чтобы воспользоваться созданными шаблонами на этапе ввода названия устройств необходимо нажать "0" на клавиатуре ППК и выбрать шаблон из предложенного списка.*

7.Звук:

2.5.3. Настройка звука и дисплея

<span id="page-20-0"></span>Для настройки звуковой сигнализации прибора необходимо выбрать пункт главного меню **7.Звук**. Нажать кнопку **Ок**.

В открывшемся меню выбрать режим работы.

*ВАЖНО! При проведении ПНР, рекомендуется отключить звуковую сигнализацию прибора.*

*ВНИМАНИЕ! Отключение звуковой сигнализации прибора не отключает СОУЭ.*

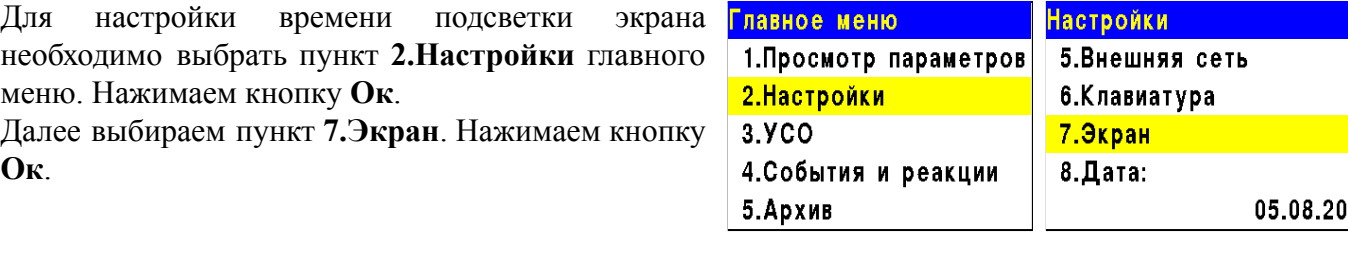

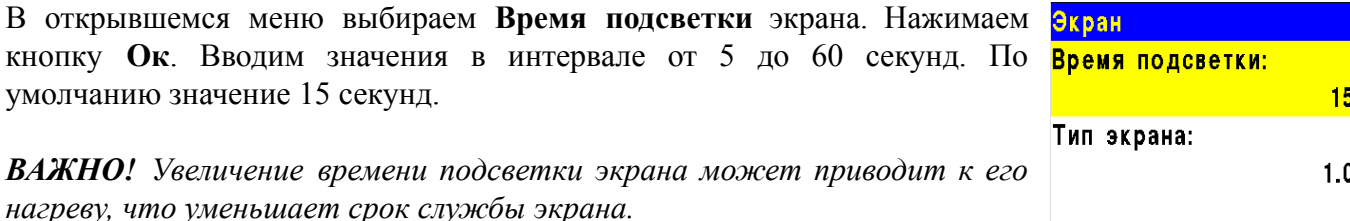

Параметр **Тип экрана** - показывает его модель. Значение **1.0** - старая модель. Значение **2.х** - новая модель.

*ВАЖНО! Замена на ППК экранов разных моделей запрещена.*

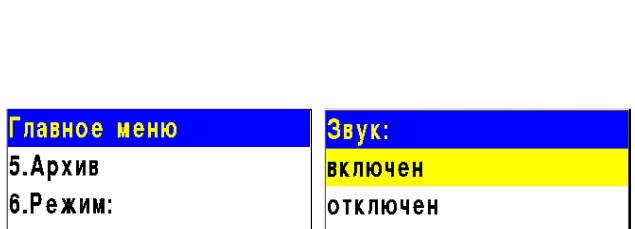

автоматический

включен

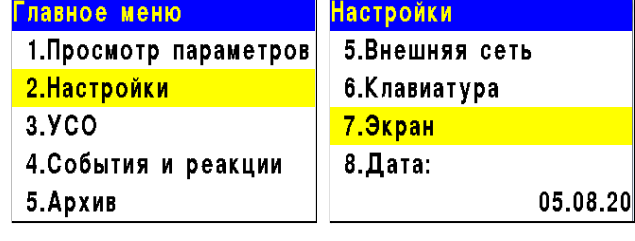

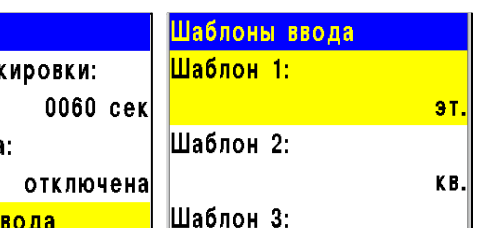

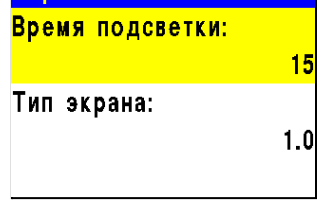

#### 22

#### <span id="page-21-0"></span>2.5.4. Установка имени прибора, адреса сети и группы

*ВНИМАНИЕ! Некорректная установка данных параметров может привести к нестабильной работе системы и увеличить нагрузку на CAN шину.*

#### **Установка имени прибора**

Для установки имени прибора, необходимо выбрать пункт **2.Настройки** главного меню. Нажимаем кнопку **Ок**. Выбираем пункт **5.Внешняя сеть**. Нажимаем кнопку **Ок**. Выбираем подпункт **2.Название ППК**. Нажимаем кнопку **Ок**. С помощью кнопок управления вводим имя прибора. Нажимаем кнопку **Ок**.

*ВАЖНО! Для быстрого набора имени прибора можно воспользоваться установленными шаблонами. Для этого удерживаем кнопку 0 в течении двух секунд, выбираем нужный шаблон и нажимаем кнопку Ок. Шаблон вставляется на текущую позицию курсора.*

*ВАЖНО! Имя прибора позволяет идентифицировать его в сети CAN и необходимо для управления событиями и анализа записей архива прибора.*

#### **Установка адреса в CAN-сети**

Для установки адреса в сети (относиться к CAN шине) Выбираем пункт **1.Адрес в сети** меню Внешняя сеть. Нажимаем кнопку **Ок**. Вводим значение адреса. Нажимаем кнопку **Ок**. Интервал адресов от 0 до 249.

*ВАЖНО! На каждый прибор устанавливается индивидуальный адрес. Адреса не должны повторяться в сети. Невыполнение этого требования может привести к нестабильной работе системы.*

Внец  $1.$ Адр

3. Группа в сети:

#### **Установка группы прибора в CAN-сети**

Для установки группы приборов в сети, выбираем пункт **3.Группа в сети** меню Внешняя сеть. Нажимаем кнопку **Ок**. Вводим номер группы. Нажимаем кнопку **Ок**. В системе предусмотрено 16 групп. Интервал номеров от 0 до 15.

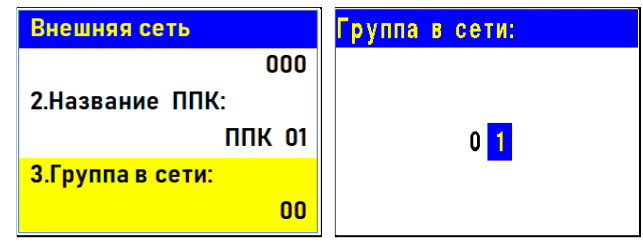

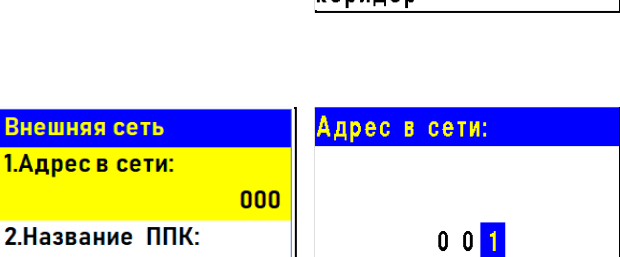

**ППК 01** 

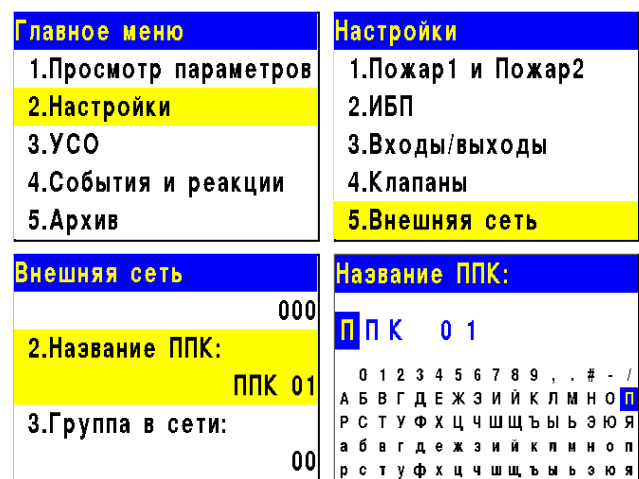

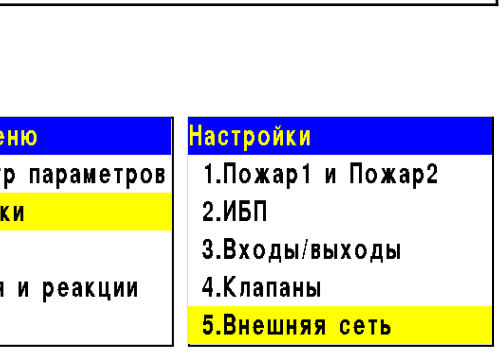

rubetek

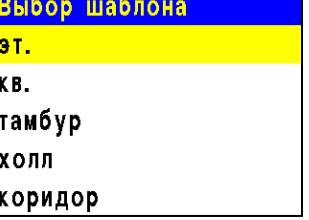

*ВАЖНО! Настройка групп приборов необходима для настройки событий в системе, а также диспетчеризации и деления системы. Подробно описано в п.2.7.10 данного руководства.*

2.5.5. Установка контроля напряжения питания

<span id="page-22-0"></span>На приборе можно установить контроль напряжения питания. Для этого:

- Выбираем пункт **2.Настройки** главного меню. Нажимаем кнопку **Ок**.

- Затем выбираем пункт **2.ИБП** и нажимаем кнопку **Ок**.

В открывшемся списке настроек нам доступны:

- **Мин.напряжение** нижнее значение напряжения питания прибора;
- **Макс.напряжение** верхнее значение напряжения питания прибора;
- **Режим питания** количество задействованных вводов питания. Два ввода - резервный и основной. Один ввод - только резервный.

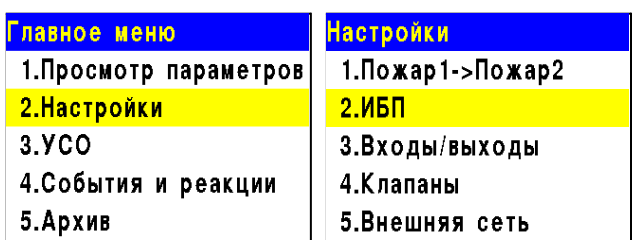

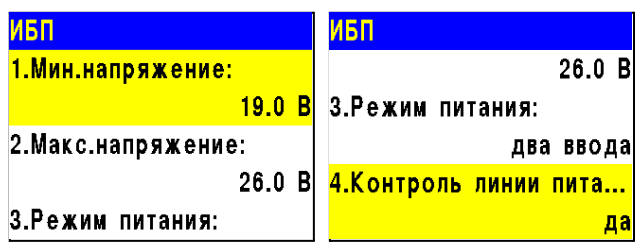

● **Контроль линии питания** - включение контроля линии питания 220В приводов.

Выбираем необходимый пункт. Нажимаем кнопку **Ок**. Устанавливаем значение и нажимаем кнопку **Ок**. Для выхода нажимаем кнопку **Домой.**

*ВАЖНО! В случае несоответствия напряжения питания заданным значениям, на приборе загорается индикатор Неисправность.*

#### 2.5.6. Установка контроля сопротивления входов

<span id="page-22-1"></span>Прибор позволяет установить общий контроль подключаемых линий (СК, СОУЭ, приводы ПП). Для этого выбираем пункт **2.Настройки** главного меню. Нажимаем кнопку **Ок**.

Выбираем пункт **3. Входы/выходы**. Нажимаем кнопку **Ок**.

Выбираем пункт **6.Входы сопротивления**. Нажимаем кнопку **Ок**.

В открывшемся списке нам доступны следующие настройки:

● **Замыкание при** - значение сопротивления которое система воспринимает как короткое замыкание;

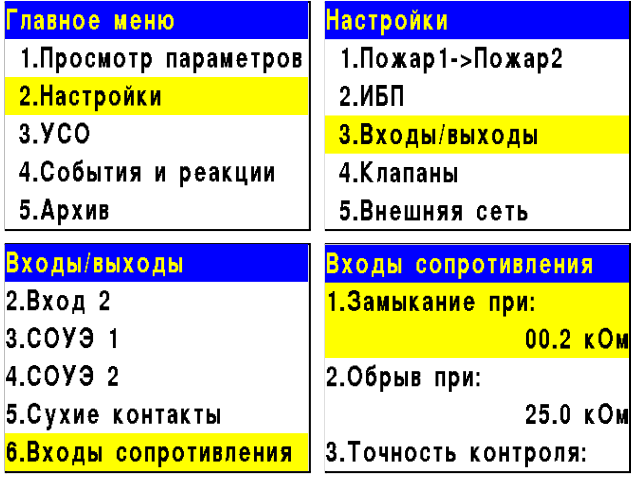

- **Обрыв при** значение сопротивления которое система воспринимает как обрыв;
- **Точность контроля** допустимая погрешность значений сопротивления, измеряется в процентах.

Для настроек каждого параметра, выбираем его и нажимаем кнопку **Ок**. Устанавливаем значение параметра. Нажимаем кнопку **Ок**.

Для выхода из меню нажимаем кнопку **Домой**.

#### <span id="page-23-0"></span>**Настройка радиоканала**

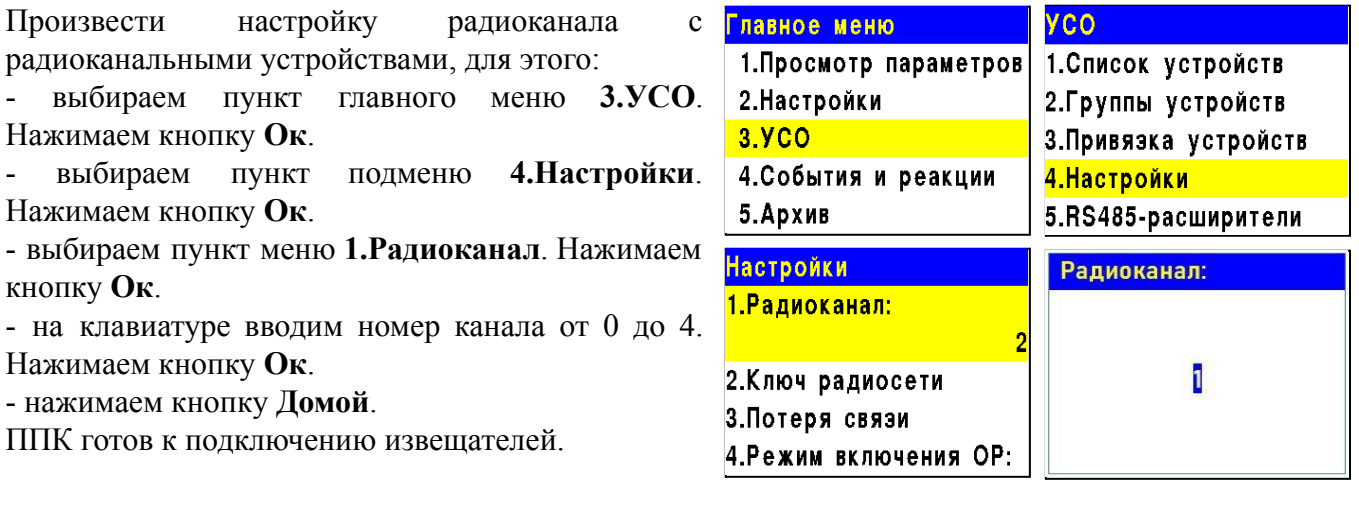

*ВНИМАНИЕ! Один радиоканал следует использовать для подключения всех RF-устройств на этаже. Для подключения RF-устройств на каждом последующем этаже стоит указывать свой радиоканал. После использования всех 5-и радиоканалов (0..4) нумерацию начинаем повторно, с 0. Если на этаже установлено несколько приборов, то на всех них устанавливается один радиоканал.*

*ВАЖНО! При изменении радиоканала на приборе с привязанными датчиками, необходимо произвести их перепривязку.*

#### **Отключение трансивера**

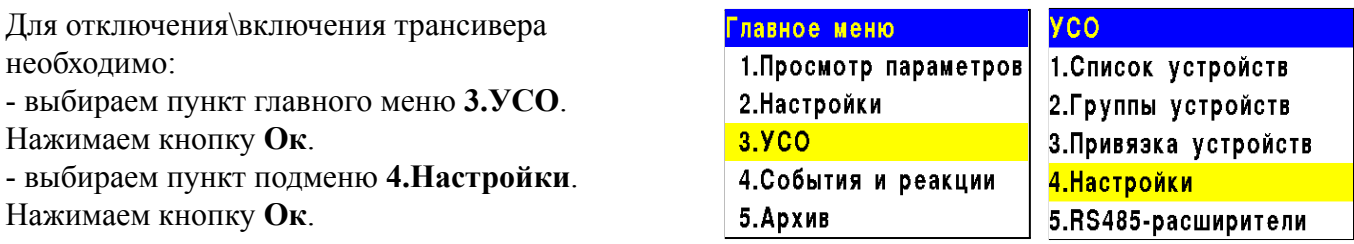

- выбираем пункт меню **6.Трансивер ППК**. Нажимаем кнопку **Ок**.

- выбираем режим работы трансивера. Нажимаем кнопку **Ок**.

*ВАЖНО! После установки РР, для переключения связи радиоканальных устройств от прибора на радиорасширитель необходимо произвести выключение трансивера прибора на 15 минут.*

*Для приборов к которым не предусмотрены подключения радиоканальных устройств, рекомендуется выключать трансивер.*

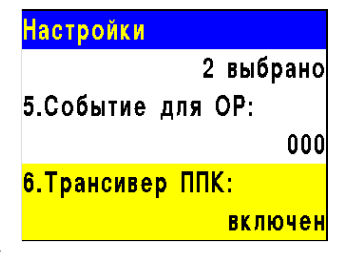

#### **Установка ключа сети**

При привязке радиоканальных устройств к прибору, происходит обмен ключами для их идентификации.

*ВАЖНО! Ключ сети является уникальным для каждого ППК.*

Для установки ключа сети необходимо:

- выбираем пункт главного меню **3.УСО**. Нажимаем кнопку **Ок**.
- выбираем пункт подменю **4.Настройки**. Нажимаем кнопку **Ок**.
- выбираем пункт меню **2.Ключ радиосети**. Нажимаем кнопку **Ок**.

- для редактирования ключа радиосети необходимо ввести пин-код. Пин-код устанавливается администратором.

*ВАЖНО! При клонировании ПО\конфигурации от одного прибора на другой с помощью ST-Link, происходит случайное назначение радиоканала и ключа сети. Перед клонирования конфигурации необходимо записать номер радиоканала и ключ сети. После завершения процесса клонирования необходимо восстановить ключ радиосети и номер радиоканала, иначе необходимо выполнить перепривязку всех УСО подключенных к данному прибора.*

#### 2.5.8. Установка режима "обход датчиков"

<span id="page-24-0"></span>Режим обхода используется для одновременного отключения всех RF-устройств подключенных к данному ППК. При этом привязка и настройка устройств сохраняется. Реакции отключенных устройств не отображаются на ППК и не запускают события. Сигналы "Пожар1" и "Пожар2" с извещателей передаются, но являются неактивными на ППК.

*ВАЖНО! На ППК доступен быстрый перевод "пожарящих" датчиков в обход из домашнего экрана при вводе пин-кода. Пин-код устанавливается администратором.*

Для установки режима "обход датчиков" на ППК на этапе ПНР, необходимо:

- В **Главном меню** прибора выбрать пункт **6.Режим** и нажать **Ок**.

- В открывшемся списке выбрать режим: **обход датчиков** - данный режим позволяет ППК игнорировать тревожные сигналы от извещателей и нажать **Ок**.

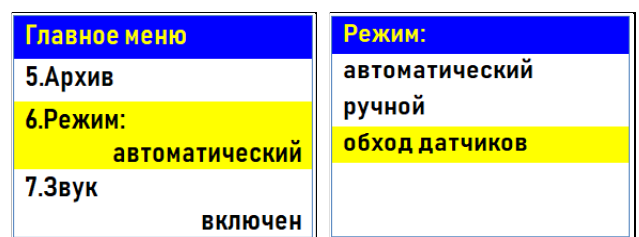

*ВАЖНО! В этом режиме индикатор "Автоматика отключена" мигает, а индикатор "Временное отключение" светится жёлтым цветом.*

*ВАЖНО! Рекомендуем использовать данный режим при проведении ПНР, во избежание излишнего разряда ЭП до момента передачи оборудования в эксплуатационную компанию.*

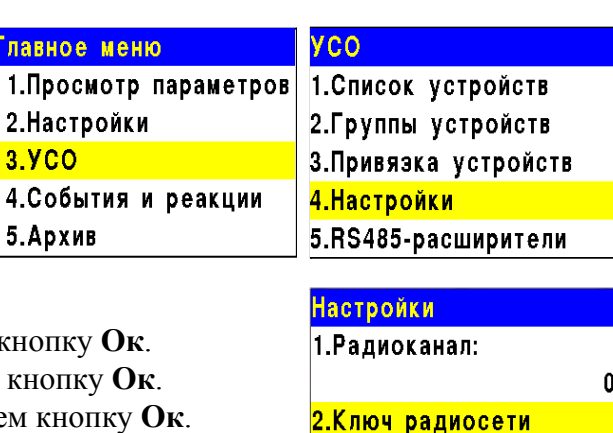

3.Потеря связи

4. Режим включения ОР:

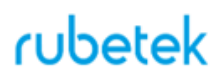

#### 2.5.9. Установка ручного режима

<span id="page-25-0"></span>В ручном режиме управление клапанами ПП и выходами СОУЭ производится вручную из раздела меню «Просмотр параметров». В ручном режиме светодиодный индикатор "Автоматика отключена" светится желтым цветом.

Для установки ручного режима на приборе необходимо:

В **Главном меню** прибора выбрать пункт **6.Режим** и нажать **Ок**.

В открывшемся списке выбрать режим: **ручной** данный режим позволяет управлять включением СОУЭ и приводов клапанов ПП. Нажать кнопку **Ок**.

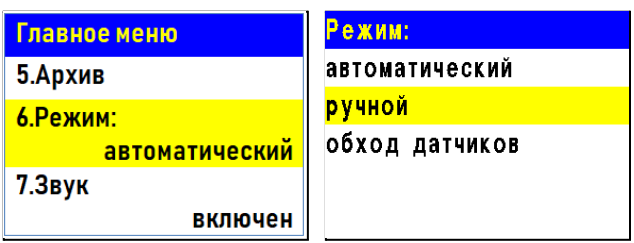

*ВАЖНО! Рекомендуем использовать данный режим при проведении ПНР, для проверки подключения устройств и настройки системы.*

<span id="page-25-1"></span>2.5.10. Настройка сигнала Пожар 1

На ППК возможна установка времени сохранения сигнала Пожар 1 в независимости от состояния его источника. По умолчанию это время составляет 60 секунд.

Настройки перехода сигнала Пожар 1 в сигнал Пожар 2 доступны в меню **Группы устройств** и описаны в п.2.6.3 данного руководства.

#### **Настройка времени сохранения сигнала Пожар 1**

Для настройки времени сохранения сигнала Пожар 1 на ППК необходимо:

- выбрать пункт главного меню **2.Настройки** и нажать кнопку **Ок**.

- выбрать пункт **1.Пожар1->Пожар2** и нажать кнопку **Ок**.

- выбрать пункт **1.Время в Пожар1:** и нажать кнопку **Ок**, для установки времени.

- после ввода значения необходимо нажать кнопку **Ок**, для сохранения значения.

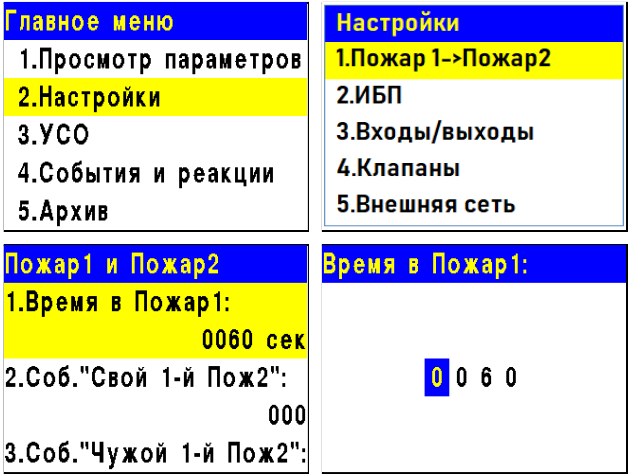

<span id="page-26-0"></span>2.6. Подключение устройств к ППК и их настройка

*ВНИМАНИЕ! Подробный алгоритм подключения устройств к ППК и их настройки описан в руководстве по эксплуатации к каждому устройству.*

<span id="page-26-1"></span>2.6.1. Подключение и настройка беспроводных УСО

*ВНИМАНИЕ! К ППК можно добавить не более 64 радиоканальных устройств.*

К радиоканальным устройствам пожарной сигнализации "RUBETEK" относятся ИП, ОП и ДО.

При подключении радиоканальных устройств, расстояние между прибором и устройством или радиоканальным расширителем подключенным к прибору и устройством должно быть не более 10 метров.

*ВАЖНО! Одновременно к ППК можно привязывать не более пяти радиоканальных устройств.*

Перед подключение радиоканального устройства, необходимо подготовить его к подключению и убедиться в его работоспособности согласно руководства по эксплуатации к данному устройству.

Прибор автоматически привязывает новое радиоканальное устройство в первый свободный слот.

#### **Привязка беспроводных УСО**

Перевести ППК в режим поиска доступных устройств. Для этого:

- в главном меню ППК выбрать пункт **3.УСО** и нажать кнопку **Ок**

- выбрать пункт подменю **3.Привязка устройств**. Нажать кнопку **Ок.**

Откроется меню с привязкой RF-устройств.

*ВАЖНО! К ППК одновременно можно подключать до 5 извещателей. Активные для добавления извещатели в зоне действия радиоканала отобразятся в открытом списке.*

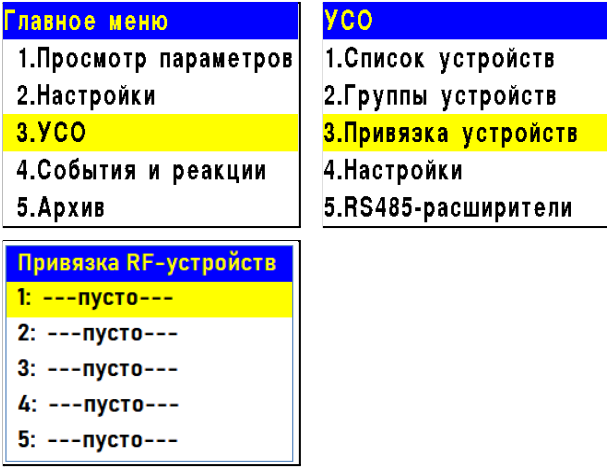

*ВАЖНО! Перед подключением радиоканальных устройств необходимо произвести настройки радиоканала согласно п.2.5.9 данного руководства.*

Ввести УСО в режим программирования, для этого:

- вскрыть корпус устройства

- перевести переключатель на плате **ПРОГ** в состояние **ON** (для ИПР, ИПД)**.**

**-** произвести 15-ти кратное нажатие на тампер, при этом индикаторный светодиод будет часто вспыхивать (для ДО).

На дисплее ППК появится серийный номер и время с момента последнего обнаружения устройства. Если время больше 5 секунд, то устройство скорее всего вышло из режима привязки.

Выбираем нужный УСО и нажимаем кнопку **Ок**.

После привязки нового устройства откроется меню устройства, где доступны следующие параметры:

#### **Общие настройки устройств (меню УСО)**

- **Название** имя устройства;
- **Группа** позволит объединить устройства одной пожарной зоны. На ППК предусмотрено 32 группы;

*ВАЖНО! Для УСО, на которых не установлена группа в ручном режиме, будет применяться настройки установленные в группе Группа по-умолчанию.*

- **Тип устройства\*** определяется автоматически;
- **Состояние\*** текущее состояние устройства (норма, вскрытие корпуса, Пожар 1, Пожар 2, разряд батареи, потеря связи). При выборе этого пункта и нажатии кнопки **Ок**, открывается список неисправностей на устройстве.
- **Режим обхода** деактивация\активация устройства УСО в системе;
- **Дымовая камера\*** значение текущей оптической плотности дымовой камеры *(доступно только для ИПД);*
- **Связь\*** параметры связи ППК с устройством. Подробнее описаны в п.2.6.5 данного руководства;
- **Основная батарея\*** напряжение основной батареи;
- **Резервная батарея\*** напряжение резервной батареи;
- **Серийный номер\*** серийный номер устройства;
- **Версия ПО\*** версия программного обеспечения устройства;

*ВАЖНО! Для активации\запуска обновления ПО на УСО, необходимо выбрать пункт Версия ПО: и нажать кнопку Ок, при этом в строке появиться метка (обн).*

- **Меню датчика** включает в себя следующие пункты:
	- **Настройки устройства** индивидуальные настройки устройства. Если требуется настроить уже привязанное УСО, то необходимо выждать таймаут 20 секунд после перевода его в режим привязки. Настройки данного пункта доступны в течении 30 секунд.
	- **Настройки реакции** список сигналов от УСО, которые будут обрабатываться на ППК. Активация пунктов происходит стрелками  $\leftarrow \rightarrow$  на клавиатуре ППК. Данный список одинаков для всех RF-устройств, но реакции которые не используются на данном устройстве обозначены серым цветом;
- **Удалить** удаление устройства из ППК.

*ВНИМАНИЕ! Параметры, отмеченные \*, не являются настраиваемыми и носят информационный характер.*

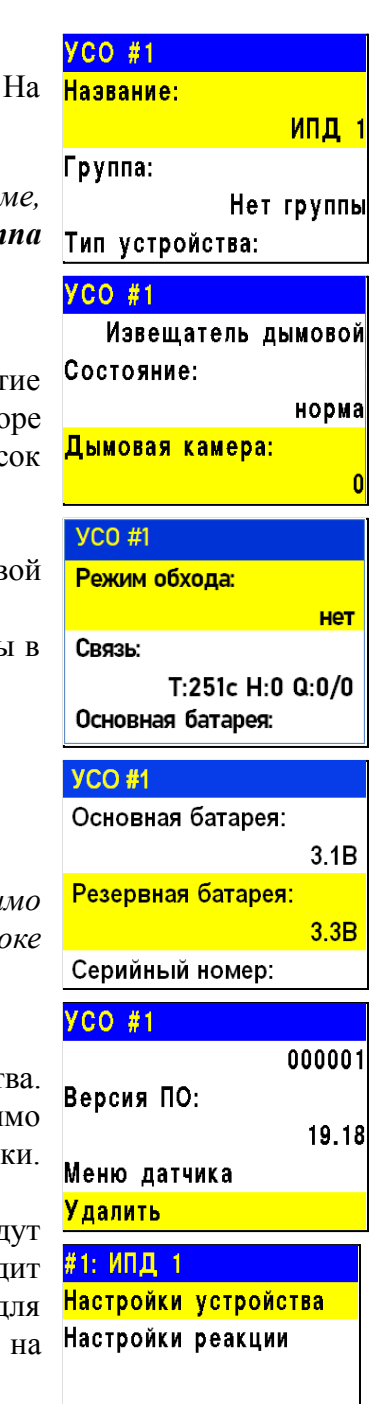

### **Дополнительные настройки устройства (меню Настройка Устройства)**

Настройки

В меню **Настройки устройства** доступны следующие параметры:

● **Период выхода на связь** - интервал времени (от 10 до 255с), через который будет происходить опрос связи УСО с ППК. По умолчанию 255с.

*ВНИМАНИЕ! Уменьшение времени опроса УСО сократит срок службы батарей.*

Для ДО доступны дополнительные настройки:

- **Период опроса датчика** интервал времени, через который будет происходит повторный опрос состояния датчика при любом изменении состояния.
- **Режим работы** выбор режима работы датчика. Доступно два режима работы: "Герконы", "Вход NAMUR".
- **Сопротивление R0 (норма)**\* значение сопротивления в режиме "Норма".
- **Сопротивление R1 (зона1)**\*\* значение сопротивления при срабатывании Зоны 1 (NAMUR).
- **Сопротивление R2 (зона2)**\*\* значение сопротивления при срабатывании Зоны 2 (NAMUR).
- **Сопротивление R3 (зона1+зона2)**\*\* значение сопротивления, когда обе зоны сработали одновременно.

После введения необходимых параметров выбрать пункт меню **Сохранить** и нажать кнопку **Ок**.

#### *ВНИМАНИЕ! Изменение параметров, отмеченных:*

*\* должно проводиться только квалифицированными специалистами, во избежание ложного срабатывания системы.*

*\*\* устанавливаются для режима работы "Вход NAMUR".*

#### **Настройка реакций устройств (меню Настройки реакции)**

*ВАЖНО! Список обязательных активных реакций для ИПД:*

- **Пожар1 от устр.** выдача сообщения на ППК при задымлении камеры с сохранением в архиве.
- **Тампер** выдача сообщения на ППК при вскрытии корпуса с сохранением в архиве.
- **Кнопка тест** выдача сообщения на ППК при нажатии кнопки "Тест" с сохранением в архиве.
- **Разряд осн.бат**. выдача сообщения на ППК при разряде основной батареи питания с сохранением в архиве.
- **Разряд рез.бат**. выдача сообщения на ППК при разряде резервной батареи питания с сохранением в архиве.

#### *ВАЖНО! Список обязательных активных реакций ИПР:*

● **Пожар2 от устр.** - выдача сообщения на ППК при активации приводного элемента с сохранением в архиве.

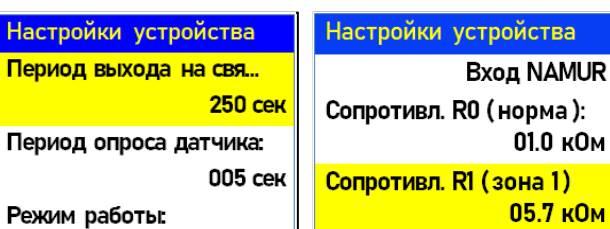

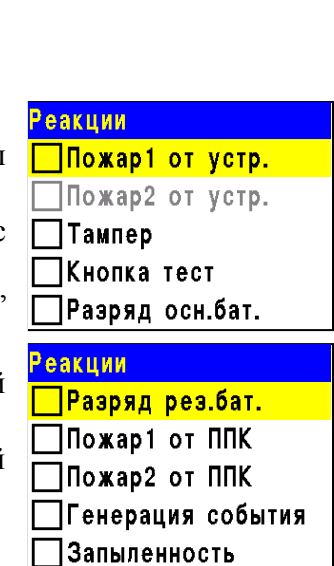

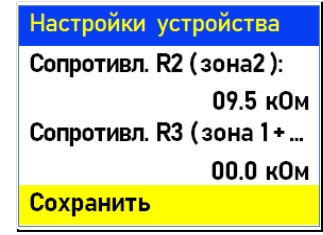

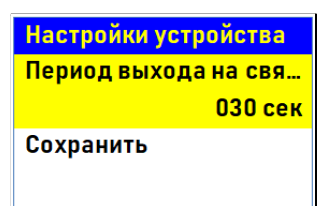

### rubetek

- **Тампер** выдача сообщения на ППК при вскрытии корпуса с сохранением в архиве.
- **Разряд осн.бат**. выдача сообщения на ППК при разряде основной батареи питания с сохранением в архиве.
- **Разряд рез.бат**. выдача сообщения на ППК при разряде резервной батареи питания с сохранением в архиве.

#### *ВАЖНО! Список обязательных активных реакций ОР:*

- **Тампер** выдача сообщения на ППК при вскрытии корпуса с сохранением в архиве.
- **Кнопка тест** выдача сообщения на ППК при нажатии кнопки "Тест" с сохранением в архиве.
- **Разряд осн.бат**. выдача сообщения на ППК при разряде основной батареи питания с сохранением в архиве.
- **Разряд рез.бат**. выдача сообщения на ППК при разряде резервной батареи питания с сохранением в архиве.

#### *ВАЖНО! Список обязательных активных реакций для датчика ДО в режиме Герконы:*

- **Охранная зона 1** выдача сообщения на ППК при размыкании геркона и магнита (открытие) с сохранением в архиве.
- **Охранная зона 2** выдача сообщения на ППК при замыкании второго геркона (воздействие магнита) с сохранением в архиве.
- **Тампер** выдача сообщения на ППК при вскрытии корпуса с сохранением в архиве.
- **Разряд осн.бат**. выдача сообщения на ППК при разряде основной батареи питания с сохранением в архиве.
- **Разряд рез.бат**. выдача сообщения на ППК при разряде резервной батареи питания с сохранением в архиве.

*ВАЖНО! Список обязательных активных реакций для датчика ДО в режиме Вход NAMUR:*

- **Охранная зона 1** выдача сообщения на ППК при срабатывании зоны 1 с сохранением в архиве.
- **Охранная зона 2** выдача сообщения на ППК при срабатывании зоны 2 с сохранением в архиве.
- **Тампер** выдача сообщения на ППК при вскрытии корпуса с сохранением в архиве.
- **Разряд осн.бат**. выдача сообщения на ППК при разряде основной батареи питания с сохранением в архиве.
- **Разряд рез.бат**. выдача сообщения на ППК при разряде резервной батареи питания с сохранением в архиве.

После внесения всех настроек нажать кнопку **Ок**.

После установки всех настроек, нажать кнопку **Отмена**.

По окончанию привязки устройства перевести переключатель **ПРОГ** в состояние **OFF**

Закрыть корпус устройства.

Проверить привязку устройства к ППК нажатием кнопки **TEST**.

На ППК в течении 3 секунд появиться сообщение о тестировании датчика с указанием слота, к которому он привязан, и ID (имя) устройства.

Внимание ! Тестирование RF - датчика. **Слот: 3** ID: ипд этаж 2 26.02.2020 13:32:19

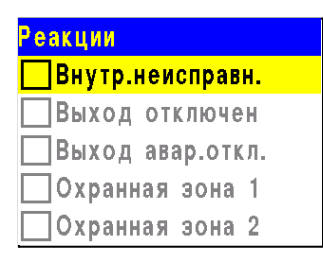

31

## rubetek

2.6.2. Дополнительные настройки беспроводных УСО

#### <span id="page-30-0"></span>**Настройка режима включения оповещателя**

Для установки дополнительных настроек включения ОР необходимо:

- выбрать пункт главного меню **3.УСО** и нажать **Ок**.

- выбрать пункт подменю **4.Настройки** нажать **Ок**.

- выбрать пункт **4.Режим включения ОР** нажать **Ок.**

**-** в открывшемся списке выделяем необходимые режимы при которых будет запускаться звуковое оповещение. Активация пунктов происходит стрелками **[← →]** на клавиатуре ППК.

- нажать кнопку **Ок** для сохранения изменений.

Если мы установили активными режимы "**Свое событие**" и\или "**Чужое событие**", то необходимо в пункте **5.Событие для ОР** установить номер события.

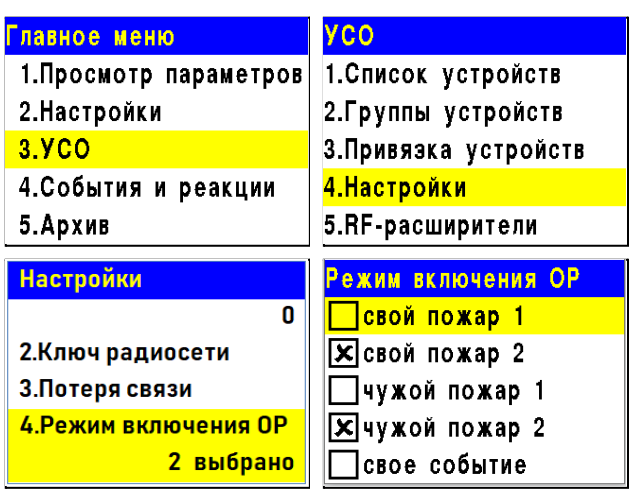

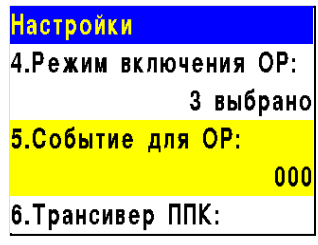

2.6.3. Настройка групп устройств

<span id="page-30-1"></span>На ППК предусмотрена возможность объединения УСО в группы и установка дополнительных настроек для выбранной группы.

*ВАЖНО! Для всех УСО автоматически назначается Группа по-умолчанию, если другая группа не была установлена вручную.*

#### **Установка названия группы**

Для установки названия группы необходимо:

- выбрать пункт главного меню **3.УСО**. Нажать кнопку **Ок**.

- выбрать пункт **2.Группы устройств**. Нажать кнопку **Ок**.

- выбрать необходимую **Группу**. Нажать кнопку **Ок**.

- выбрать пункт **Название:**. Нажать кнопку **Ок**. При установке названия группы можно воспользоваться шаблонами ввода установленными на ППК.

- установить имя. Нажать кнопку **Ок** для сохранения значения.

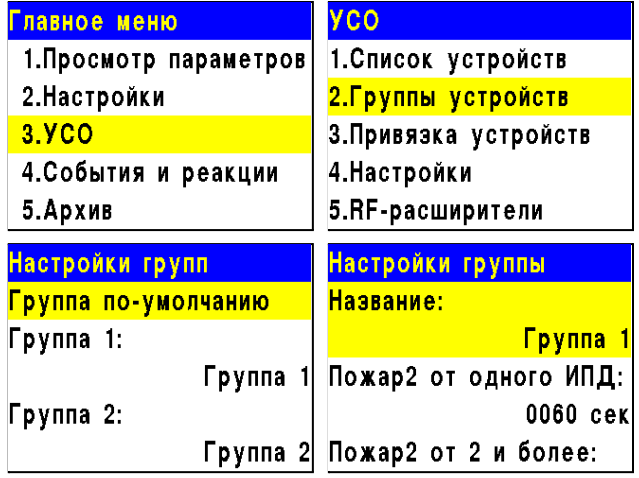

Пожар2 от 2 и более:

**отключен** включен

#### **Настройка срабатывания сигнала "Пожар 2" от одного извещателя**

Для включения режима запуска сигнала Пожар2 от одного извещателя, необходимо:

- выбрать пункт главного меню **3.УСО**. Нажать кнопку **Ок**.

- выбрать пункт **2.Группы устройств**. Нажать кнопку **Ок**.

- выбрать необходимую **Группу**. Нажать кнопку **Ок**.

- выбрать пункт **Пожар2 от одного ИПД:**. Нажать кнопку **Ок**.

- установить значение **отключен**. Нажать кнопку **Ок** для сохранения значения.

Главное меню **YCO** 1. Список устройств 1. Просмотр параметров 2. Настройки 2. Группы устройств 3.YCO З. Привязка устройств 4. События и реакции 4. Настройки 5. Архив 5.RF-расширители Настройки групп Настройки группы <mark>Группа по-умолчанию</mark> Группа 1 Группа 1: Пожар2 от одного ИПД: Группа 1 0060 cek Группа 2: Пожар2 от 2 и более: Группа 2 включен

Такие настройки реализуют следующий алгоритм: при задымлении камеры одного извещателя на ППК приходит сигнал "Пожар 1", через 60 секунд при неизменном состоянии или повторном сигнале этого извещателя на ППК запускается сигнал "Пожар 2", срабатывают пожарная сигнализация и настроенные события.

*ВАЖНО! При таких настройках, если произойдет срабатывание двух и более датчиков одной группы с интервалом не более 60 секунд, на ППК автоматически запустится сигнал "Пожар 2".*

2.7. Настройка срабатывания сигнала "Пожар 2"

<span id="page-31-0"></span>На ППК установлено срабатывание сигнала "Пожар 2" от одного извещателя по-умолчанию. Реализуется следующий алгоритм: при задымлении камеры одного извещателя на ППК приходит сигнал "Пожар 1", через 60 секунд при неизменном состоянии или повторном сигнале этого извещателя на ППК запускается сигнал "Пожар 2", срабатывают пожарная сигнализация и настроенные события.

*ВАЖНО! При таких настройках, если произойдет срабатывание двух и более датчиков одной группы с интервалом не более 60 секунд, на ППК автоматически запустится сигнал "Пожар 2"*

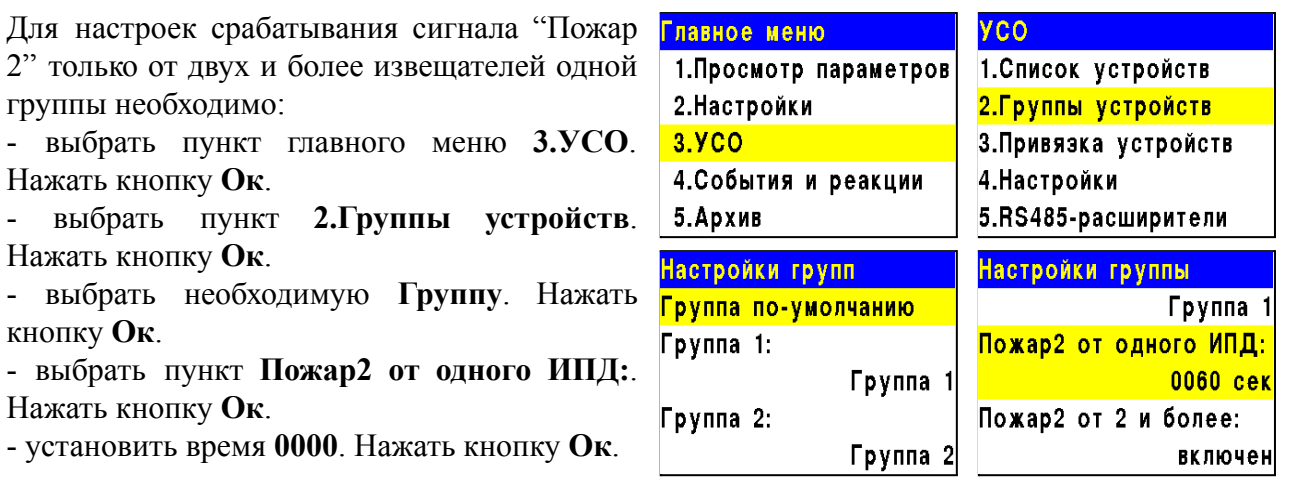

- убедиться что в строке **Пожар2 от 2 и более**: стоит значение **включен.**

# Пожар2 от одного ИПД:  $0000$

#### **Блокировка реакций устройств группы**

Для блокировки принимаемых реакций с УСО, необходимо:

- выбрать пункт главного меню **3.УСО**. Нажать кнопку **Ок**.

- выбрать пункт **2.Группы устройств**. Нажать кнопку **Ок**.

- выбрать необходимую **Группу**. Нажать кнопку **Ок**.

- выбрать пункт **Блокировать реакции**. Нажать кнопку **Ок**.

- в открывшемся списке выделить необходимые реакции. Активация пунктов происходит стрелками **[← →]** на клавиатуре ППК. Нажать кнопку **Ок** для сохранения значения.

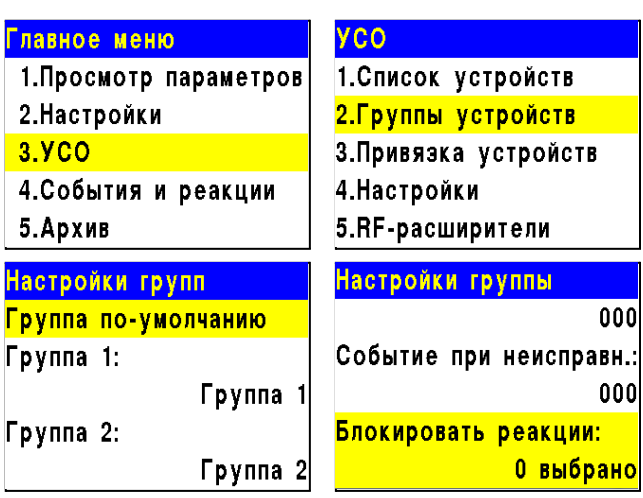

2.7.1. Деактивация радиоканальных устройств

<span id="page-32-0"></span>При выполнении монтажных и эксплуатационных работ рекомендуется переводить беспроводные УСО в режим деактивации. При этом привязка устройства к ППК сохраняется, но все реакции становятся неактивными, в том числе сигналы "Пожар1" и "Пожар2".

Этот режим используется для одиночного отключения радиоканального устройства. Для отключения всех подключенных к данному ППК беспроводных УСО используется режим обхода описанный в п.2.5.10

Для деактивации устройства необходимо:

- выбрать раздел главного меню **3.УСО.** Нажать кнопку **Ок**.

- выбрать раздел подменю **1.Список устройств**. Нажать кнопку **Ок**.

- выбрать пункт **3.Беспроводные УСО**. Нажать кнопку **Ок**.

*ВАЖНО! В списке устройств отображаются только "занятые" слоты. Для быстрого перехода к конкретному слоту необходимо нажать кнопку "0" на клавиатуре и ввести номер слота.*

- выбрать необходимое устройство. Нажать кнопку **Ок**.

- выбрать пункт **Режим обхода.** Нажать кнопку

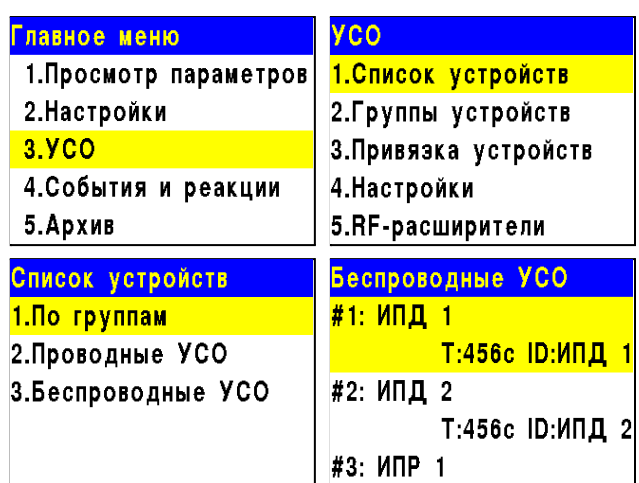

#### **Ок**.

- установить значение **обход**. Нажать кнопку **Ок** для сохранения значения.

Для активации устройства необходимо установить значение **нет**.

Чтобы посмотреть список деактивированных Беспроводных УСО на ППК, необходимо:

- выбрать пункт главного меню **1.Просмотр параметров**. Нажать кнопку **Ок**.

- выбрать пункт **5.Список откл. УСО**. Нажать кнопку **Ок**.

- выбрать пункт **2.Беспроводные УСО**. Нажать кнопку **Ок**.

Далее отображается список беспроводных УСО, которые деактивированы в системе с указанием номера слота **#Х**.

#### 2.7.2. Оценка качества связи с беспроводными УСО

<span id="page-33-0"></span>Для просмотра параметров связи устройства необходимо:

- выбрать раздел главного меню **3.УСО.** Нажать кнопку **Ок**.

- выбрать раздел подменю **1.Список устройств**. Нажать кнопку **Ок**.

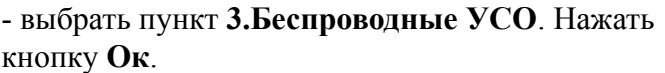

- выбрать необходимое устройство. Нажать кнопку **Ок**.

- выбрать пункт **Связь:**. В нем отображаются параметры связи ППК с устройством:

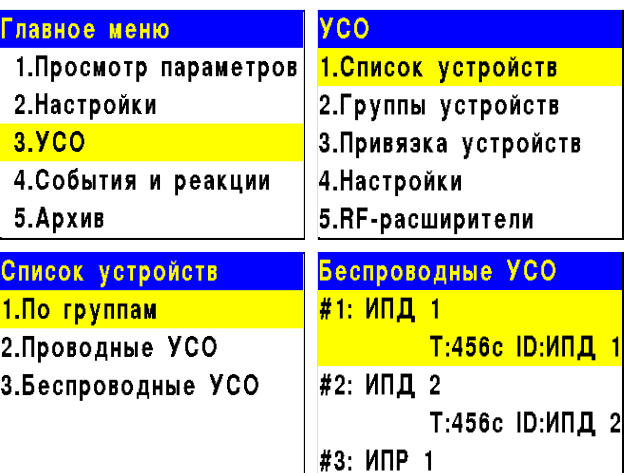

**- Т**: время, прошедшее с момента последнего выхода на связь;

**- Н**: условное обозначение устройства к которому произведено

подключение (0-к ППК, 1-15 к РР);

- **Q**: уровень качества связи (ППК-извещатель / извещатель-ППК или РР). Уровень сигнала может колебаться от -109 до +15 dB.

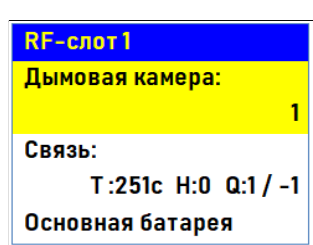

График качества сигнала связи представлен на рисунке 3.

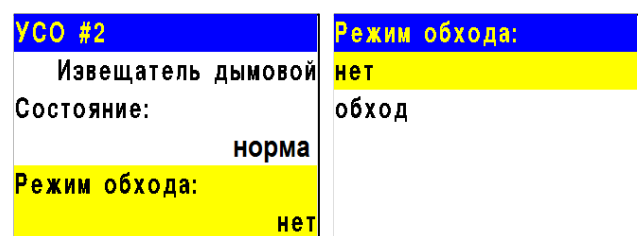

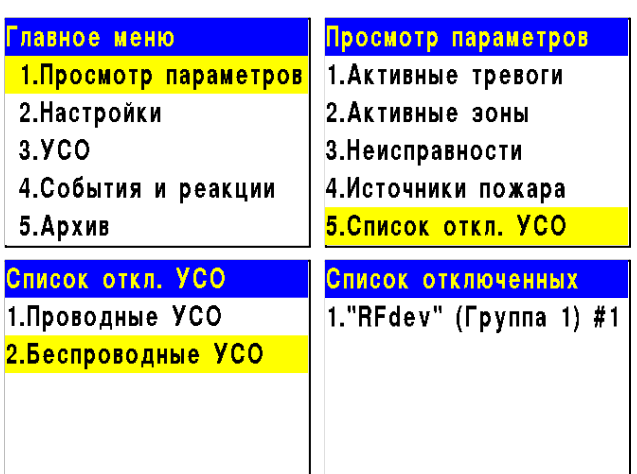

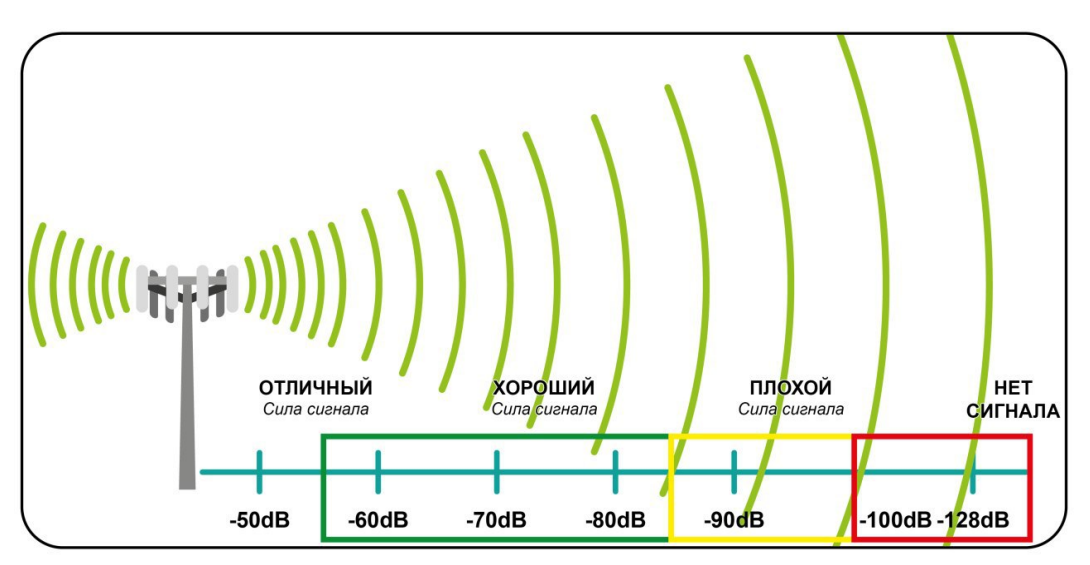

Рисунок 3 - График качества сигнала связи

Рекомендуемое качество связи в месте установки радиоканального устройства должно быть выше -80 dB. Если уровень сигнала ниже - воспользуйтесь одним из вариантов решения:

- $\bullet$  сократить расстоянии между радиоканальным устройством и ППК;
- разместить РР между радиоканальным устройством и ППК;
- установить выносную антенну на ППК.
- <span id="page-34-0"></span>2.7.3. Подключение и настройка радиоканального расширителя

Вскрыть корпус расширителя, для этого необходимо надавить на боковые стенки корпуса и потянуть на себя верхнюю крышку.

- Подключить провода интерфейса RS-485 к соответствующим клеммам расширителя. - Подключить провода линии питания к соответствующим клеммам расширителя.

*ВНИМАНИЕ! При неправильном подключении возможен выход устройства из строя.*

- Если расширитель является оконечным в сети RS-485, необходимо установить джампер оконечного резистора.

- Установить крышку корпуса расширителя.
- Установить внешнюю антенну.

*ВАЖНО! Направление антенны выбрать с учетом рекомендаций п.2.2 руководства по эксплуатации на радиоканальный расширитель.*

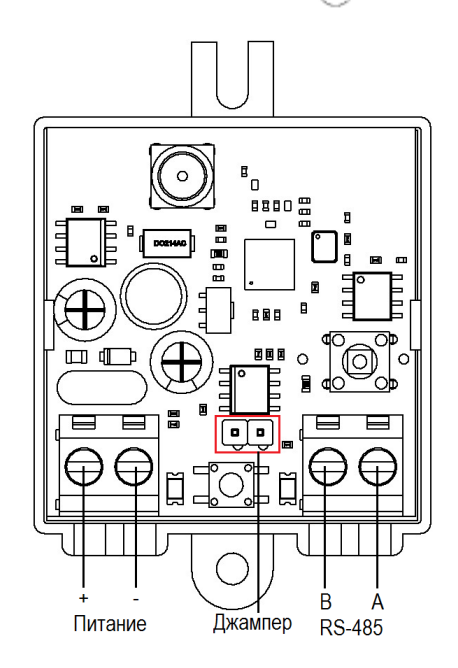

66

Ò

- Подключить провода интерфейса RS-485 к соответствующим клеммам ППК.

- В случае подачи питания от ППК к РР, подключить провода линии питания к соответствующим клеммам ППК.

*ВНИМАНИЕ! Запрещено подключать более пяти расширителей к клеммам питания ППК.*

- Вставить джампер, идущий в комплекте с ППК, в соответствующий разъём на плате.

После подключения РР и подачи питания, расширители отобразятся в меню ППК. Для просмотра подключенных расширителей выбираем раздел главного меню **3.УСО**. Нажимаем кнопку **Ок.**

Далее выбираем пункт **5.RF-расширители**.

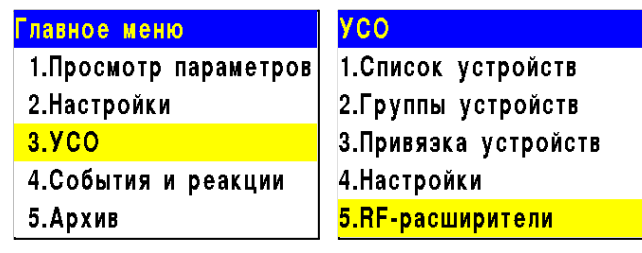

Ралиоканальный расширитель

> Джампер оконечного резистора RS-485

> > Прибор приёмно-**КОНТРОЛЬНЫЙ** RF-86

吅 O

*ВАЖНО! Номер слота для расширителя выбирается автоматически. Привязка происходит к первому свободному слоту.*

В открывшемся списке отображаются подключенные расширители к ППК. Для каждого расширителя под названием отображается следующая информация:

- Серийный номер
- Напряжение питания
- Версия ПО

#### 2.7.4. Подключение и настройка приводов клапанов ПП

<span id="page-35-0"></span>Прибор управляет работой клапанов ПП любого типа: реверсивного, с возвратной пружиной или с электромагнитным фиксатором, контролирует линию питания привода клапана и линию контроля концевых выключателей. Подключение приводов клапанов осуществляется только по схемам приведенным в данном руководстве.

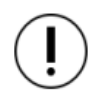

*ВАЖНО! Резисторы из комплекта прибора необходимо подключать непосредственно к контактному устройству клапана ПП.*

Для подключения приводов клапанов ПП рекомендуется использовать огнестойкие монтажные кабели сечением от 0,75 мм² до 1,5 мм², например: *КПСнг(А), Лоутокс, КунРС* или другие марки, обладающие аналогичными параметрами.

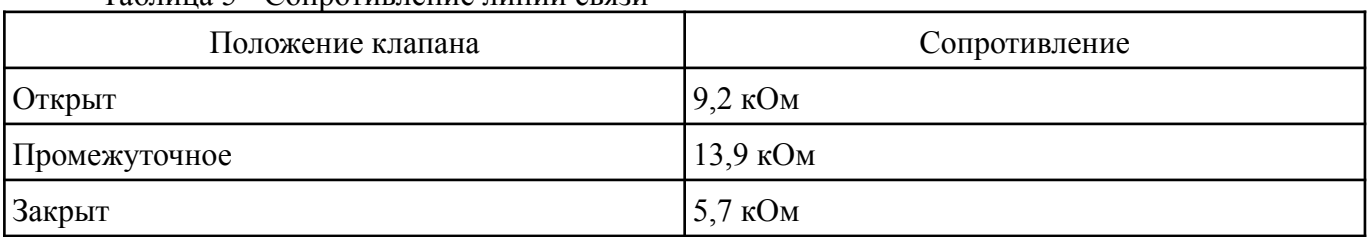

#### Таблица 5 - Сопротивление линии связи

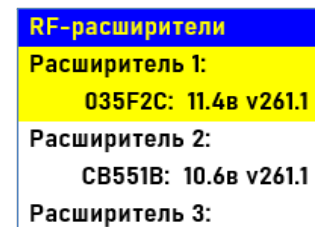
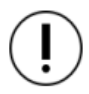

*ВНИМАНИЕ! Включение питания привода производиться только после его подключения и настройки на приборе.*

Главное меню

2. Настройки  $3$  Y<sub>C</sub>O

4. События и 5. Архив

**Клапаны** 1. Клапан 1

3. Клапан 3

5. Клапан 5

Настройки вкл 1. Режим рабо

2. Контроль ли

3. Время включения:

*ЗАПРЕЩЕНО! Включать питание привода с открытой крышкой прибора.*

#### **Меню настройки привода клапана ПП**

Для настроек клапана выбираем пункт **2.Настройки** главного меню. Нажимаем кнопку **Ок**. Затем выбираем пункт **4.Клапаны**. Нажимаем кнопку **Ок**.

Выбираем из списка клапан, который необходимо настроить.

Настройки клапана включают в себя:

- **Название** название клапана в системе.
- **Настройки включения** параметры для запуска работы привода.
- **Настройки отключения** параметры для возврата привода в исходное состояние.
- Настройки управления параметры при которых вкл привод.
- Режим работы параметры начального и конечного по заслонки.
- Контроль обр. связи указывает требования к контролю о связи на линии L1 и L2 слаботочной части.

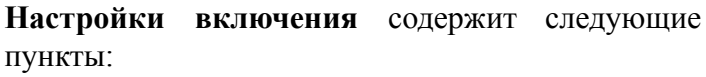

- **Режим работы реле** режим работы реле (импульсный, самовключение, на удержание)
- **Контроль линии L1** включение\ отключение контроля линии;
- **Время включения** интервал времени подачи напряжения на L1.

*ВАЖНО! Если контроль сопротивления на открытие достигнет установленного значения, то подача напряжения питания прекратиться после времени доудержания.*

- **Время доудержания реле** интервал времени необходимого на фиксацию реле после достижения контрольного сопротивления на открытие;
- **Обратная связь** значение сопротивления линии контроля, которое будет при полностью открытом приводе.

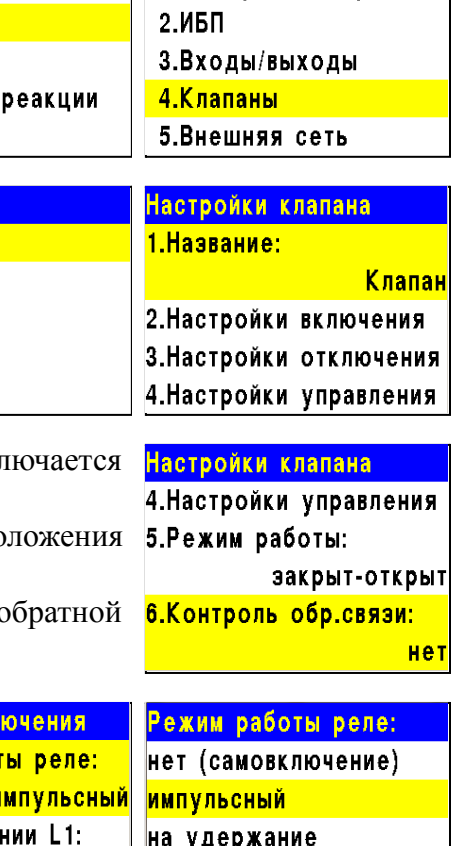

**Настройки** 

1. Просмотр параметров 1. Пожар 1-> Пожар2

да

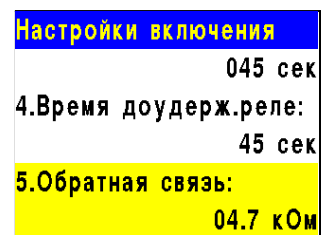

*ВНИМАНИЕ! После установки значения сопротивления линии, необходимо произвести ее корректировку, для этого нужно перевести прибор в "Ручной режим" управления и произвести его запуск согласно п.3.2.6. В строке Обратная связь меню Просмотр параметров после открытия клапана отобразится реальное значение сопротивления. Его необходимо установить в строке 5.Обратная связь меню Настройки включения.*

*ВАЖНО! Если контрольное сопротивление не будет достигнуто при открытии клапана, прибор выдаст неисправность клапана, которая будет отображаться в главном меню 1.Просмотр параметров подменю 2.Неисправности.*

**Настройки отключения** содержит следующие пункты:

- **Режим работы реле** режим работы реле (импульсный, самовключение, на удержание)
- **Контроль линии L2** включение\ отключение контроля линии;
- **Время отключения** интервал времени подачи напряжения на L2.

*ВАЖНО! Если контроль сопротивления на закрытие достигнет установленного значения, то подача напряжения питания прекратиться после времени доудержания.*

- **Время доудержания реле** интервал времени необходимого на фиксацию реле, после достижения контрольного сопротивления на закрытие;
- **Обратная связь** значение сопротивления линии контроля, которое будет при полностью закрытом приводе.

*ВНИМАНИЕ! После установки значения сопротивления линии, необходимо произвести ее корректировку. Реальное значение можно посмотреть в меню Просмотр параметров. Подробней описано в п.3.2.5*

*ВАЖНО! Если контрольное сопротивление не будет достигнуто при закрытии клапана, прибор выдаст неисправность клапана, которая будет отображаться в главном меню 1.Просмотр параметров подменю 2.Неисправности.*

**Настройки управления** содержит следующие пункты:

- **Режим включения список реакций при** Настройки управления Настройки управления которых происходит включение привода. Также 1. Режим включения: 0000 сек возможна установка номера события на <mark>1 выбрано</mark> 3.Задержка отключения: включение привода. Настройка события 2.Задержка включения: 0000 cek подробно описана в п.2.7.7 данного 0000 сек 4.Время раб.по пожару: руководства. 00000 cek 3.Задержка отключения:
- **Задержка включения** интервал времени на задержку включения привода после появления команды на включение;
- **Задержка отключения** интервал времени на задержку отключения привода после снятия команды на включение;

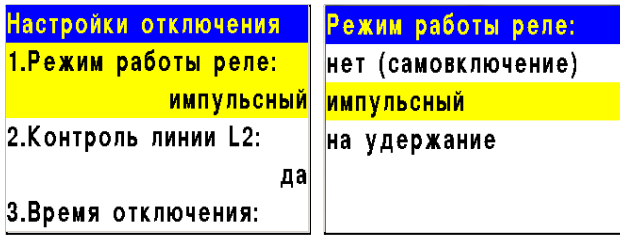

Настройки отключения 045 сек 4.Время доудерж.реле: 45 cek 5.Обратная связь:

08.2 кОм

● **Время работы по пожару** - интервал времени нахождения привода в рабочем режиме во время пожара, по прошествии указанного времени, привод отключается. При установке времени 0 - привод будет находиться в рабочем состоянии до отключения сигнала "Пожар".

*ВАЖНО! Если для клапана выбран флажок "И свой 1-й Пожар2", то остальные флажки будут отрабатывать только при активной тревоге свой "Пожар 2" на ППК. Если флажок не установлен, то клапан будет работать с логикой ИЛИ.*

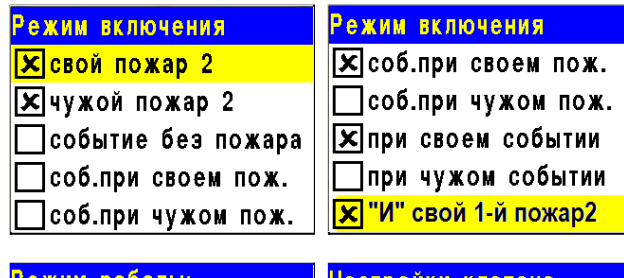

**Режим работы** - устанавливает начальное-конечное положение привода клапана. **Контроль обр.связи** - устанавливает необходимость контроля сопротивления линии обратной связи.

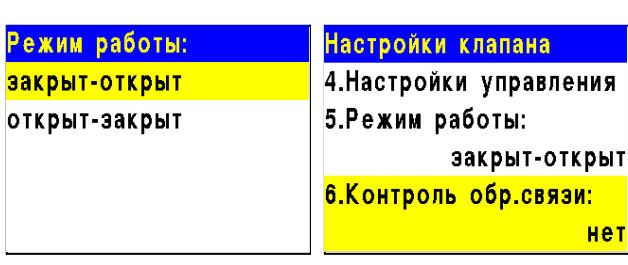

Подключение и настройка реверсивного привода

*ВАЖНО! Возможно использование аналогов реверсивных приводов в которых при контроле линии L1 и L2 и подаче напряжения 220В на L1 и L2 происходит вращение вала в одну сторону. Подключение аналогов реверсивных приводов представлено на рисунке 5 и рисунке 6.*

Схема подключения реверсивного привода клапана ПП приведена на рисунке 4.

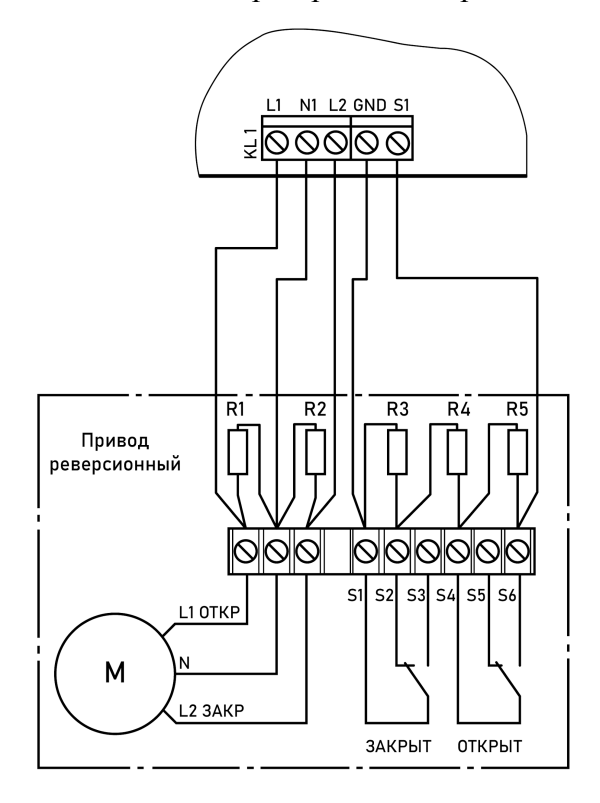

Номиналы резисторов: R1, R2 - 2 Вт - 56 кОм ±5% R3 - 0,5 Вт - 8,2 кОм ±5% R4 - 0,5 Вт - 1 кОм ±5% R5 - 0,5 Вт - 4,7 кОм ±5%

Рисунок 4 - Схема подключения реверсивного привода

Настройки отключения

045 cek

#### **Настройка реверсивного привода**

Выбираем пункт меню **Настройки включения**. Нажимаем кнопку **Ок**. Затем выбираем нужные пункты, нажимаем кнопку **Ок** и вводим данные.

- **Режим работы реле**: импульсный
- **Контроль линии L1**: да
- **Время включения**: 45 с
- **Время доудержания реле**: 45 с
- **Обратная связь**: 5,7 кОм

После заполнения всех пунктов нажимаем кнопку **Х**.

Выбираем пункт меню **Настройки отключения**. Нажимаем кнопку **Ок**. Затем выбираем нужные пункты, нажимаем кнопку **Ок** и вводим данные.

- **Режим работы реле: импульсный**
- **Контроль линии L2**: да
- **Время отключения**: 45 с
- **Время доудержания реле**: 45 с
- **Обратная связь**: 9,2 кОм

После заполнения всех пунктов нажимаем кнопку **Х**.

Выбираем пункт меню **Настройки управления**. Нажимаем кнопку **Ок**. Затем выбираем нужные пункты, нажимаем кнопку **Ок** и вводим данные.

- **Режим включения**: Свой пожар 2
- **Задержка включения**: 0
- **Задержка отключения**: 0 с
- **Время работы по пожару**: 0 с

После заполнения всех пунктов нажимаем кнопку **Х**.

Выбираем пункт меню **Режим работы**. Нажимаем кнопку **Ок**. Затем Режим работы: выбираем режим **Закрыт-Открыт**, нажимаем кнопку **Ок**. Для возврата в предыдущее меню нажимаем кнопку **Х**.

Выбираем пункт меню **Контроль обр. связи**. Нажимаем кнопку **Ок**. Затем выбираем пункт **Да**, нажимаем кнопку **Ок**. Для возврата в предыдущее меню нажимаем кнопку **Х**.

Схема подключения аналога реверсивного привода клапана ПП с помощью модуля МК-4 приведена на рисунке 5.

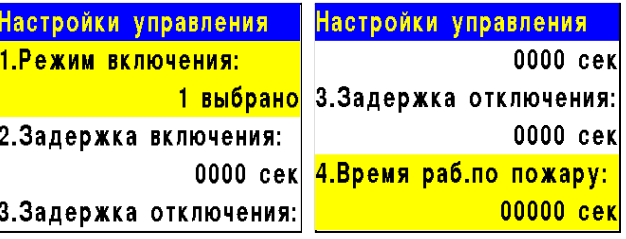

Контроль обр.связи: нет na

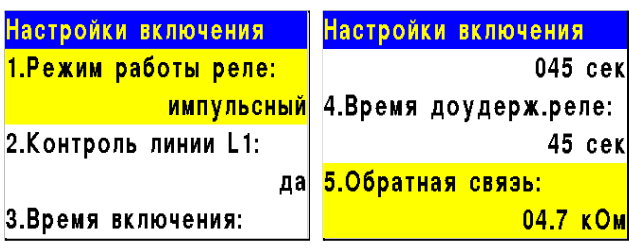

ИМПУЛЬСНЫЙ 4.Время доудерж.реле: 2. Контроль линии L2: 45 cek 5.Обратная связь: дa 3.Время отключения: 08.2 KOM

Настройки отключения

1. Режим работы реле:

открыт-закрыт

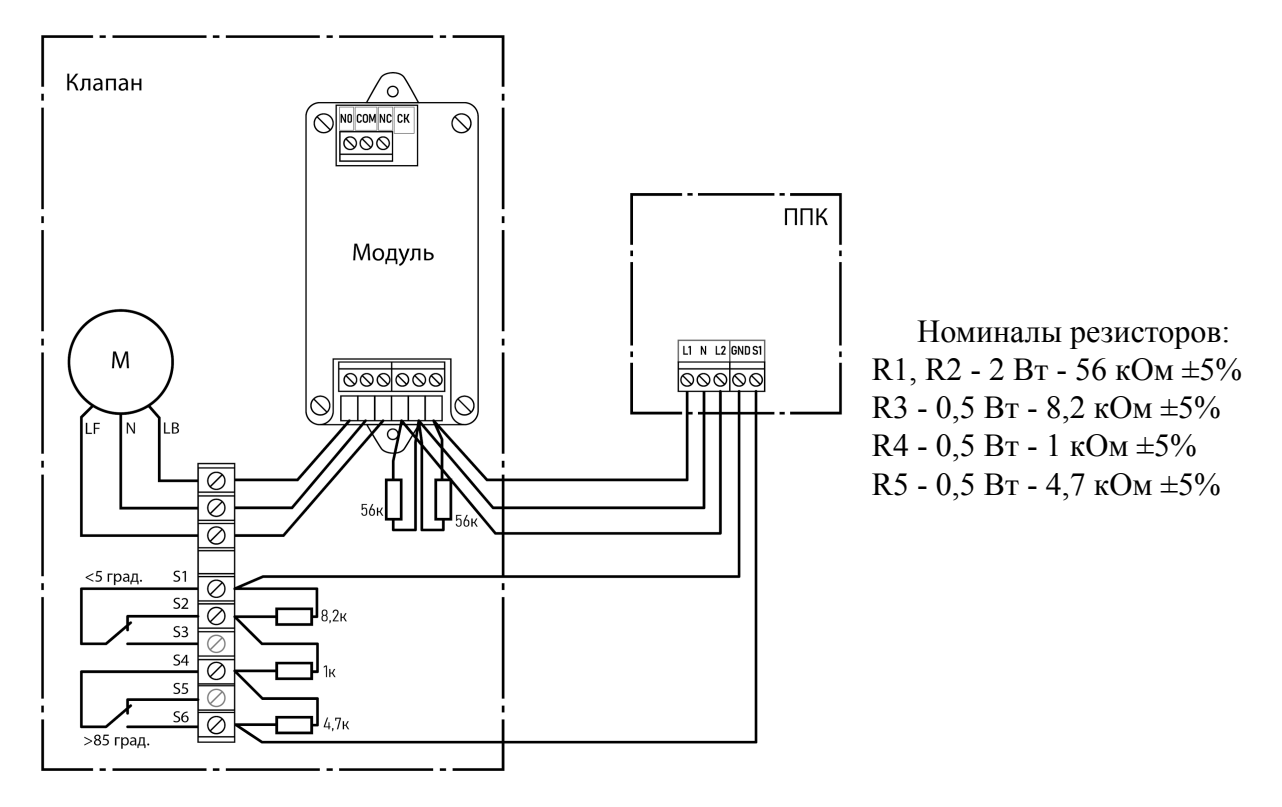

Рисунок 5 - Схема подключения аналога реверсивного привода

*ВНИМАНИЕ! Если при включении и отключении реверсивного привода вал привода вращается только в одну сторону, то необходимо подключать привод через модуль МК-4.*

Подробная схема подключения модуля МК-4 приведена в руководстве по эксплуатации на модуль.

Настройка параметров на ППК для аналога реверсивного привода идентична настройкам реверсивного привода.

Схема подключения аналога реверсивного привода клапана ПП с помощью СК приведена на рисунке 6.

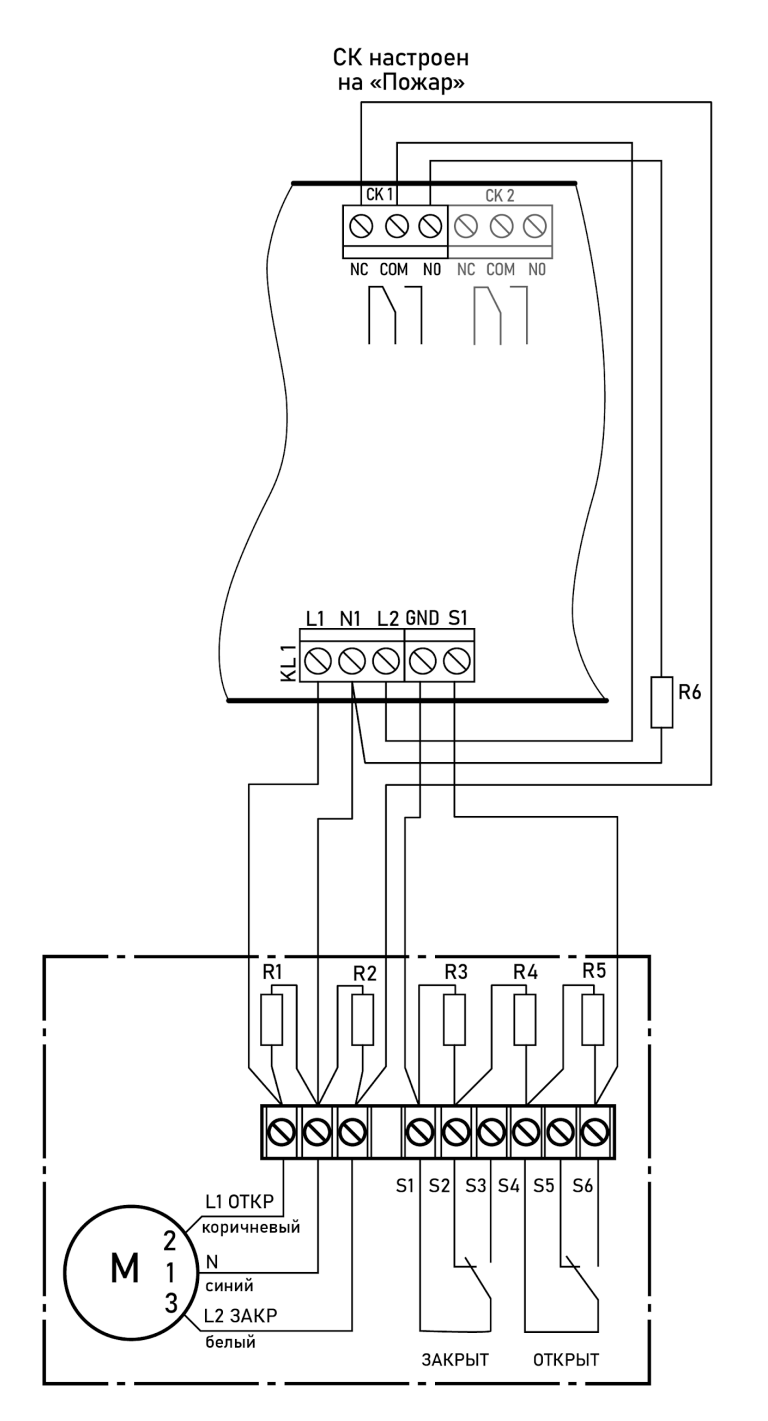

Номиналы резисторов: R1, R2, R6 - 2 Вт - 56 кОм ±5% R3 - 0,5 Вт - 8,2 кОм ±5% R4 - 0,5 Вт - 1 кОм ±5% R5 - 0,5 Вт - 4,7 кОм ±5%

*ВАЖНО! Подключение привода указано для нормально открытого клапана: ВЫКЛ-90 градусов ВКЛ-0 градусов*

Рисунок 6 - Схема подключения аналога реверсивного привода с помощью СК

#### **Настройка аналога реверсивного привода подключенного с помощью СК**

Выбираем пункт меню **Настройки включения**. Нажимаем кнопку **Ок**. Затем выбираем нужные пункты, нажимаем кнопку **Ок** и вводим данные.

- **Режим работы реле**: нет (самовключение)
- **Контроль линии L1**: нет
- **Время включения**: 1 с
- **Время доудержания реле**: 1 с
- **Обратная связь**: 5,7 кО

После заполнения всех пунктов нажимаем кнопку **Х**.

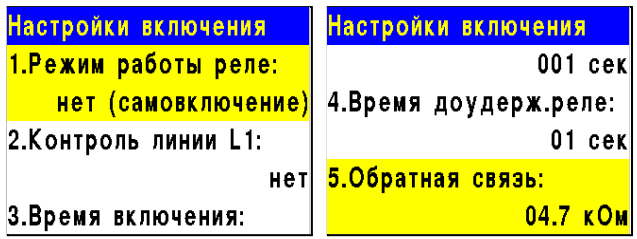

Выбираем пункт меню **Настройки отключения**. Нажимаем кнопку **Ок**. Затем выбираем нужные пункты, нажимаем кнопку **Ок** и вводим данные.

- **Режим работы реле**: на удержание
- **Контроль линии L2**: да
- **Время отключения**: 5 с
- **Время доудержания реле**: 3 с
- **Обратная связь**: 9,2 кОм

После заполнения всех пунктов нажимаем кнопку **Х**.

Выбираем пункт меню **Настройки управления**. Нажимаем кнопку **Ок**. Затем выбираем нужные пункты, нажимаем кнопку **Ок** и вводим данные.

- **Режим включения**: Свой пожар 2
- **Задержка включения**: 0
- **Задержка отключения**: 0 с
- **Время работы по пожару**: 0 с

После заполнения всех пунктов нажимаем кнопку **Х**.

Выбираем пункт меню **Режим работы**. Нажимаем кнопку **Ок**. Затем выбираем режим **Закрыт-Открыт**, нажимаем кнопку **Ок**. Для возврата в предыдущее меню нажимаем кнопку **Х**.

Выбираем пункт меню **Контроль обр. связи**. Нажимаем кнопку **Ок**. Затем выбираем пункт **Да**, нажимаем кнопку **Ок**. Для возврата в предыдущее меню нажимаем кнопку **Х**.

Для корректной работы привода клапана ПП необходимо произвести настройку события на СК к которому подключен привод согласно п.2.7.8 данного руководства, а также установить данное событие в **Режиме включения** меню **Настройки управления** согласно п.2.7.7 данного руководства.

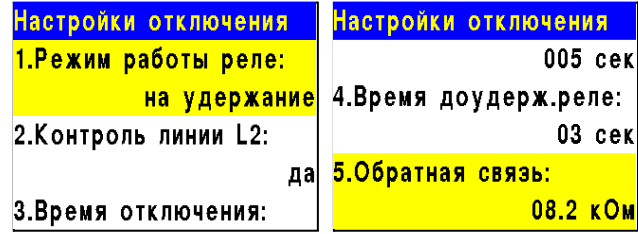

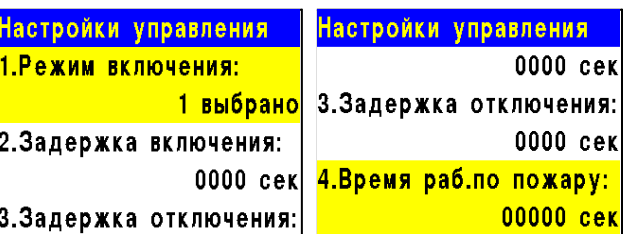

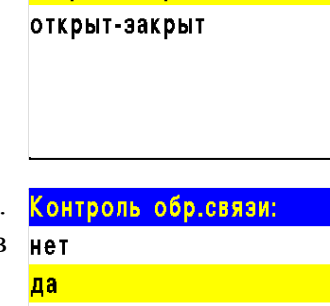

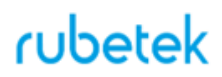

Подключение и настройка привода с электромагнитным фиксатором

Схема подключения привода клапана ПП с электромагнитным фиксатором приведена на рисунке 7.

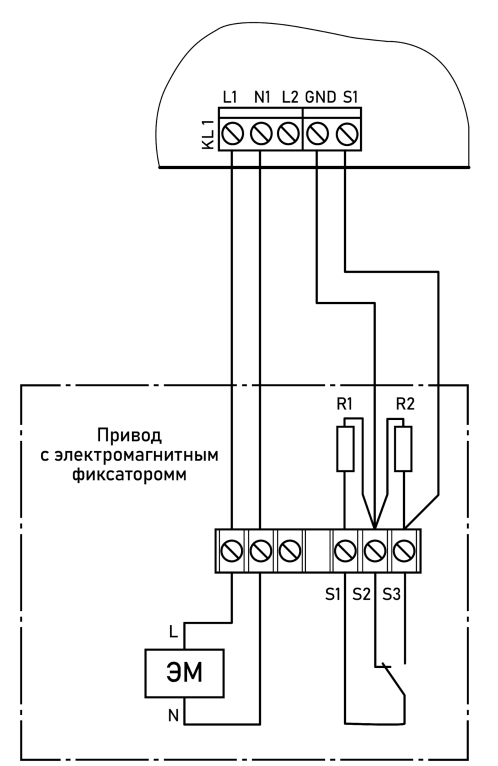

Номиналы резисторов: R1, R2 - 0,5 Вт - 8,2 кОм ±5%

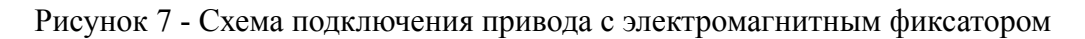

#### **Настройка привода с электромагнитным фиксатором**

Выбираем пункт меню **Настройки включения**. Нажимаем кнопку **Ок**. Затем выбираем нужные пункты, нажимаем кнопку **Ок** и вводим данные.

- **Режим работы реле**: импульсный
- **Контроль линии L1**: да
- **Время включения**: 10 с
- **Время доудержания реле**: 3 с
- **Обратная связь**: 4,1 кОм

После заполнения всех пунктов нажимаем кнопку **Х**.

Выбираем пункт меню **Настройки отключения**. Нажимаем кнопку **Ок**. Затем выбираем нужные пункты, нажимаем кнопку **Ок** и вводим данные.

- **Режим работы реле**: нет (самовыключение)
- **Контроль линии L2**: нет
- **Время отключения**: 45 с
- **Время доудержания реле**: 10 с
- **Обратная связь**: 8,2 кОм

После заполнения всех пунктов нажимаем кнопку **Х**.

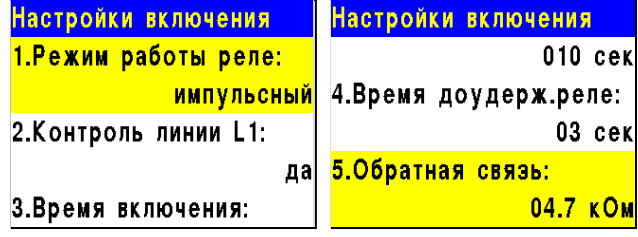

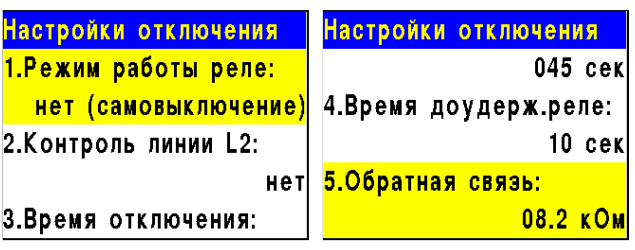

0000 cek

Настройки управления

Выбираем пункт меню **Настройки управления**. Нажимаем кнопку **Ок**. Затем выбираем нужные пункты, нажимаем кнопку **Ок** и вводим данные.

- **Режим включения**: Свой пожар 2
- **Задержка включения**: 0
- **Задержка отключения**: 0 с
- **Время работы по пожару**: 0 с

После заполнения всех пунктов нажимаем кнопку **Х**.

Выбираем пункт меню **Режим работы**. Нажимаем кнопку **Ок**. Затем выбираем режим **Закрыт-Открыт**, нажимаем кнопку **Ок**. Для возврата в предыдущее меню нажимаем кнопку **Х**.

Выбираем пункт меню **Контроль обр. связи**. Нажимаем кнопку **Ок**. Затем выбираем пункт **Да**, нажимаем кнопку **Ок**. Для возврата в предыдущее меню нажимаем кнопку **Х**.

Подключение и настройка привода с возвратной пружиной

L1 N1 L2 GND S1 <u> =||alalala</u>

 $\overline{R}$ 

 $s1$  s2

 $\overline{R}3$ 

000000

 $s3$   $s4$   $s5$ 

 $R_4$ 

 $S<sub>6</sub>$ 

 $\overline{R1}$ 

1000

Привод с возвратной пружиной (пружина в нормальном)<br>режиме не взведена)

M

Схемы подключения привода клапана ПП с возвратной пружиной приведена на рисунках 8а и 8б.

> ЗАКРЫТ **ОТКРЫТ**

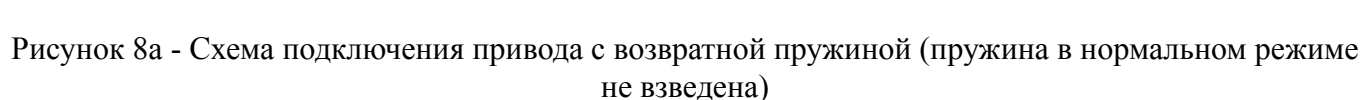

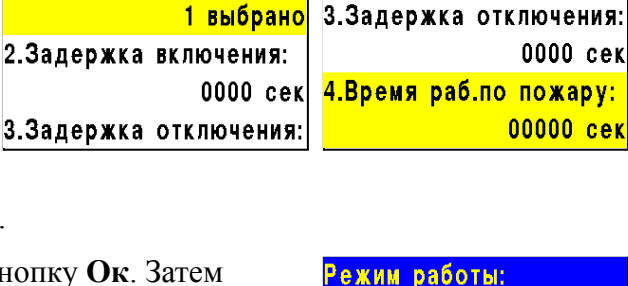

закрыт-открыт открыт-закрыт

Настройки управления

1. Режим включения:

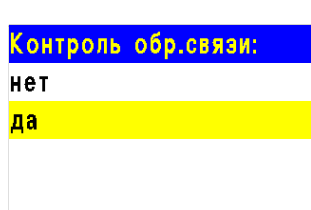

Номиналы резисторов: R1 - 2 Вт - 56 кОм ±5% R2 - 0.5 BT - 8.2 kOM  $\pm$ 5% R3 - 0,5 Вт - 1 кОм ±5% R4 - 0,5 Вт - 4,7 кОм ±5%

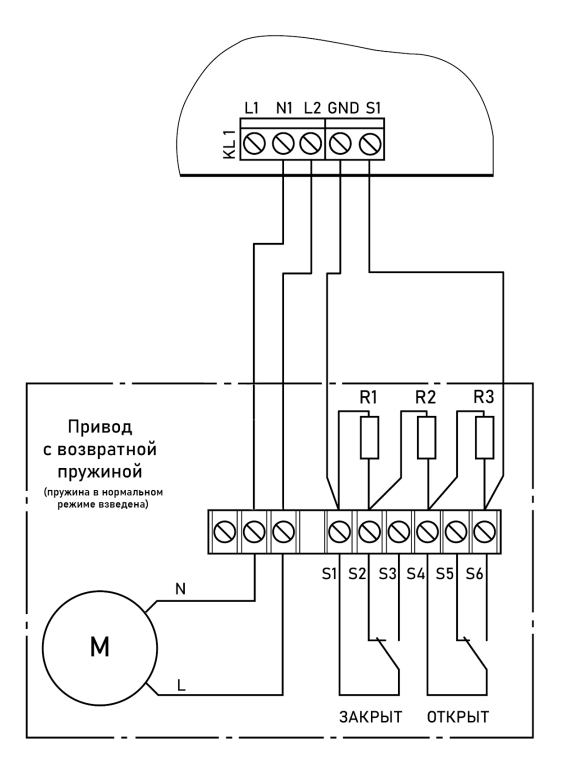

Номиналы резисторов: R1 - 0,5 Вт - 8,2 кОм ±5% R2 - 0,5 Вт - 1 кОм ±5% R3 - 0,5 Вт - 4,7 кОм ±5%

Рисунок 8б - Схема подключения привода с возвратной пружиной (пружина в нормальном режиме взведена, привод постоянно под напряжением)

#### **Настройка привода с возвратной пружиной (пружина в нормальном режиме не взведена) рисунок 8а**

Выбираем пункт меню **Настройки включения**. Нажимаем кнопку **Ок**. Затем выбираем нужные пункты, нажимаем кнопку **Ок** и вводим данные.

- **Режим работы реле**: на удержание
- **Контроль линии L1**: да
- **Время включения**: 45 с
- **Время доудержания реле**: не указывается
- **Обратная связь**: 5,7 кОм

После заполнения всех пунктов нажимаем кнопку **Х**.

Выбираем пункт меню **Настройки отключения**. Нажимаем кнопку **Ок**. Затем выбираем нужные пункты, нажимаем кнопку **Ок** и вводим данные.

- **Режим работы реле**: нет (самовыключение)
- **Контроль линии L2**: нет
- **Время отключения**: не указывается
- **Время доудержания реле**: не указывается
- **Обратная связь**: 9,2 кОм

После заполнения всех пунктов нажимаем кнопку **Х**.

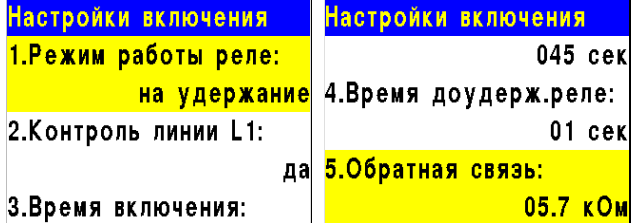

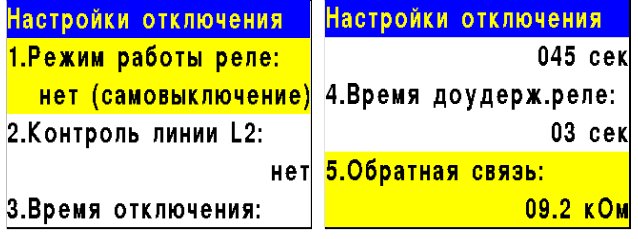

Выбираем пункт меню **Настройки управления**. Нажимаем кнопку **Ок**. Затем выбираем нужные пункты, нажимаем кнопку **Ок** и вводим данные.

- **Режим включения**: Свой пожар 2
- **Задержка включения**: 0
- **Задержка отключения**: 0 с
- **Время работы по пожару**: 0 с

После заполнения всех пунктов нажимаем кнопку **Х**.

Выбираем пункт меню **Режим работы**. Нажимаем кнопку **Ок**. Затем выбираем режим **Закрыт-Открыт**, нажимаем кнопку **Ок**. Для возврата в предыдущее меню нажимаем кнопку **Х**.

Выбираем пункт меню **Контроль обр. связи**. Нажимаем кнопку **Ок**. Затем выбираем пункт **Да**, нажимаем кнопку **Ок**. Для возврата в предыдущее меню нажимаем кнопку **Х**.

#### **Настройка привода с возвратной пружиной (пружина в нормальном режиме взведена) рисунок 8б**

Выбираем пункт меню **Настройки включения**. Нажимаем кнопку **Ок**. Затем выбираем нужные пункты, нажимаем кнопку **Ок** и вводим данные.

- **Режим работы реле**: нет (самовыключение)
- **Контроль линии L1**: нет
- **Время включения**: не указывается
- **Время доудержания реле**: не указывается
- **Обратная связь**: 5,7 кОм

После заполнения всех пунктов нажимаем кнопку **Х**.

Выбираем пункт меню **Настройки отключения**. Нажимаем кнопку **Ок**. Затем выбираем нужные пункты, нажимаем кнопку **Ок** и вводим данные.

- **Режим работы реле**: на удержание
- **Контроль линии L2**: нет
- **Время отключения**: 45 с
- **Время доудержания реле**: не указывается
- **Обратная связь**: 9,2 кОм

После заполнения всех пунктов нажимаем кнопку **Х**.

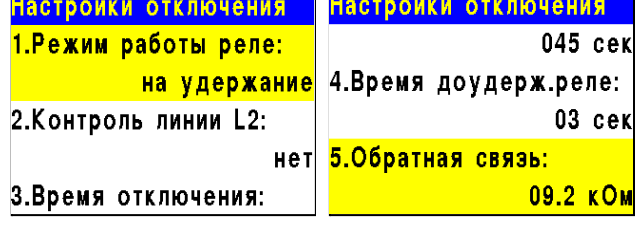

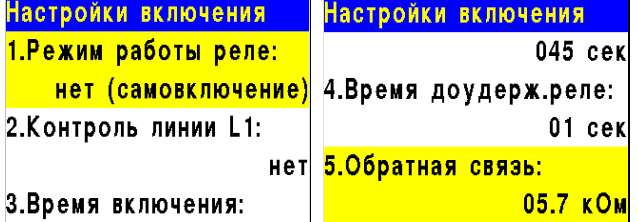

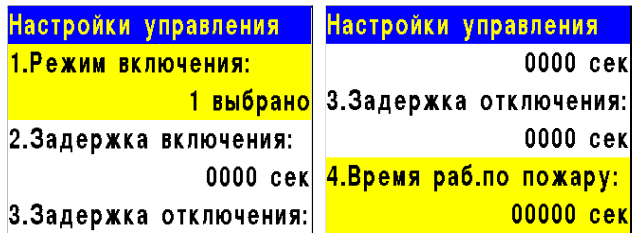

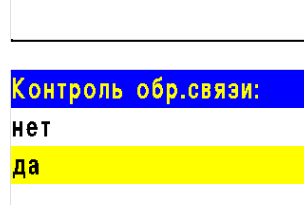

открыт-закрыт

Режим работы: закрыт-открыт

Выбираем пункт меню **Настройки управления**. Нажимаем кнопку **Ок**. Затем выбираем нужные пункты, нажимаем кнопку **Ок** и вводим данные.

- **Режим включения**: Свой пожар 2
- **Задержка включения**: 0
- **Задержка отключения**: 0 с
- **Время работы по пожару**: 0 с

После заполнения всех пунктов нажимаем кнопку **Х**.

Выбираем пункт меню **Режим работы**. Нажимаем кнопку **Ок**. Затем выбираем режим **Закрыт-Открыт**, нажимаем кнопку **Ок**. Для возврата в предыдущее меню нажимаем кнопку **Х**.

Выбираем пункт меню **Контроль обр. связи**. Нажимаем кнопку **Ок**. Затем выбираем пункт **Да**, нажимаем кнопку **Ок**. Для возврата в предыдущее меню нажимаем кнопку **Х**.

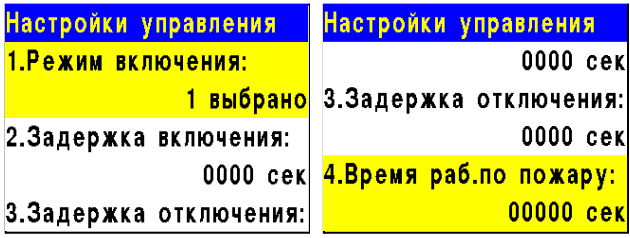

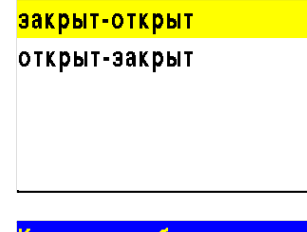

Режим работы:

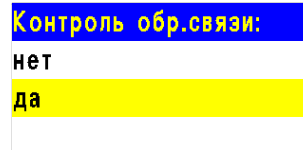

#### 2.7.5. Подключение и настройка СОУЭ

Схема подключения линий световых и звуковых ОП к контактам "СОУЭ-1" и "СОУЭ-2" прибора показана на рисунке 9.

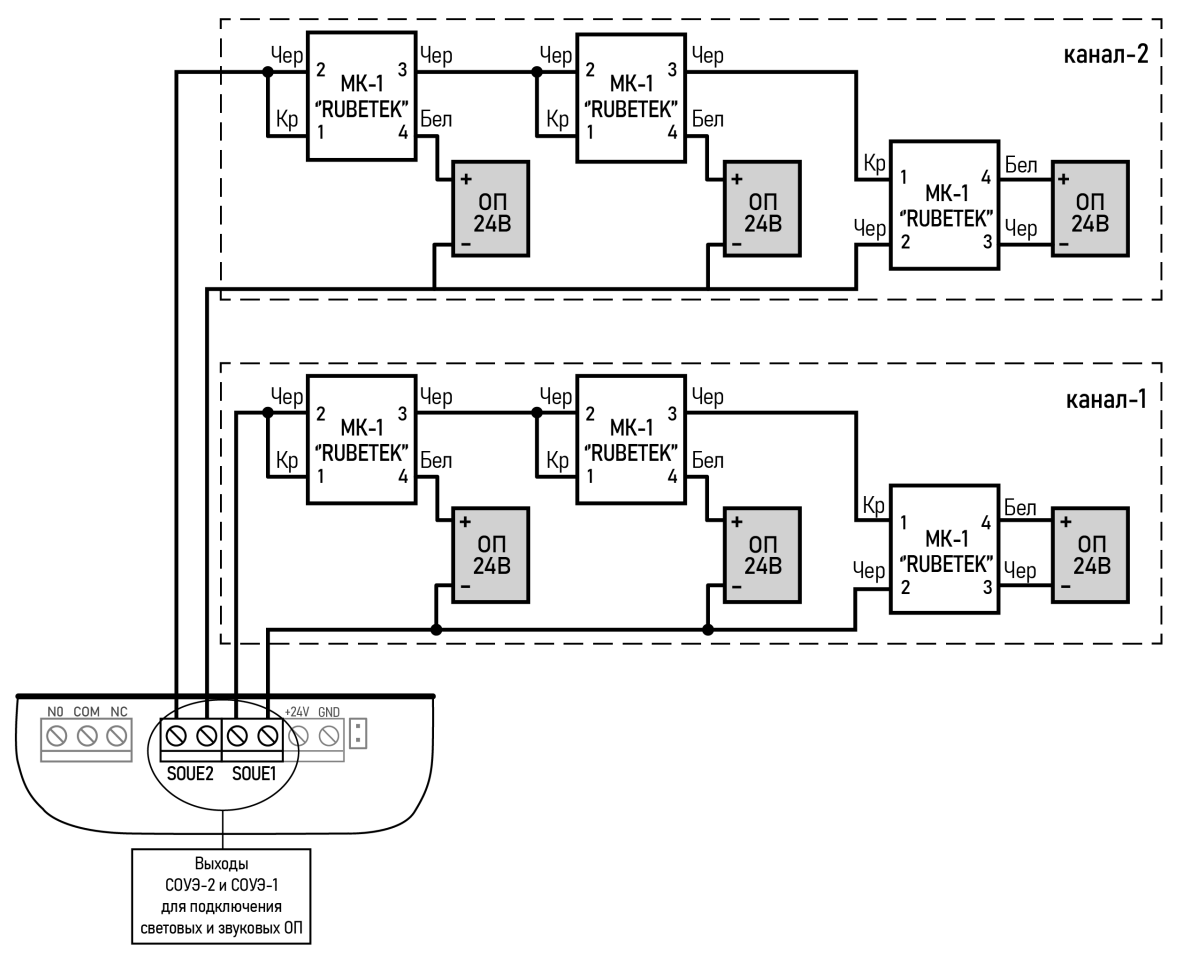

Рисунок 9 - Схема подключения СОУЭ

*ВНИМАНИЕ! Не допускается подключение ОП с суммарным током потребления более 0,45 А на один канал.*

Подключение модуля коммутационного МК-1 к ОП представлено на рисунке 10.

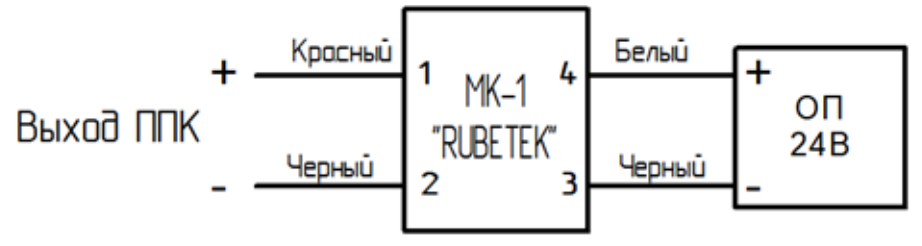

Рисунок 10 - Схема подключения МК-1 к ОП

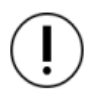

*ВАЖНО! Подключение МК-1 производиться с соблюдением полярности и цветовой маркировке проводов.*

#### **Настройка выхода СОУЭ**

Для настроек выходов СОУЭ необходимо выбрать пункт **2.Настройки** главного меню. Нажать кнопку **Ок**. Далее выбираем пункт **3.Входы\выходы**. Нажимаем кнопку **Ок**.

В открывшемся меню выбираем пункт **3.СОУЭ 1** или **4.СОУЭ 2**, в зависимости от выхода который мы настраиваем. Нажимаем кнопку **Ок**.

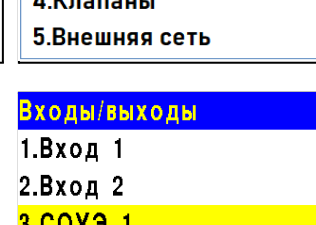

**Настройки** 

2.ИБП

1. Пожар1 -> Пожар2

3.Входы/выходы  $111 - 211$ 

4.COV<sub>3</sub> 2 5. Сухие контакты

Главное меню

2. Настройки

3.YCO

5. Архив

1. Просмотр параметров

4. События и реакции

Режим включения

Настройки СОУЭ включают в себя:

- **Режим включения** реакции системы при которых будут включаться ОП; (логическое ИЛИ)
- **Номер события** событие при котором происходит запуск СОУЭ, если выбран флаг свое или чужое событие;

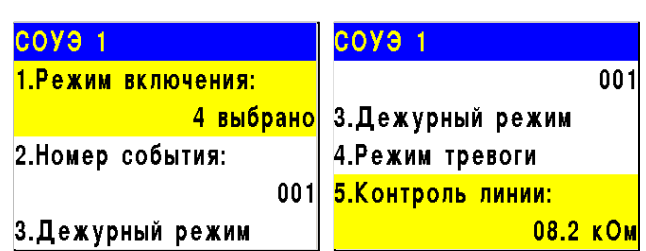

- **Дежурный режим** настройки ОП при дежурном режиме;
- **Режим тревоги** настройки ОП при срабатывании установленных реакций;
- **Контроль линии** значение нормы сопротивления линии связи

Выбираем пункт **Режим включения**. Нажимаем кнопку **Ок**. Отмечаем в открывшемся списке реакции при которых будет происходить запуск Псвой пожар 1 СОУЭ.

Выбор пунктов меню происходит кнопками ←→ на клавиатуре. После установки всех параметров нажимаем кнопку **Ок.**

Хчужой пожар 2 Птревога всегда **Х**свое событие Хсвой пожар 2 Х чужое событие □чужой пожар 1 Псвоя неисправность |Х|чужой пожар 2 <mark>Пчужая неисправность</mark>

Режим включения

*ВАЖНО! Для всех реакций действует логическое ИЛИ, за исключением реакции "и свой 1-й Пожар2" для которой совместно с другими реакциями действует логическое И.*

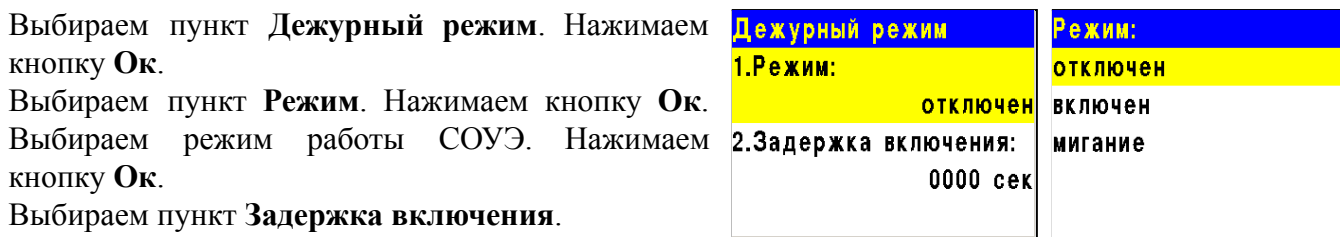

Нажимаем кнопку **Ок**. Устанавливаем время на задержку возврата СОУЭ к дежурному режиму. После установки всех параметров нажимаем кнопку **Х**.

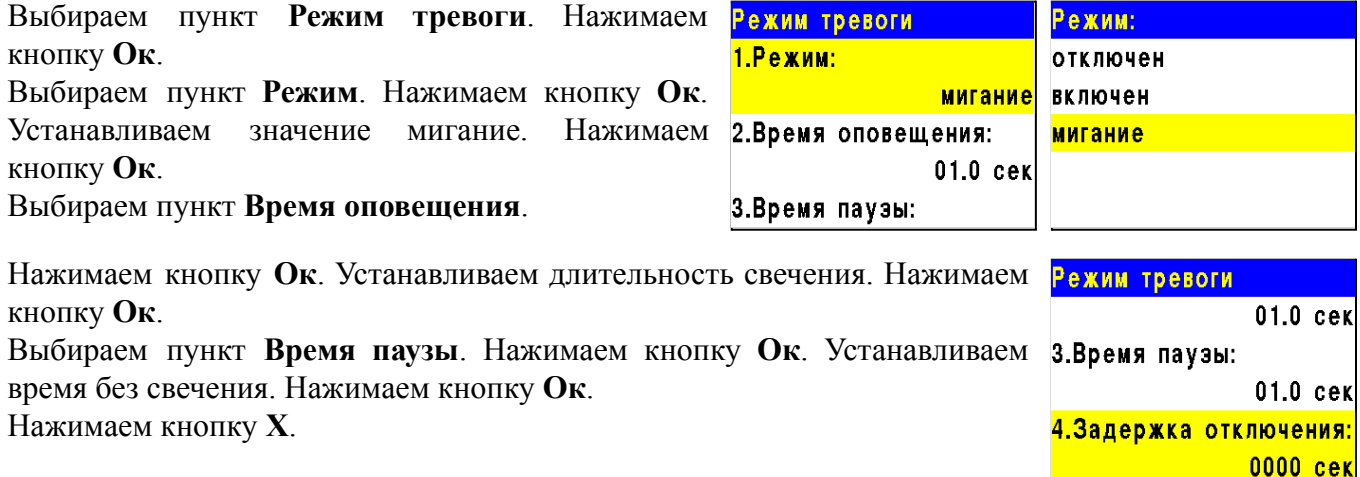

#### 2.7.6. Подключение и настройка СК

Схема подключения внешнего оборудования к СК прибора представлена на рисунке 11.

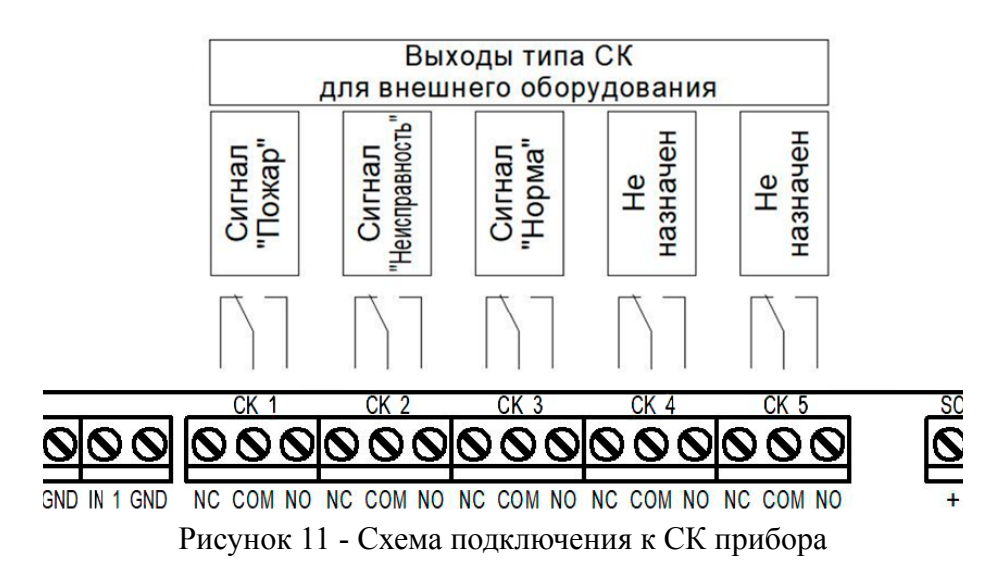

#### **Настройка СК прибора**

Для настроек выходов СК необходимо выбрать пункт **2.Настройки** главного меню. Нажать кнопку **Ок**.

Далее выбираем пункт **3.Входы\выходы**. Нажимаем кнопку **Ок**.

В открывшемся меню выбираем пункт **5.Сухие контакты**. Нажимаем кнопку **Ок**.

Выбираем необходимый СК и нажимаем кнопку **Ок.**

*ВАЖНО! На приборе установлено 5 выходов типа СК. По умолчанию для СК\_1 настроен сигнал "Пожар", для СК\_2 настроен сигнал "Неисправность", для СК\_3 настроен сигнал "Норма".*

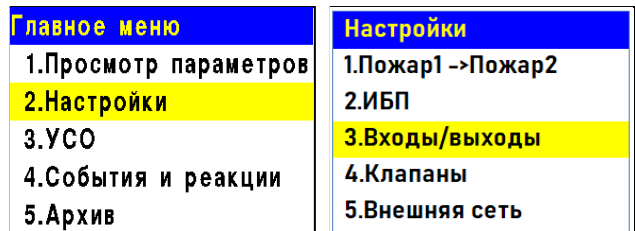

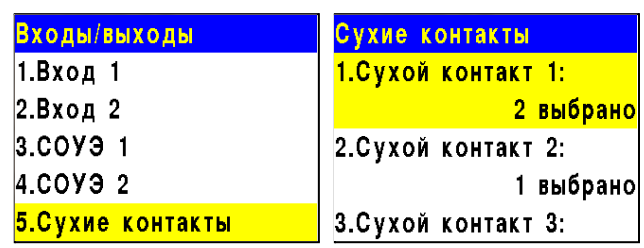

После выбора настраиваемого СК, мы устанавливаем реакции при которых будет происходить срабатывание.

Выбор пунктов меню происходит кнопками ←→ на клавиатуре. После установки всех параметров нажимаем кнопку **Ок.**

*ВАЖНО! Для выбранных реакций действует логическое ИЛИ.*

Для установки инверсии СК, выбираем пункт **6.Инверсия контактов**. Нажимаем кнопку **Ок**. В открывшемся списке выбираем СК для которых требуется установить инверсию.

Выбор пунктов меню происходит кнопками ←→ на клавиатуре. После установки СК нажимаем кнопку **Ок.**

2.7.7. Подключение и настройка свободно программируемых входов

На приборе предусмотрено два свободно программируемых входа для подключения внешнего оборудования с выходами СК.

Подключение внешнего оборудования к свободно программируемым входам производиться с помощью коммутационных модулей МК-2.

*ВАЖНО! Настройка СК внешних приборов производиться в соответствии с руководствами по эксплуатации этих устройств.*

Схема подключения свободно программируемых входов представлена на рисунке 12.

Рисунок 12 - Схема подключения свободно программируемых входов

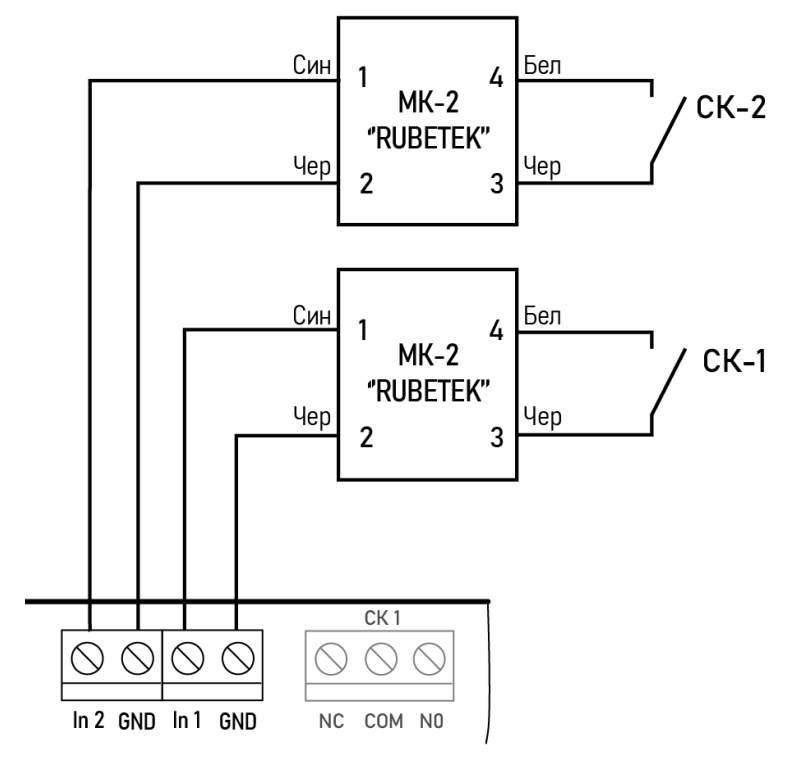

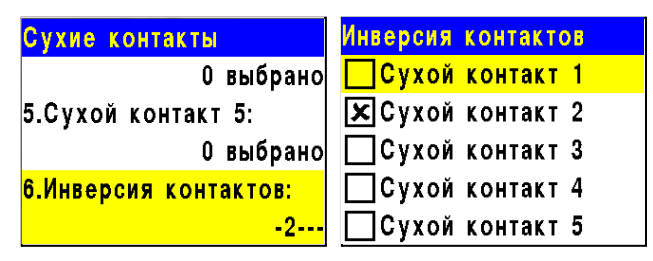

Режим включения

□ свой пожар 1

 $|\mathbf{x}|$ свой пожар 2

Пнорма

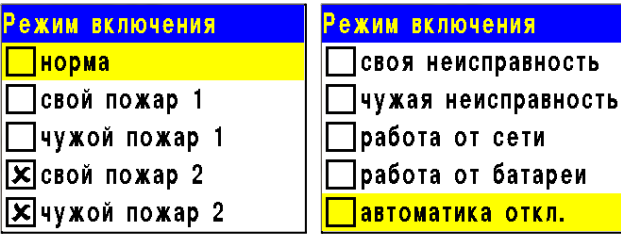

#### **Настройка свободно программируемых входов**

Для настроек входов необходимо выбрать пункт **2.Настройки** главного меню. Нажать кнопку **Ок**. Далее выбираем пункт **3.Входы\выходы**. Нажимаем кнопку **Ок**.

В открывшемся меню выбираем пункт **1.Вход 1** или **2.Вход 2** в зависимости от настраиваемого входа. Нажимаем кнопку **Ок**.

Для настройки доступны следующие параметры:

- **Контроль линии** значение сопротивления в дежурном режиме.
- **Сигнал "Пожар"** значение сопротивления в рабочем режиме.
- **Действие** выбор действия которое будет происходит при срабатывании СК подключаемого устройства:

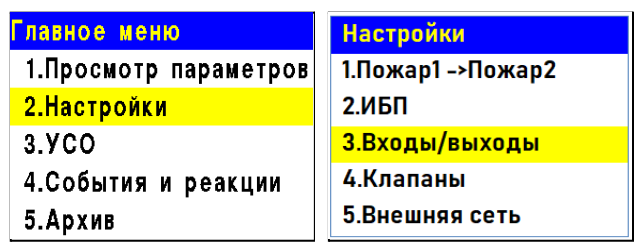

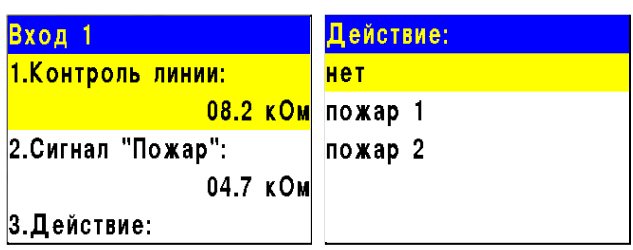

- нет при срабатывании будет запускаться событие;
- пожар 1 при срабатывании поступит сигнал "Пожар 1";
- пожар 2 при срабатывании поступит сигнал "Пожар 2".

Для установки значения параметров выбираем необходимый пункт. Нажимаем кнопку **Ок**. Вводим значение и нажимаем кнопку **Ок**.

#### 2.8. Настройка событий и реакций

События - это действие сформированное в системе пользователем или сформированное при возникновении определенных реакции, которое позволяет управлять устройствами пожарной сигнализации (приводами клапанов, СК, СОУЭ, ОП, входы 1,2) и режимом работы системы.

Настройка событий должна производиться только квалифицированным персоналом с учетом требований рабочей и проектной документации пожарной сигнализации и автоматики на объект.

Главное меню

2. Настройки

 $3.5C<sub>O</sub>$ 

1. Просмотр параметров

Перед настройкой событий необходимо изучить данное руководство.

*ВАЖНО! В системе возможно устанавливать 128 событий на один ППК. События устанавливаются в соответствии рабочей документации на объект.*

2.8.1. Установка названия события

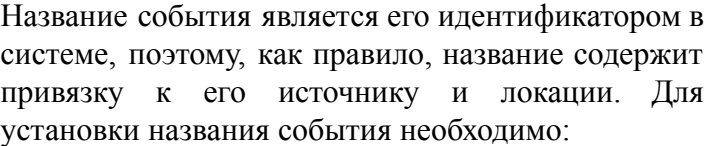

- Выбрать пункт **4.События и реакции** главного меню. Нажимаем кнопку **Ок**.

- Выбрать пункт **6.Настройки событий**. Нажимаем кнопку **Ок**.

Выбираем пункт **Названия событий**. Нажимаем кнопку **Ок**.

В открывшемся списке выбираем нужное событие и нажимаем кнопку **Ок**.

Вводим название события. Нажимаем кнопку **Ок** для сохранения данных.

#### 2.8.2. Генерация состояния по событию

Генерация состояния позволяет установить какое состояние прибора или системы будет запущено при появлении события на приборе.

Для установки генерации состояния необходимо:

- Выбрать пункт **4.События и реакции** главного меню. Нажимаем кнопку **Ок**.

- Выбрать пункт **6.Настройки событий**. Нажимаем кнопку **Ок**.

- Выбираем пункт **Генерация состояний**. Нажимаем кнопку **Ок**.

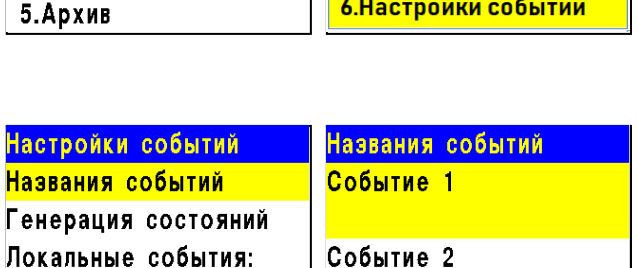

Событие 3

0 выбрано

Фиксация при пожаре:

События и реакции 2. Реакции (выходы)

3.Логические сборки 4. Активные события

5.Используемые событ..

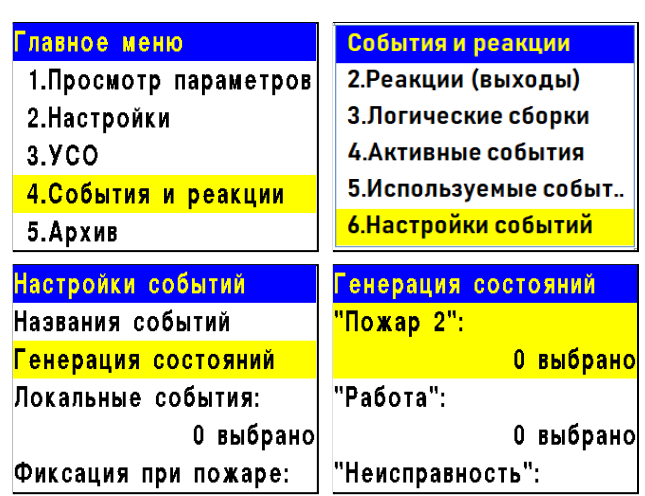

В открывшемся списке доступны следующие состояния которые могут генерироваться событиями:

- **● Пожар 2**
- **● Работа**
- **● Неисправность**
- **● Авт.отключена**
- **● Резерв.питание**

Выбираем необходимое состояние и нажимаем кнопку **Ок**. Выбираем нужное событие с помощью кнопок ←↑→↓ Нажимаем **1** если нужно активировать выбор и **0** если нужно снять активацию. Нажимаем кнопку **Ок** для сохранения действий.

#### Генерация состояний 0 выбрано "Авт отключена": 0 выбрано <mark>"Резерв.питание":</mark> 0 выбрано Пожар 2  $\begin{array}{|c|c|c|}\n\hline\n2 & 3 & 4 \\
10 & 11 & 12\n\end{array}$ п  $\overline{a}$  $\overline{\mathbf{R}}$ 13  $14$  15 5 -16 17 18 19 20 21 22 23 24 25 26 27 28 29 30 31 32 33 34 35 36 37 38 39 40 41 42 43 44 45 46 47 48

49 50 51 52 53 54 55 56 57 58 59 60 61 62 63 64

#### 2.8.3. Фиксация событий при пожаре

Фиксация событий при пожаре позволяет установить события которые будут действовать при пожаре до его отключения.

Для установки фиксации события необходимо:

- Выбрать пункт **4.События и реакции** главного меню. Нажимаем кнопку **Ок**.

- Выбрать пункт **6.Настройки событий**. Нажимаем кнопку **Ок**.

Выбираем пункт **Фиксация при пожаре**. Нажимаем кнопку **Ок**.

В открывшемся списке выбираем нужное событие с помощью кнопок ←↑→↓

Нажимаем **1** если нужно активировать выбор и **0** если нужно снять активацию. Нажимаем кнопку **Ок** для сохранения.

#### 2.8.4. Установка локальных событий

Если событие должно быть локальным (действовать только на данном приборе без передачи и приема из CAN шины), то событие отмечается в таблице локальных событий. Для этого:

- выбираем пункт **4.События и реакции** главного меню. Нажимаем кнопку **Ок**.

- выбираем пункт **6.Настройки событий**.

Нажимаем кнопку **Ок**.

- выбираем пункт **Локальные события**.

Нажимаем кнопку **Ок**.

- выбираем нужное событие с помощью ←↑→↓

- нажимаем **1** если нужно активировать выбор и **0** если нужно снять активацию. Нажимаем кнопку **Ок**.

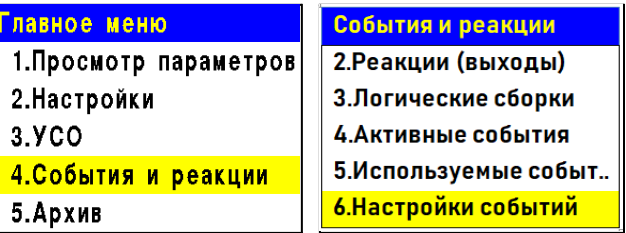

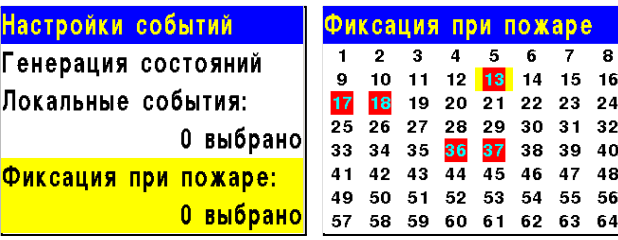

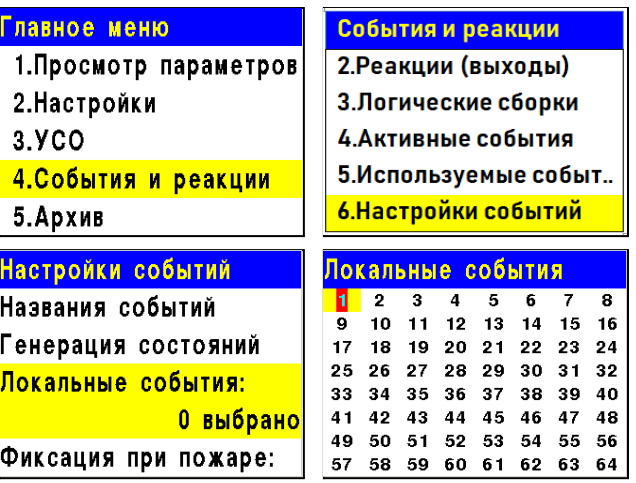

#### 2.8.5. Установка события от УДП

Для установки генерации события от УДП необходимо:

- выбрать раздел главного меню **3.УСО.** Нажать кнопку **Ок**.

- выбрать раздел подменю **1.Список устройств**. Нажать кнопку **Ок**.

- выбрать пункт **3.Беспроводные УСО**. Нажать кнопку **Ок**.

- выбрать необходимое устройство. Нажать кнопку **Ок**.

- выбрать пункт **Меню датчика**. Нажать кнопку **Ок**.

- выбрать пункт **Настройки реакции**. Нажать кнопку **Ок**.

- в открывшемся списке активировать пункт **Генерация события**. Активация пунктов происходит стрелками  $\leftarrow \rightarrow$  на клавиатуре ППК. Нажать кнопку **Ок** для сохранения значения.

*ВАЖНО! Если при срабатывании извещателя должно запускаться только событие, то рекомендуется отключить другие реакции.*

После установки реакции мы автоматически попадаем в предыдущее меню. Выбираем пункт **Событие**. Нажимаем кнопку **Ок**.

В открывшемся меню вводим номер события которое будет запускаться. Нажимаем кнопку **Ок** для сохранения настроек.

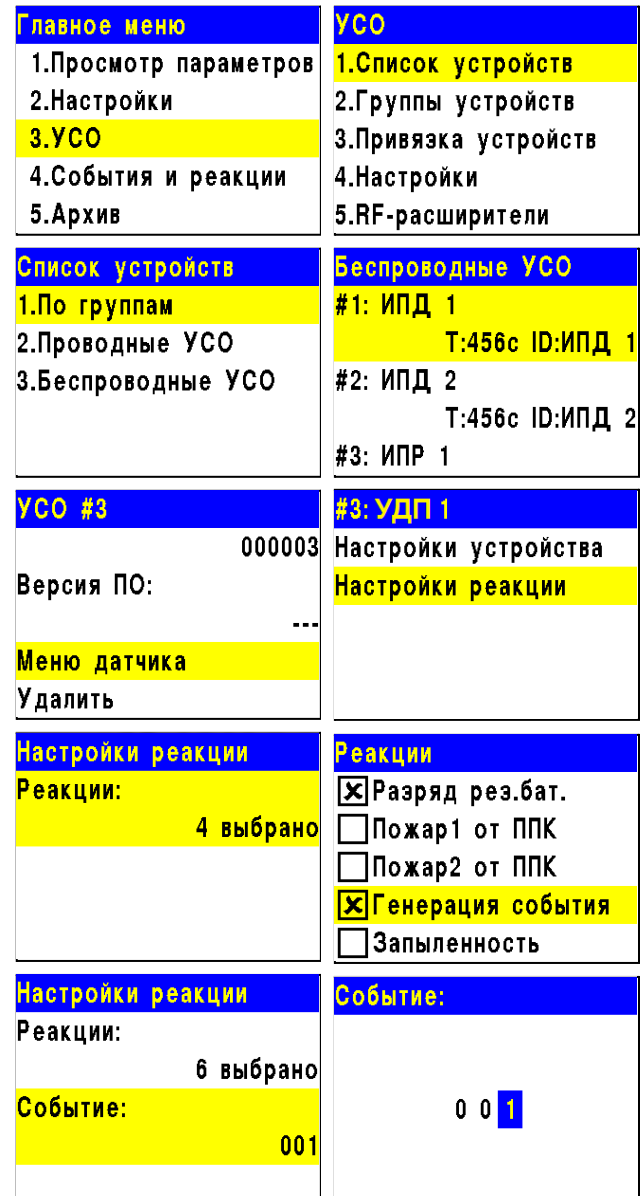

2.8.6. Установка события для включения СОУЭ

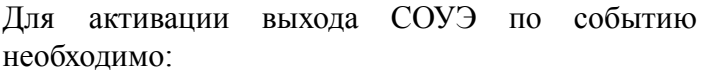

- выбрать пункт главного меню **2.Настройки**. Нажимаем кнопку **Ок**.

- выбрать пункт **3.Входы/выходы**. Нажимаем кнопку **Ок**.

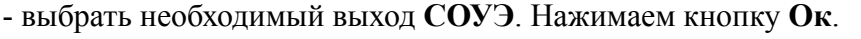

- выбрать пункт раздела **1.Режим включения**. Нажимаем кнопку **Ок**.

- активируем кнопкой "→" режимы **Свое событие** или **Чужое событие**. Нажимаем кнопку **Ок**.

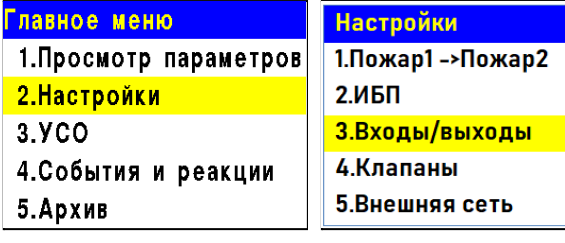

3.YCO

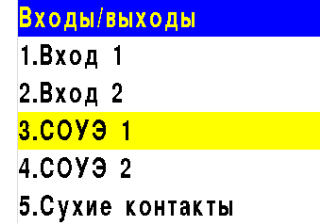

*ВАЖНО! Если выход СОУЭ должен активироваться только локальным событием, то активируется только режим Свое событие. Для выбранных реакций действует логическое ИЛИ.*

Автоматически переходим к предыдущему разделу меню.

- выбираем пункт меню **2.Номер события.** Нажимаем кнопку **Ок**. Устанавливаем номер события которым активируется данный выход СОУЭ. Нажимаем кнопку **Ок**.

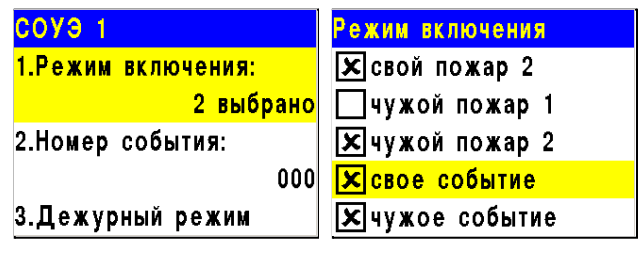

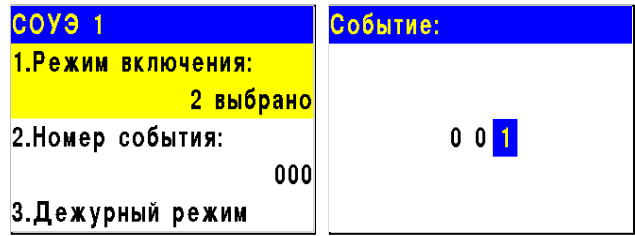

2.8.7. Установка события для включения привода клапана

Для активации привода клапана по событию необходимо:

- выбрать пункт главного меню **2.Настройки**. Нажимаем кнопку **Ок**.

- выбираем пункт **4.Клапаны**. Нажимаем кнопку **Ок**.

- выбираем необходимый **Клапан**. Нажимаем кнопку **Ок**.

- выбираем пункт меню **4.Настройки управления** и нажимаем кнопку **Ок**.

- выбираем пункт раздела **1.Режим включения**. Нажимаем кнопку **Ок**. Активируем кнопкой → режимы **При своем событии** или **При чужом событии**. Нажимаем кнопку **Ок**.

*ВАЖНО! Если привод клапана должен активироваться только локальным событием, то активируется только режим При своем событии.*

- автоматически переходим к предыдущему разделу меню.

- выбираем пункт меню **2.Номер события.** Нажимаем кнопку **Ок**. Устанавливаем номер события которым активируется данный привод клапана. Нажимаем кнопку **Ок**.

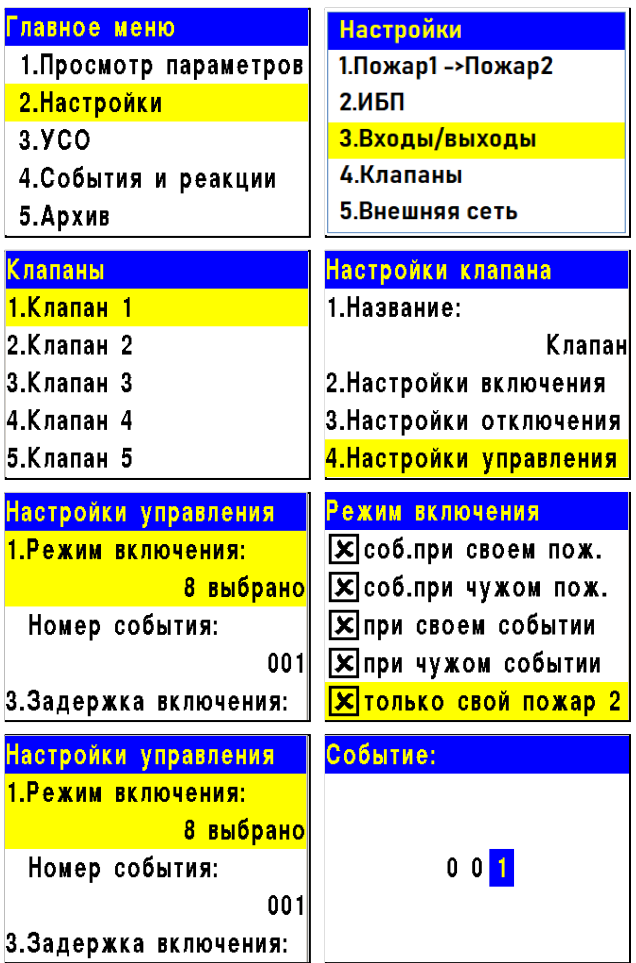

#### 2.8.8. Установка события для активации СК

Для установки события, по которому происходит активация СК, необходимо:

- выбрать пункт **4.События и реакции** главного меню. Нажимаем кнопку **Ок**.

- выбираем пункт **2.Реакции (выходы)**. Нажимаем кнопку **Ок**.

- в открывшемся списке выбираем необходимый **Выход СК**. Нажимаем кнопку **Ок**.

- выбираем пункт **Настройка**. Нажимаем кнопку **Ок**.

- в настройках выбираем пункт **1.Номер события**. Нажимаем кнопку **Ок**. Вводим номер события которое будет активировать СК. Нажимаем кнопку **Ок**.

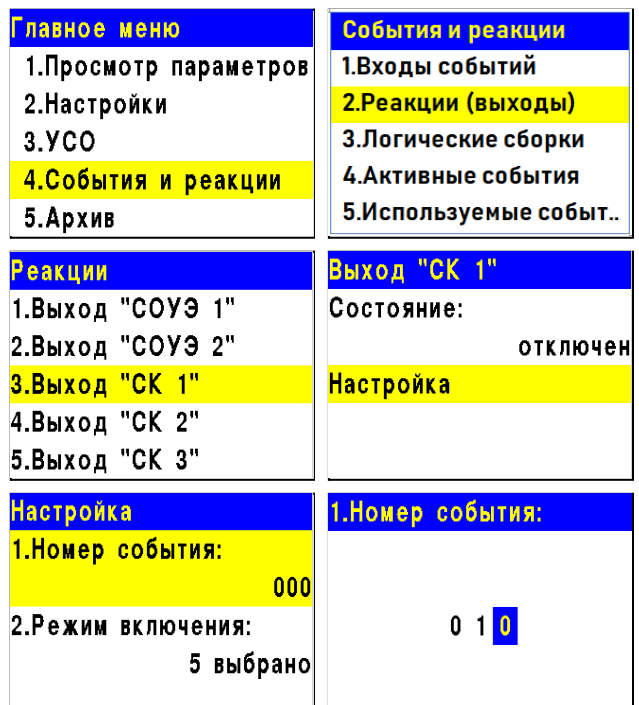

2.8.9. Установка события по сигналу "Свой\Чужой 1-й Пожар2"

#### **Установка события по сигналу "Свой\Чужой 1-й Пожар2"**

Для установки события по сигналу "Свой 1-й Пожар2" или "Чужой 1-й Пожар2" необходимо: - выбрать пункт главного меню **2.Настройки** и нажать кнопку **Ок**.

- выбрать пункт **1.Пожар1->Пожар2** и нажать кнопку **Ок**.

- выбрать соответствующий пункт меню и нажать кнопку **Ок**, для установки номера события.

- после установки номера события необходимо нажать кнопку **Ок**, для сохранения значения.

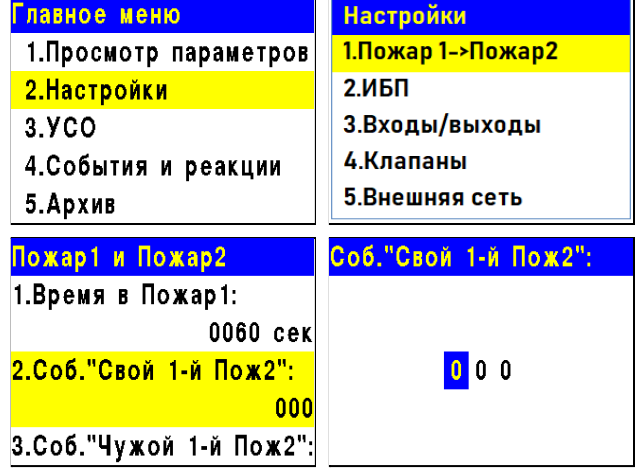

#### 2.8.10. Логические сборки

Логические сборки предназначены для создания новых событий в системе на основе уже имеющихся, с использованием логических операций.

- Логические сборки включают в себя логические операции:
	- **И** сборка выполняется когда сработают все выбранные события
	- **ИЛИ** сборка выполняется когда сработает хотя бы одно выбранное событие;
	- **ИЛИ-НЕ** сборка работает пока не активны все выбранные события.

В приборе предусмотрена возможность настройки 16 логических сборок.

*ВАЖНО! Каждая сборка является новым событием в системе, это надо учитывать при внесении событий, так как количество событий в системе ограничено.*

Для установки логических сборок, необходимо:

- Выбрать пункт **4.События и реакции** главного меню. Нажимаем кнопку **Ок**.

- Выбираем пункт **3.Логические сборки**. Нажимаем кнопку **Ок**.

В открывшемся списке выбираем необходимую **Сборку**. Нажимаем кнопку **Ок**.

Для каждой сборки доступны следующие настройки:

- **Операция** логическая операция по которой будут обрабатываться события выбранного множества;
- **События** список событий которые формируют логическое множество;
- **Условия работы** условия при которых будет срабатывать сборка;
- **Задержка включения** время на задержку срабатывания сборки;

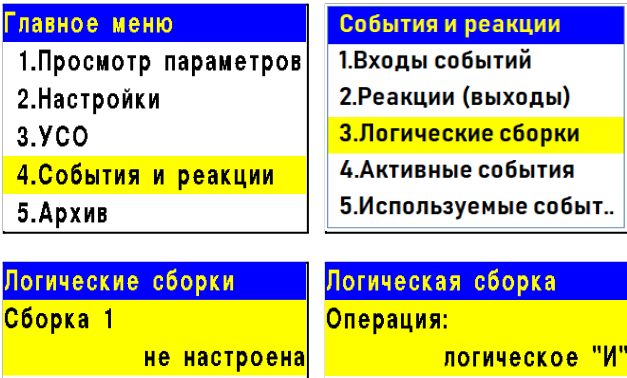

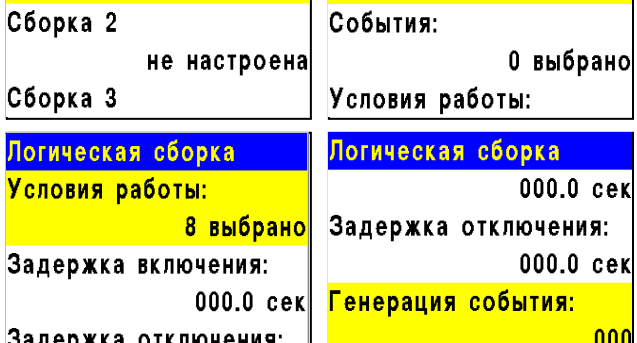

- **Задержка отключения** время на задержку отключения сборки;
- **Генерация события** событие которое будет сформировано при выполнении всех настроенных условий.

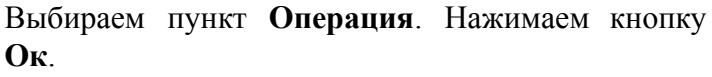

В появившемся списке доступны следующие логические операции:

- **И** сборка выполняется когда сработают все выбранные события;
- **ИЛИ** сборка выполняется когда сработает хотя бы одно выбранное событие;
- **ИЛИ-НЕ** сборка работает пока не активны все выбранные события;

● **НЕТ** - нет логической операции для обработки выбранных событий.

Выбираем необходимую логическую операцию и нажимаем кнопку **Ок**.

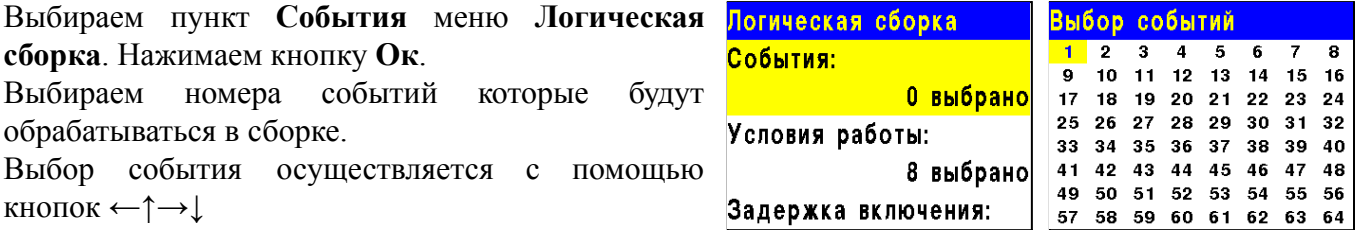

Нажимаем **1** если нужно активировать выбор и **0** если нужно снять активацию. Нажимаем кнопку **Ок** для сохранения действий.

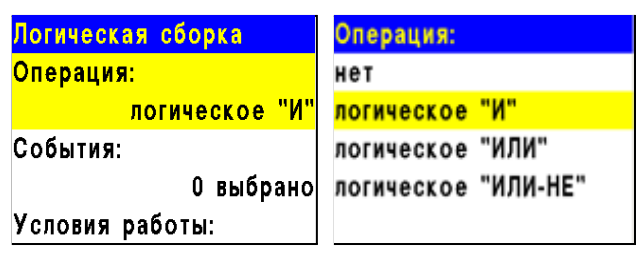

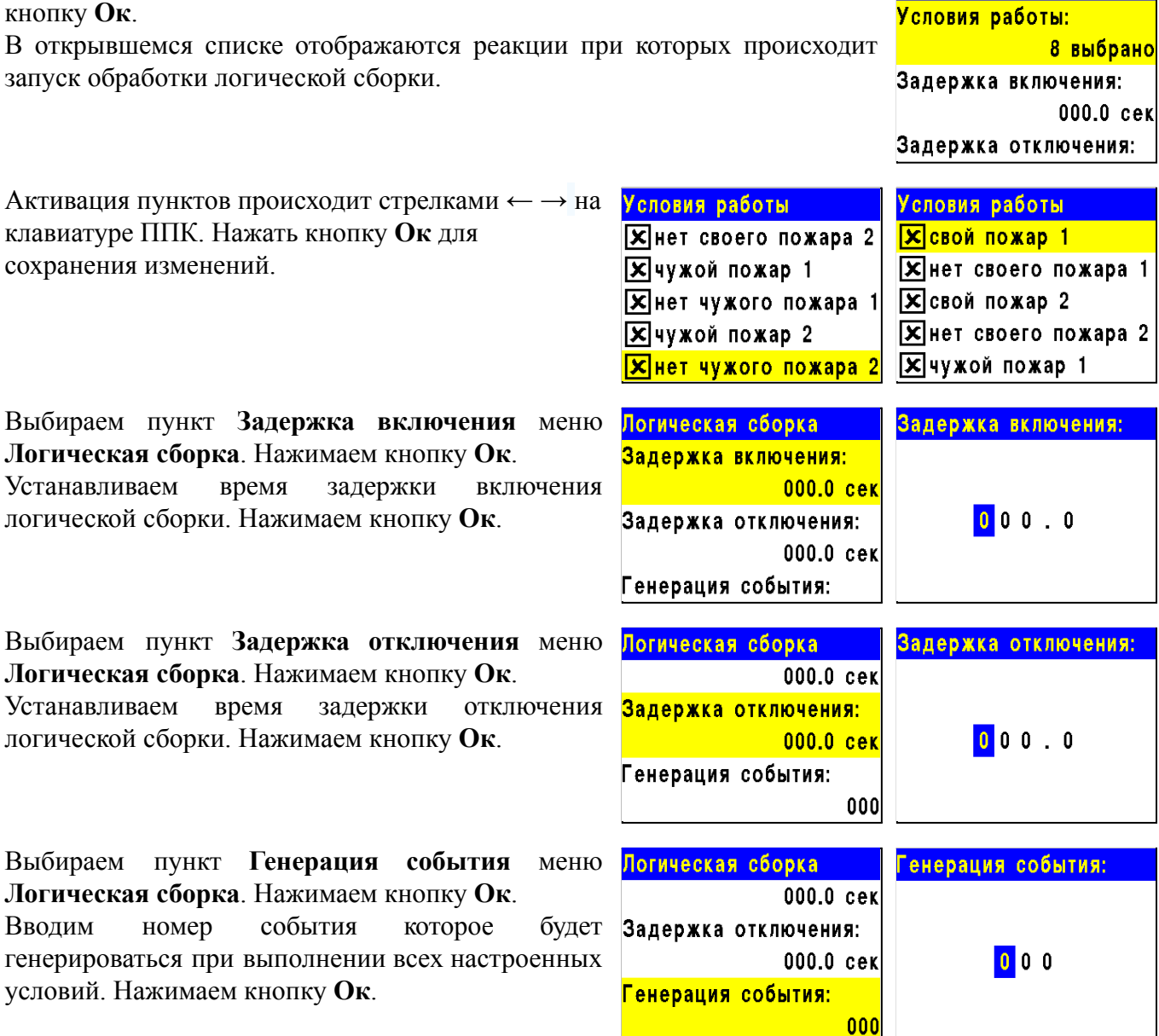

Выбираем пункт **Условия работы** меню **Логическая сборка**. Нажимаем

2.8.11. Установка принимаемых событий и реакций от других ППК и групп в CAN сети

На приборе возможна настройка взаимодействия с другими ППК в CAN сети.

Для разделения реакций и событий в системе по принадлежности устанавливается приставка СВОЙ-, ЧУЖОЙ.

Приставка СВОЙ отображает события и реакции которые формируются только в рамках текущего ППК

Приставка ЧУЖОЙ отображает события и реакции которые формируются вне данного прибора, но влияют на его состояние и обработку этих событий и реакций.

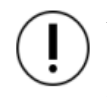

*ВАЖНО! Для корректной работы системы и управления событиями и реакциями поступающими с соседних устройств необходимо установить сетевой адрес CAN сети и группу согласно п.2.5.6 данного руководства.*

#### **Установка групп с которыми взаимодействует прибор**

Для установки взаимодействия с другими ППК, необходимо выбрать пункт **2.Настройки** главного меню. Нажимаем кнопку **Ок**. Выбираем пункт **5.Внешняя сеть**. Нажимаем кнопку **Ок**.

Группы которые отмечаются для взаимодействия становятся видимыми для прибора и возможно принятие от них сигналов и событий.

Для установки групп необходимо:

- Выбираем пункт **4.Принимаемые группы**. Нажимаем кнопку **Ок**.

- В открывшемся списке устанавливаем группы с которыми будет взаимодействовать прибор. Активация пунктов происходит стрелками ← → на клавиатуре ППК. Нажать кнопку **Ок** для сохранения изменений.

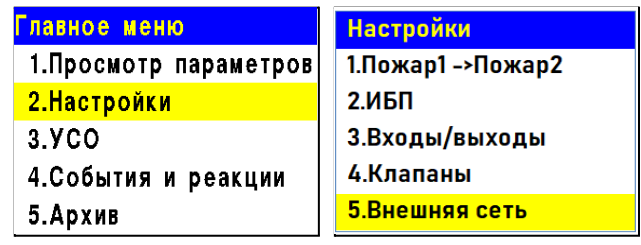

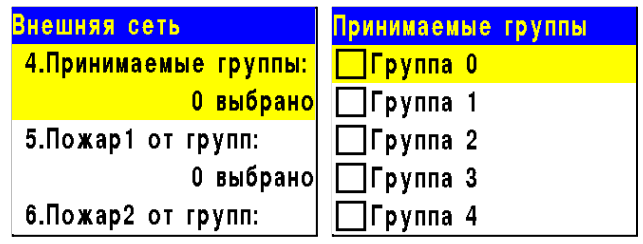

#### **Установка групп от которых принимаются сигналы Пожар 1, Пожар 2, Неисправность**

Для установки взаимодействия с другими ППК, необходимо выбрать пункт **2.Настройки** главного меню. Нажимаем кнопку **Ок**. Выбираем пункт **5.Внешняя сеть**. Нажимаем кнопку **Ок**.

Выбираем необходимый пункт реакции **5.Пожар 1 от групп**, **6.Пожар 2 от групп** или **7.Неисправн от групп**. Нажимаем кнопку **Ок**.

В открывшемся списке устанавливаем группы от которых будут приходит соответствующие реакции на прибор.

Активация пунктов происходит стрелками  $\leftarrow \rightarrow$  на клавиатуре ППК. Нажать кнопку **Ок** для сохранения изменений.

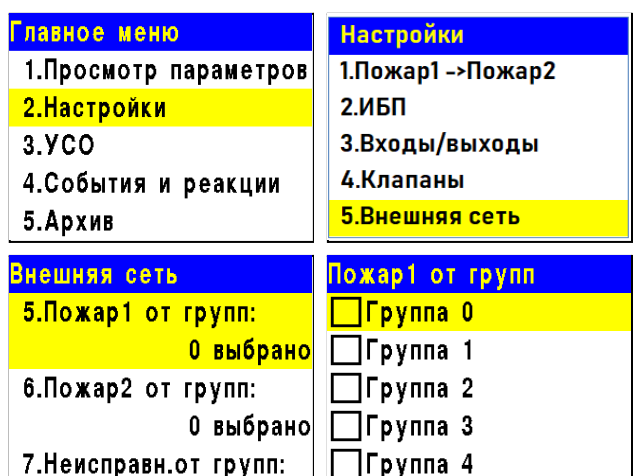

*ВАЖНО! Если отмеченные группы не выбраны в пункте меню 4.Принимаемые группы, то прием от них сигнала и событий осуществляться не будет.*

#### **Установка групп от которых принимаются события**

Для установки взаимодействия с другими ППК, необходимо выбрать пункт **2.Настройки** главного меню. Нажимаем кнопку **Ок**. Выбираем пункт **5.Внешняя сеть**. Нажимаем кнопку **Ок**.

Выбираем пункт 8.События от групп. Нажимаем кнопку Ок.

В открывшемся списке устанавливаем группы от которых будут приходить события на прибор.

Активация пунктов происходит стрелками  $\leftarrow \rightarrow$  на клавиатуре ППК. Нажать кнопку **Ок** для сохранения изменений.

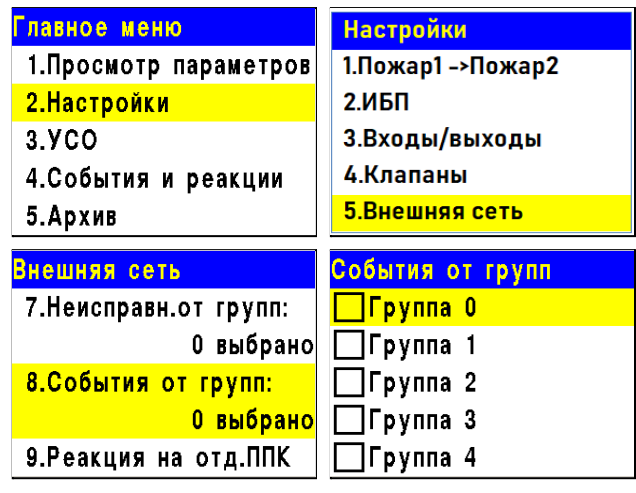

*ВАЖНО! Если отмеченные группы не выбраны в пункте меню 4.Принимаемые группы, то прием от них сигнала и событий осуществляться не будет.*

#### **Установка реакции на отдельные ППК**

Для установки взаимодействия с другими ППК, необходимо выбрать пункт **2.Настройки** главного меню. Нажимаем кнопку **Ок**. Выбираем пункт **5.Внешняя сеть**. Нажимаем кнопку **Ок**.

Выбираем пункт **9.Реакция на отд.ППК**. Нажимаем кнопку **Ок**.

В открывшемся списке выбираем необходимую реакцию. Нажимаем кнопку **Ок**.

Выбираем адреса приборов с которых должна поступать выбранная реакция.

Выбор адреса прибора в CAN сети осуществляется с помощью кнопок ←↑→↓

Нажимаем **1** если нужно активировать выбор и **0** если нужно снять активацию. Нажимаем кнопку **Ок** для сохранения действий.

#### 2.8.12. Просмотр активных событий

Для просмотра активных событий на ППК, необходимо:

- Выбирать пункт главного меню **4.События и реакции**. Нажать кнопку **Ок**.

- Выбрать пункт подменю **4.Активные события**. Нажать кнопку **Ок**.

Мы можем просматривать:

- **Все события** - все активные события в системе;

- **Свои события** - активные события

установленные на данном приборе;

- **Чужие события** - активные события других приборов, которые действуют на данном приборе.

Выбираем нужный список и нажимаем кнопку **Ок**. События можно просматривать по номерам и по названию.

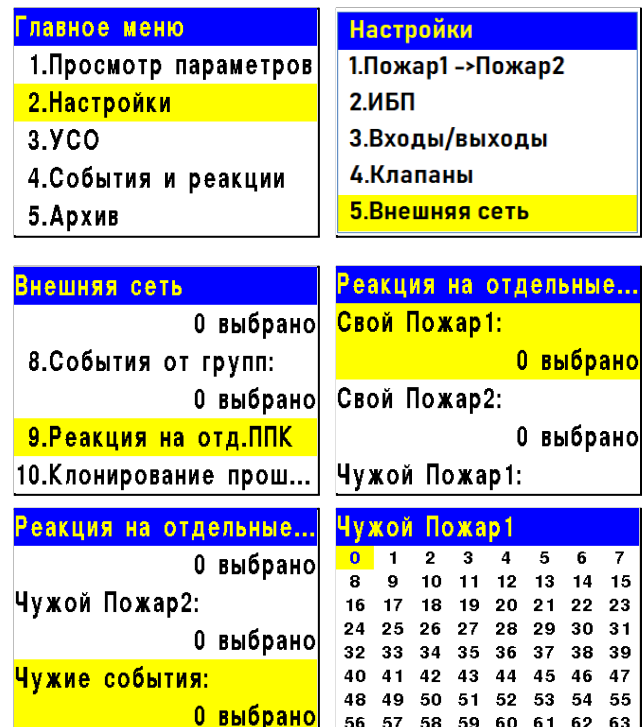

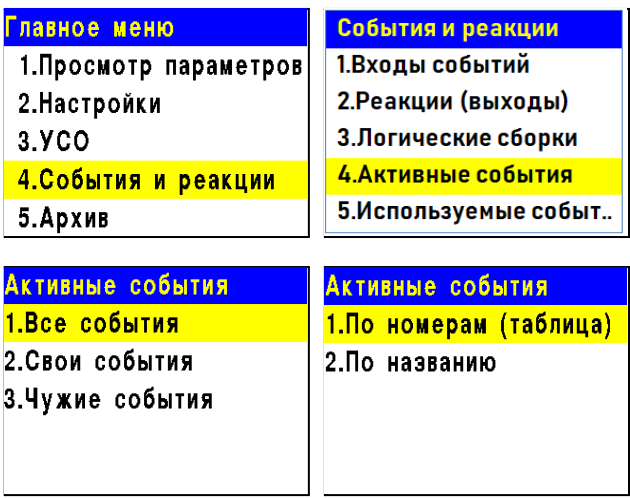

#### 2.8.13. Просмотр используемых событий

Для проверки используемых (занятых) событий на ППК, необходимо:

- Выбирать пункт главного меню **4.События и реакции**. Нажимаем кнопку **Ок**.

- Выбираем пункт подменю **5.Используемые события**. Нажимаем кнопку **Ок**.

В открывшемся списке красным отмечены события которые уже используются в системе. После проверки списка событий нажимаем кнопку **Домой** для возврата в главное меню.

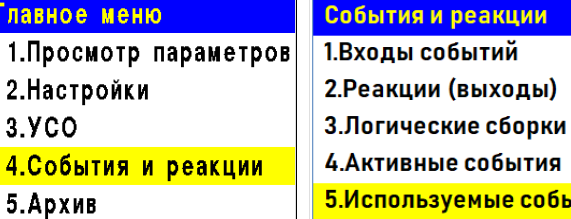

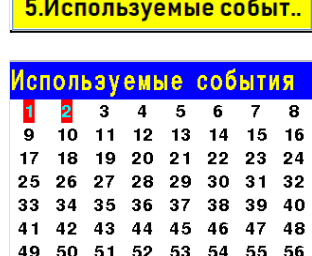

57 58 59 60 61 62 63 64

2.9. Запуск и отключение режима Пожар на приборе

Для запуска режима Пожар в системе с прибора, необходимо произвести двойное нажатие на кнопку "**ПУСК**" с интервалом 1 секунда.

Для отключения режима Пожар, необходимо произвести двойное нажатие на кнопку "**СТОП**" с интервалом 1 секунда.

*ВАЖНО! Если запуск режима Пожар произошел на ручном пожарном извещателе, то необходимо произвести переключение извещателя в дежурный режим с помощью ключа-экстрактора, затем отключить сигнал Пожар на приборе с помощью кнопки "СТОП".*

#### 2.10. Обновление программного обеспечения прибора

*ВАЖНО! Обновление ПО может быть произведено одновременно у всех приборов, подключенных в одну CAN-сеть. Для этого необходимо обновить ПО у одного любого прибора, подключенного к текущей CAN-сети, затем запустить клонирование ПО согласно п.2.10 данного руководства.*

Для обновления ПО потребуется: - адаптер USB-RS485 - провода для подключения адаптера к ППК  $- \Pi O$  avr boot

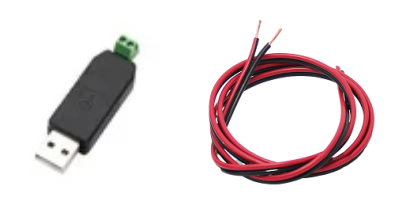

*ВАЖНО! Все программное обеспечение можно скачать на официальном сайте компании "RUBETEK".*

*ВАЖНО! Загрузка ПО производиться при выключенном питании ППК и с соблюдением распиновки A B на RS-485 разъеме.*

Отключить основное и резервное питание ППК. Подключить адаптер RS-485 к ППК с соблюдением распиновки А В.

Подключить адаптер к USB порту ноутбука или компьютера.

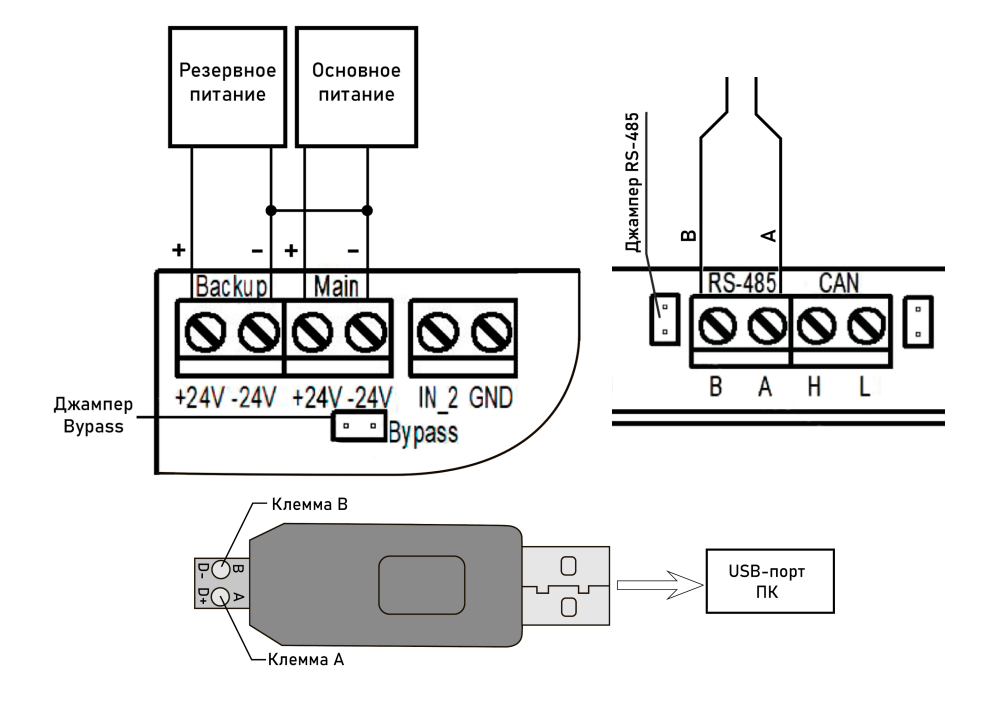

Запустить на ПК программу avr\_boot. Нажать кнопку **Обзор** и выбрать файл с ПО на компьютере. Нажать кнопку **Открыть**.

*ВАЖНО! Все программное обеспечение для устройств необходимо скачивать только с официальных источников компании "RUBETEK" или запрашивать в службе технической поддержки.*

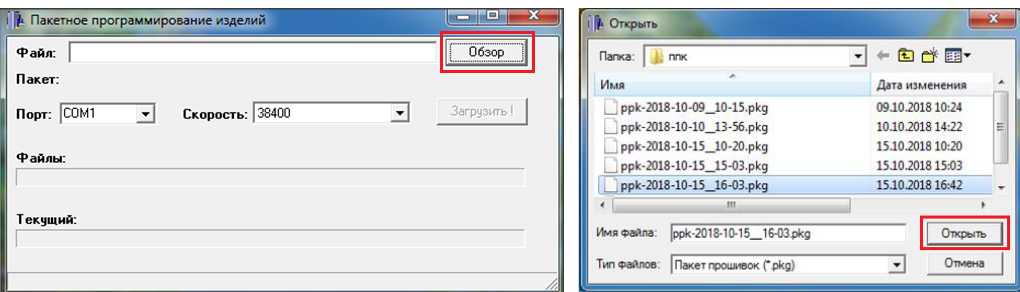

Необходимо выбрать используемый COM-port из всплывающего списка **Порт**.

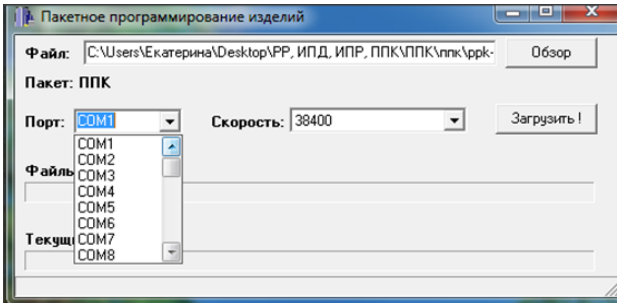

Установить скорость обмена данных **115200 kb/s** в всплывающем списке **Скорость**. Нажать кнопку **Загрузить**.

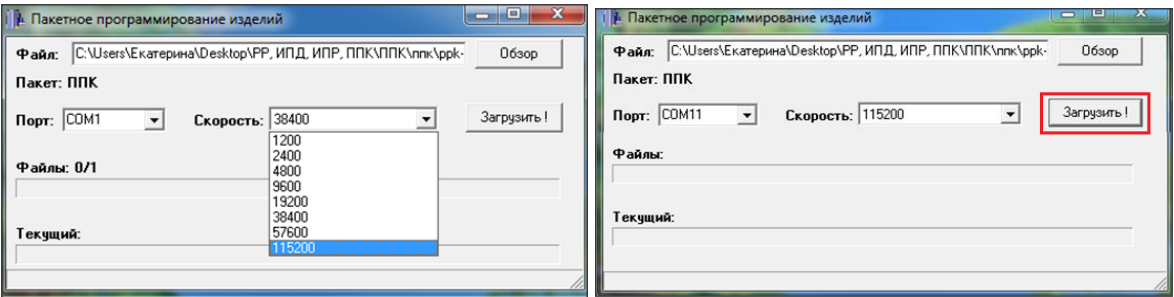

Подключить резервное питание к ППК и дождаться полной загрузки файла.

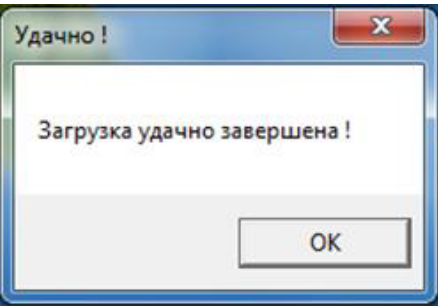

Отключить питание ППК после успешной загрузки. Отключить адаптер RS-485 от ППК.

Подключить резервное и основное питание ППК и дождаться загрузки устройства.

*ВАЖНО! Обновление ПО для ИП, ОП, ДО и РР подключенных к прибору производится по FOTA, По умолчанию автообновление выключено. Активация производится согласно п.2.11 данного руководства.*

2.11. Клонирование ПО приборов по CAN интерфейсу

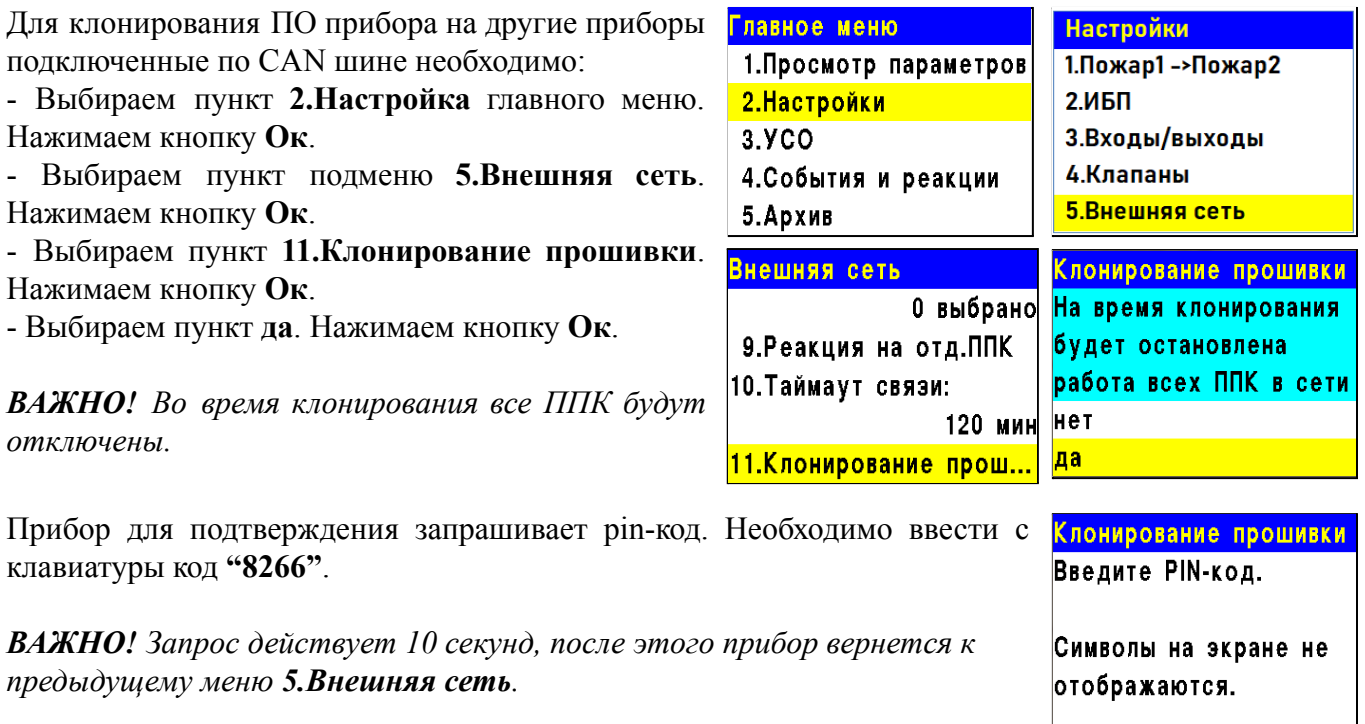

На дисплее прибора отобразится количество ППК в текущей CAN-сети, клонирование прошивки готовых к клонированию ПО.

#### **ВАЖНО!**

*а) все ППК в текущей CAN-сети должны иметь уникальный сетевой номер;*

*б) все ППК в текущей CAN-сети должны быть в дежурном режиме (на ППК в режиме "Пожар" ПО не клонируется).*

При обнаружении всех ППК нажать кнопку [**V**] - для перевода в режим клонирования, или [**X**] для отмены клонирования.

После запуска процесса будет отображаться количество переданных пакетов/общее количество пакетов.

После клонирования прибор выдаст сообщение о завершении.

Все ППК в текущей CAN-сети после клонирования ПО автоматически перезагрузятся с новой версией.

#### 2.12. Обновление ПО на беспроводных УСО

Обновление ПО на датчиках проводится автоматически с помощью технологии удаленного обновления Firmware Over The Air (FOTA), после его загрузки на ППК.

2.12.1. Проверка версии ПО датчика

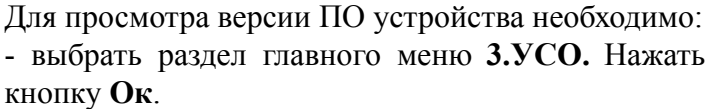

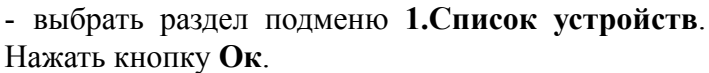

- выбрать пункт **3.Беспроводные УСО**. Нажать кнопку **Ок**.

- выбрать необходимое устройство. Нажать кнопку **Ок**.

- выбрать пункт **Версия ПО**.

Сверить текущую версию ПО с актуальной.

Актуальную версию можно посмотреть в подменю Обновление УСО, для этого:

- выбрать раздел главного меню **3.УСО.** Нажать кнопку **Ок**.

- выбрать раздел подменю **7.Обновление УСО**. Нажать кнопку **Ок**.

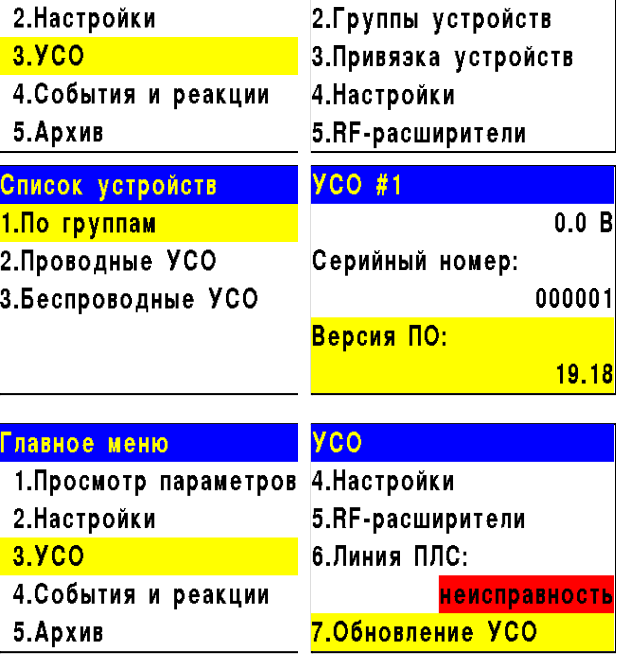

**YCO** 

1. Просмотр параметров 1. Список устройств

Клонирование прошивки 66320/327680

Главное меню

Клонирование прошивки

Ожидание устройств... Готово 2 устройств

Прошивка завершена

- выбрать пункт с наименованием типа датчика, где будет отображаться версия ПО, которая доступна для загрузки на устройство.

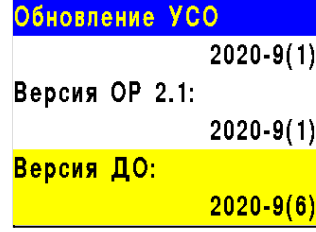

#### 2.12.2. Обновление ПО датчиков

#### **Активация режима обновления на отдельном датчике**

Для активации режима обновления ПО устройства Главное меню необходимо:

- выбрать раздел главного меню **3.УСО.** Нажать кнопку **Ок**.

- выбрать раздел подменю **1.Список устройств**. Нажать кнопку **Ок**.

- выбрать пункт **3.Беспроводные УСО**. Нажать кнопку **Ок**.

- выбрать необходимое устройство. Нажать кнопку **Ок**.

- выбрать пункт **Версия ПО**. Нажать кнопку **Ок**, при этом в строке появиться метка **(обн)**

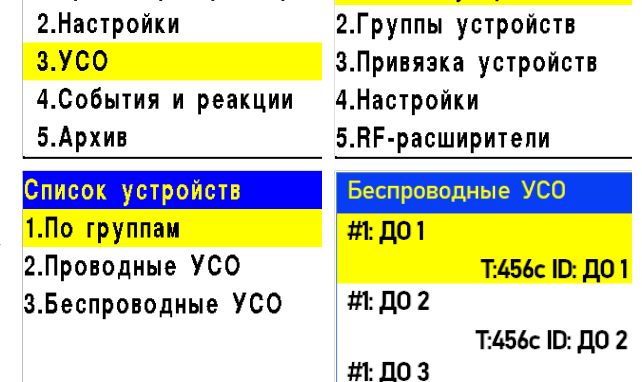

1. Просмотр параметров 1. Список устройств

**YCO** 

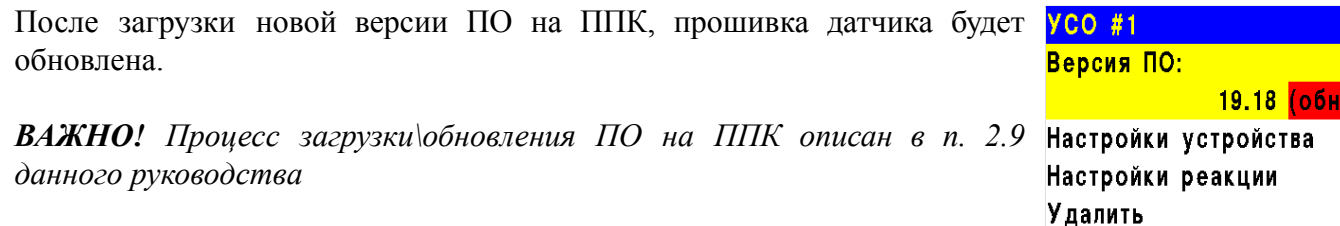

#### **Активация режима обновления на всех подключенных беспроводных УСО**

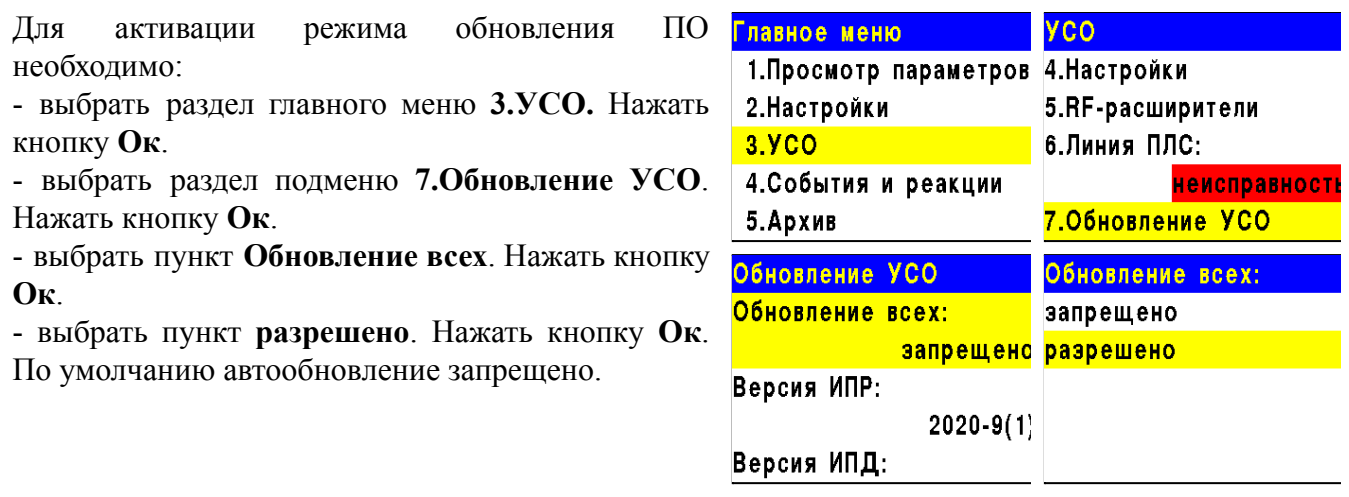

После загрузки ПО (прошивки прибора и прошивки УСО) на ППК, ППК произведет его копирование на подключенные к нему РР. При выходе на связь с датчиками ППК будет сверять версию ПО на датчике с загруженной версией. Если версия ПО на датчике более ранняя, то ППК или РР будет передавать новую версию на датчик.

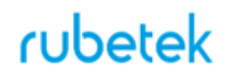

При обновлении ПО на датчике индикатор мерцает красным цветом. После успешного обновления датчик перейдет в дежурный режим.

Время обновления ПО для одного датчика составляет не более 30 с.

2.13. Выгрузка дампа

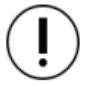

*ВАЖНО! Дамп выгружается только с ППК. Логирование производится только с ППК в режиме пульт.*

Для подключения к прибору необходим

- ST-Link
- Провода Dupont
- Программа STM32-ST-Link Utility

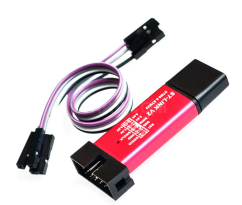

*ВАЖНО! Все программное обеспечение можно скачать с официального сайта "RUBETEK"*

Отключить основное и резервное питание ППК. Подключить ST-Link к прибору согласно распиновки.

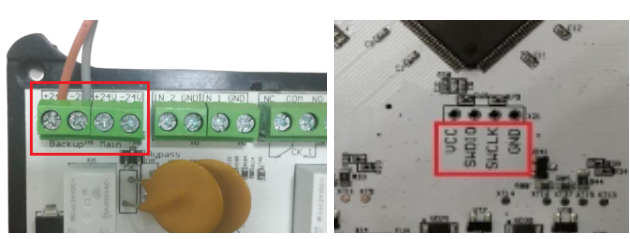

Подключить ST-Link к ПК. Открыть на ПК программу STM32 ST-LINK Utility

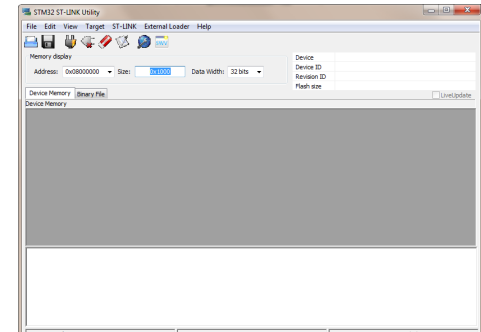

Устанавливаем в программе Адрес 0x08000000 и Размер 0х80000

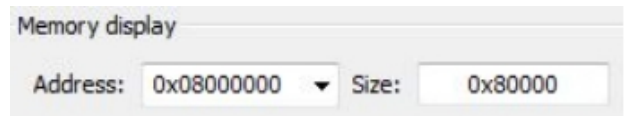

В программе STM32 ST-LINK Utility подключаем программно прибор Выбираем пункт меню **Target** далее выбираем подменю **Connect**

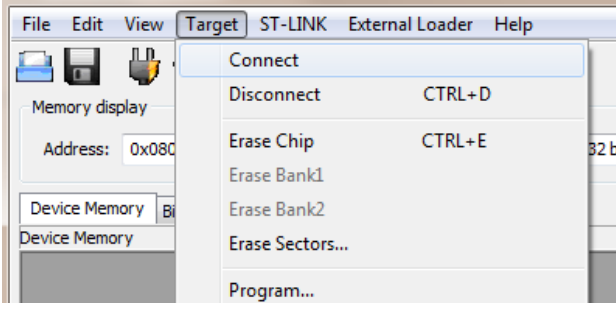

Далее сохраняем дамп на диск. Выбираем меню **File** затем пункт **Save file as…**

В открывшемся окне выбираем путь для сохранения файла, задаем имя и нажимаем кнопку **Сохранить**.

*ВАЖНО! Сохраненное ПО должно быть размером 512кБ. Если размер не совпадает, необходимо повторить процедуру выгрузки и проверить настройки адреса и размера.*

Производим подключение питания прибора.

### 2.14. Выгрузка данных с помощью Wi-Fi модуля

*ВАЖНО! Полноценная работа Wi-Fi модуля гарантируется на ППК с ПО версии 189.72 и выше!*

Для выгрузки данных и настроек прибора необходим Wi-Fi модуль и ПК с поддержкой Wi-Fi подключения. Возможно подключение к смартфонам.

*ВАЖНО! Работа с Wi-Fi модулем гарантируется на ПК с ОS Windows 7.*

Подключаем Wi-Fi модуль к USB порту ППК.

*ВАЖНО! Индикация правильного*

*подключения к ППК это мигание синего светодиода на Wi-Fi модуле.*

На ПК запускаем поиск Wi-Fi сети. Выбираем сеть Rubetek-xxxx.

Нажимаем кнопку **Подключение**.

После подключения необходимо запустить браузер и в адресной строке ввести следующий адрес: **192.168.4.1**

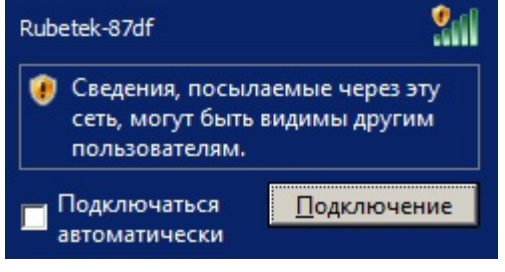

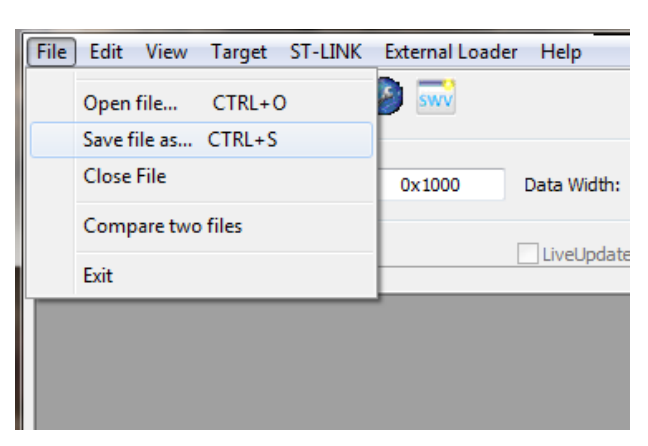

WS client - Windows Internet Explorer

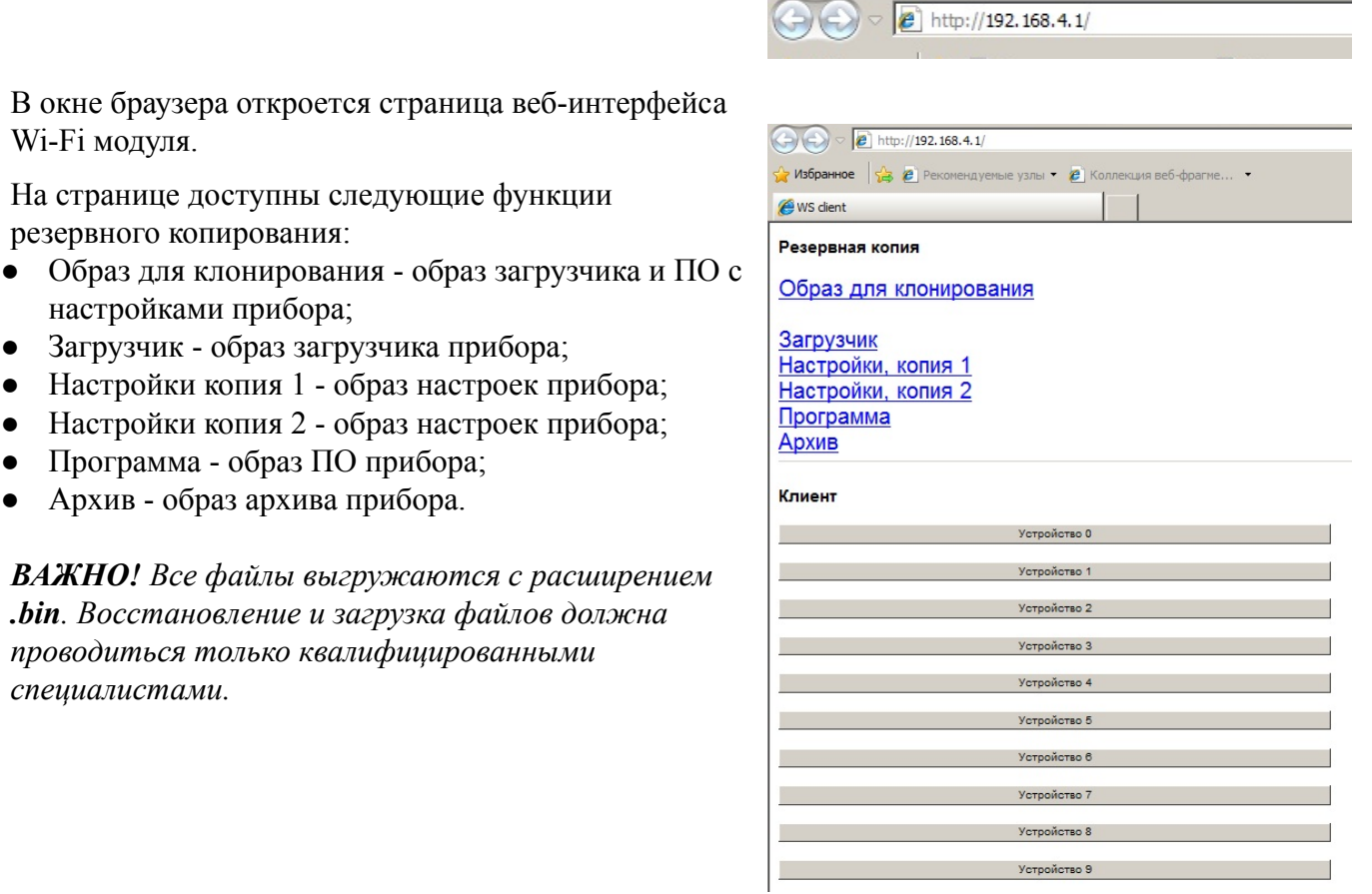

После выгрузки резервных копий, необходимо отключить Wi-Fi подключение и Wi-Fi модуль от ППК.

#### **3. Техническое обслуживание**

#### 3.1. Меры безопасности

- 3.1.1. При эксплуатации устройства необходимо руководствоваться РД 78.145-93 "Системы и комплексы охранной, пожарной и охранно-пожарной сигнализации. Правила производства и приемки работ" и требованиями настоящего руководства.
- 3.1.2. При проведении монтажных работ линии основного и резервного питания 24 В и питания клапанов ПП 220 В должны быть обесточены!
- 3.1.3. К работам по монтажу, установке и обслуживанию прибора должны допускаться лица, имеющие необходимую квалификацию и допуск к работам с электроустановками до 1000 В.
- 3.1.4. Монтаж прибора, смену предохранителей, а также профилактические работы и осмотр производить только после отключения прибора от сети 220 В и источников основного и резервного питания 24 В. Данное требование распространяется и на работы по обслуживанию и проверке состояния прибора.
- 3.1.5. Электрические провода должны быть предохранены от возможного нарушения изоляции в местах огибания металлических кромок. Запрещается использовать самодельные предохранители и предохранители, не соответствующие номинальному значению.
- 3.1.6. Для обеспечения безопасности при эксплуатации прибора запрещается: - производить любые работы с прибором при подключенном напряжении АС 220 В и DC 24 В;
	- производить эксплуатацию прибора с поврежденной изоляцией проводов.
- 3.2. Проверка работоспособности
- 3.2.1. Проверка работоспособности прибора должна проводиться при плановых или других проверках технического состояния прибора, но не реже одного раза в 6 месяцев. Проверка должна включать в себя:
	- внешний осмотр прибора на отсутствие следов влаги и механического повреждения;
	- проверка индикации прибора согласно таблицы 4;
	- проверку реакции прибора на вскрытие корпуса;
	- проверка переключение линии питания на резервную при обрыве основной линии (при использовании основного и резервного источника питания);
	- просмотр параметров прибора;
	- контрольный запуск СОУЭ, клапанов;
	- $\bullet$  проверка версии ПО прибора:
	- просмотр архива событий.

#### 3.2.2. Проверка индикации прибора

Индикация прибора должна соответствовать режиму "Норма", при этом:

- светиться индикатор "Питание"
- светиться индикатор "Норма"
- остальные индикаторы погашены

#### 3.2.3. Проверка реакции прибора на вскрытие корпуса

Вскрыть корпус прибора. Для этого открутить винт, фиксирующий переднюю крышку прибора.

Аккуратно поднять переднюю крышку, сдвинуть ее вдоль прибора вниз.

*ВНИМАНИЕ! Будьте осторожны и не повредите шлейф клавиатуры при вскрытии прибора.*

На дисплее прибора должно отобразиться сообщение о вскрытии корпуса.

Установите крышку прибора на место и закрепите ее фиксирующим винтом.

#### 3.2.4. Проверка переключения линии питания

Произвести вскрытие корпуса согласно алгоритма описанного выше.

Произвести отсоединение клеммы "-" и "+" основного источника питания на приборе.

Прибор должен автоматически произвести переключение линии питания на резервную без потери работоспособности.

При этом индикация должна соответствовать режиму "Резервное питание" и "Неисправность" согласно таблицы 4.

Произвести обратно подключение линии питания прибора и закрыть корпус.

Индикация прибора должна соответствовать состоянию "Норма" и "Питание" согласно таблины 4

#### 3.2.5. Просмотр параметров прибора

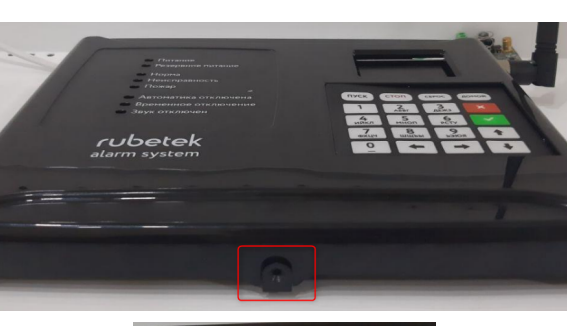

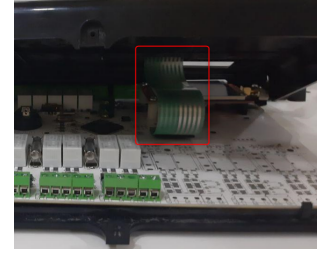

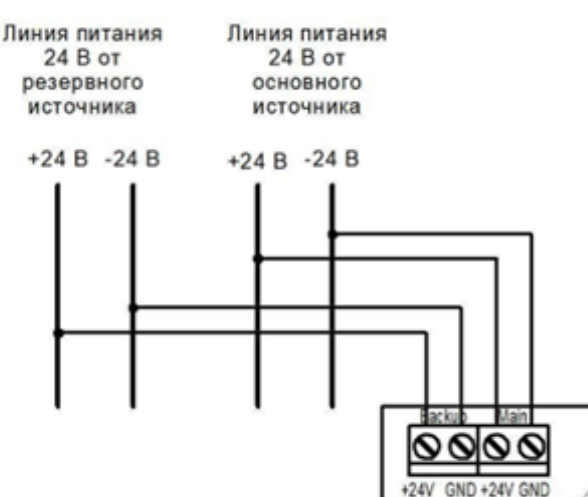

Данное меню содержит информацию о состоянии прибора и подключенных к нему устройств. Для просмотра информации необходимо выбрать пункт **1.Просмотр**

**параметров** главного меню. Нажать кнопку **Ок**.

Данное меню содержит следующие пункты:

- **Активные тревоги** список устройств ПС с которых поступает сигнал "Пожар-1" или "Пожар-2";
- **Активные зоны** список датчиков открытия на которых активированы соответствующие зоны;

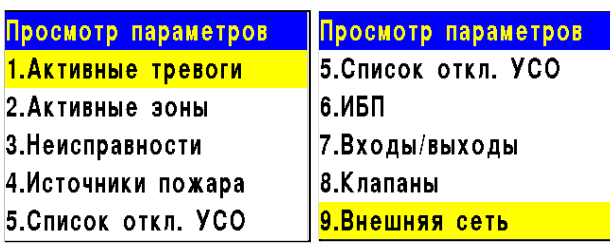

Главное меню

2. Настройки  $3.5C<sub>O</sub>$ 

5.Архив

1. Просмотр параметров

4. События и реакции
- **Неисправности** информация о текущих неисправностях на данном приборе;
- **Источники пожара** список источников/причин сигнала "Пожар-1" или "Пожар-2";
- **Список отключенных УСО** представлен список отключенных (деактивированных) УСО системы с указанием номера слота;
- **ИБП** параметры напряжения питания: основное питание, резервное питание;
- **Входы/выходы** доступны данные о свободно программируемых входах, выходах СОУЭ, состояние, данные о неисправностях и уровень обратной связи;
- **Клапаны** содержит информацию о состоянии клапанов ПП: название, состояние, данные о неисправностях, команды и уровень обратной связи;
- **Внешняя сеть** содержит параметры устройств внешней сети: состояние устройства, параметры связи и питания, информация о неисправностях.

# **Просмотр параметров ИБП**

Выбираем пункт **6.ИБП** меню Просмотр параметров. Нажимаем кнопку **Ок**.

В данном меню отображается:

- **Основное питание** напряжение основного питания;
- **Батарея** напряжение резервного питания;
- **Питание** состояние питания (норма, неисправность)

# **Просмотр параметров входов\выходов**

Выбираем пункт **7.Входы/выходы** меню Просмотр параметров. Нажимаем кнопку **Ок**. В открывшемся списке выбираем необходимый вход/выход. Нажимаем кнопку **Ок**.

Появившееся меню содержит следующие параметры:

- Состояние текущее состояние входа\выхода
- **Неисправность** наличие неисправности на входе\выходе
- **Команда**\* текущее состояние (режим работы)

*\*только для СОУЭ*

● **Обратная связь** - реальное значение сопротивления линии связи в текущем состоянии входа\выхода.

*ВАЖНО! Для выходов СОУЭ при активном "Ручном" режиме на приборе, активен пункт меню Команда, позволяющий произвести запуск\остановку СОУЭ.*

# **Просмотр параметров клапанов**

Выбираем пункт **8.Клапаны** меню Просмотр параметров. Нажимаем кнопку **Ок**. В открывшемся списке выбираем необходимый привод клапана. Нажимаем кнопку **Ок**.

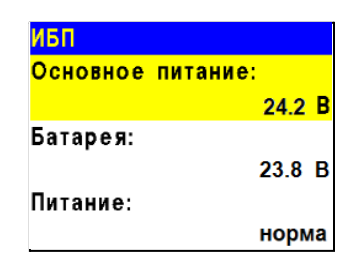

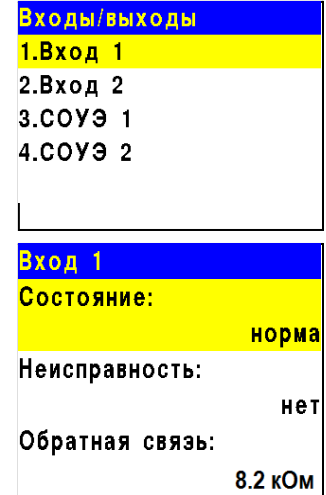

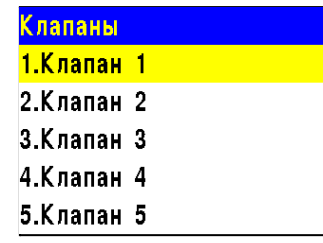

Появившееся меню содержит следующие параметры:

- **Название** название клапана установленное на приборе;
- **Состояние** текущее состояние клапана;
- **Неисправность** наличие неисправности на клапане;
- **Команда** текущее состояние (режим работы)
- **Обратная связь** реальное значение сопротивления линии связи в текущем состоянии клапана.

*ВАЖНО! Для клапанов при активном "Ручном" режиме на приборе, активен пункт меню Команда, позволяющий произвести запуск\остановку клапана.*

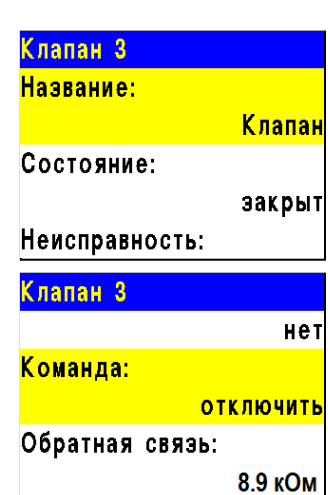

#### **Просмотр состояния устройств внешней сети**

Выбираем пункт **9.Внешняя сеть** меню Просмотр параметров. Нажимаем кнопку **Ок**. В открывшемся списке выбираем необходимую группу устройств. Нажимаем кнопку **Ок**. Выбираем в открывшемся списке необходимое устройство. Нажимаем кнопку **Ок**.

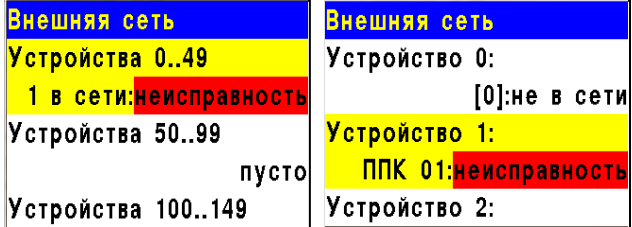

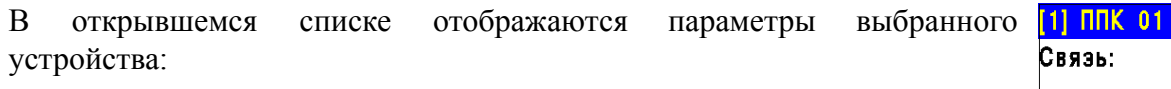

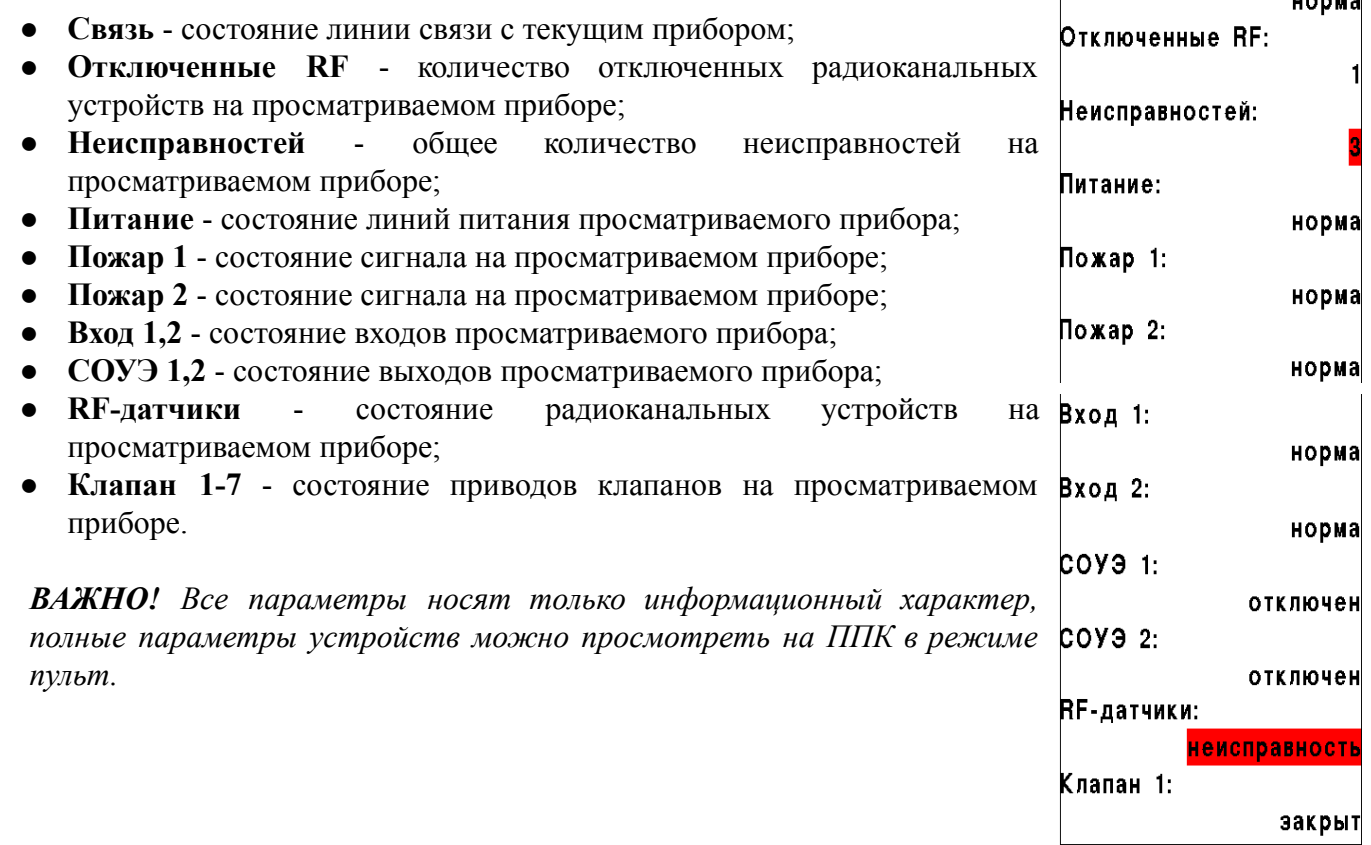

 $\overline{11}$ 

# 3.2.6. Контрольный запуск СОУЭ, привода клапана ПП

### **Включение ручного режима управления**

Для установки ручного режима на приборе необходимо:

В **Главном меню** прибора выбрать пункт **6.Режим** и нажать **Ок**.

В открывшемся списке выбрать режим: **ручной** и нажать **Ок**.

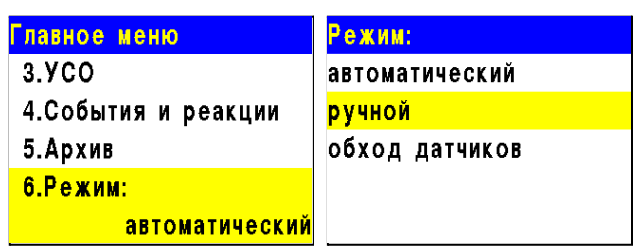

## **Запуск СОУЭ**

- Выбираем пункт **1.Просмотр параметров** главного меню. Нажимаем кнопку **Ок**. - Выбираем пункт меню **6.Входы/выходы**. Нажимаем кнопку **Ок**.

- Выбираем необходимый выход **СОУЭ**. Нажимаем кнопку **Ок**.

- Выбираем пункт **Команда**. Нажимаем кнопку **Ок**.

- Устанавливаем **Режим тревоги**. Нажимаем кнопку **Ок**.

ОП подключенные к выходу СОУЭ должны запуститься с учетом настроек согласно п.2.6.6

Выбираем команду **Дежурный режим** для возврата в исходное состояние и нажимаем кнопку **Ок**.

### **Запуск клапана**

- Выбираем пункт **1.Просмотр параметров** главного меню. Нажимаем кнопку **Ок**.

- Выбираем пункт меню **7.Клапаны**. Нажимаем кнопку **Ок**.

- Выбираем необходимый **Клапан**. Нажимаем кнопку **Ок**.

- Выбираем пункт **Команда**. Нажимаем кнопку **Ок**.

- Устанавливаем **Включить**. Нажимаем кнопку **Ок**.

Привод клапана ПП подключенный к прибору должны запуститься с учетом настроек согласно п.2.6.5

Выбираем команду **Отключить** для возврата в исходное состояние и нажимаем кнопку **Ок**.

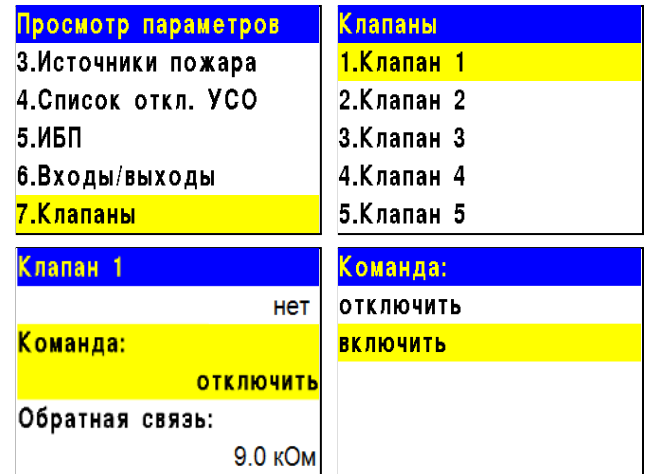

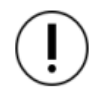

*ВАЖНО! Контрольный запуск СОУЭ и приводов клапанов ПП, позволяет определить корректность подключения и настроек.*

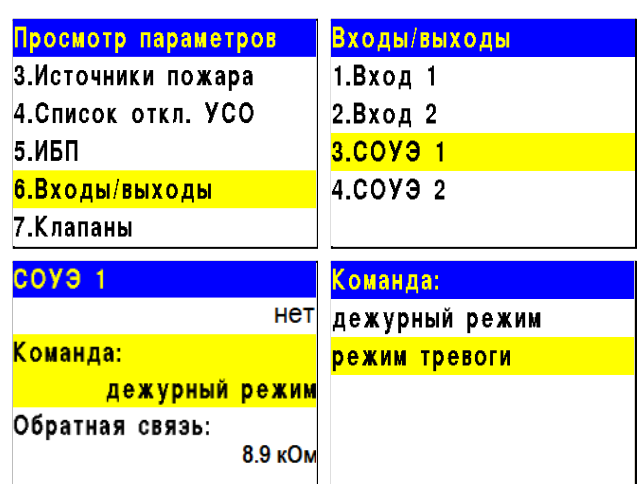

76

# rubetek

# 3.2.7. Проверка версии ПО прибора

Для проверки версии прибора необходимо выбрать пункт **9.Версия сборки** главного меню.

*ВАЖНО! Актуальную версию можно узнать в службе технической поддержки компании "RUBETEK".*

# 3.2.8. Просмотр архива событий

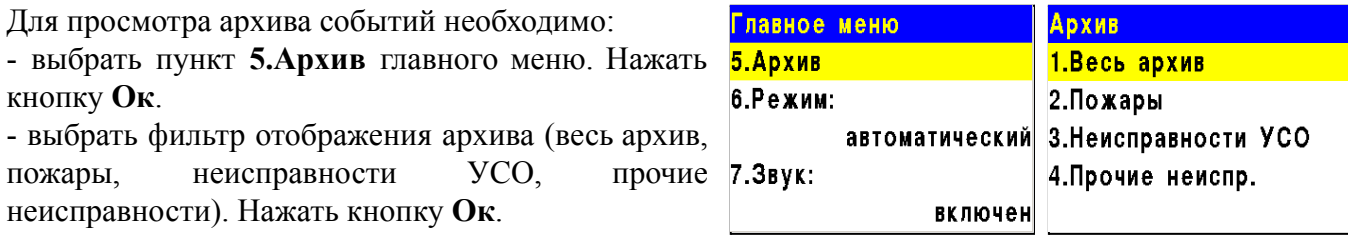

*ВАЖНО! Архив содержит информацию о событиях, зафиксированных прибором (извещения о пожаре, неисправности, изменение состояния подключенных устройств, вскрытие корпуса и др.). Емкость архива 10000 событий.*

В архиве отображается:

- номер записи
- время и дата записи
- источник события
- наименование события.

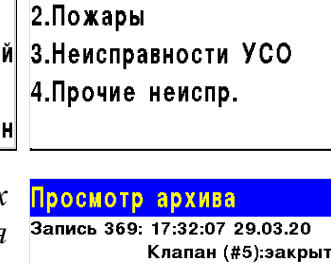

Клапан (#6): эакрыт Запись 371: 17:32:07 29.03.20 Клапан (#7):эакрыт Запись 372: 17:32:10 29.03.20 <mark>Клапан (#1):</mark>неисправность

12345678 9.Версия сборки: ППК СМТ 2020-7(19) 10. Дата и время сборки: 17.07.2020 14:33

# **4. Хранение**

- 4.1. Условия хранения прибора должны соответствовать условиям 1 (Л) по ГОСТ 15150-69.
- 4.2. Хранить прибор следует на стеллажах в упакованном виде.
- 4.3. Расстояние от стен и пола хранилища до упаковок с прибором должно быть не менее 0,1 м.
- 4.4. Расстояние между отопительными устройствами и упаковкой с прибором должно быть не менее 0,5 м.
- 4.5. При складировании в штабели разрешается укладывать не более четырех упаковок с прибором.
- 4.6. В помещении должны отсутствовать пары агрессивных веществ и токопроводящая пыль.

# **5. Транспортирование**

- 5.1. Прибор в упаковке может транспортироваться всеми видами транспорта в крытых транспортных средствах и в герметизированных отсеках самолета.
- 5.2. Условия транспортирования должны соответствовать условиям хранения 5 (ОЖ4) по ГОСТ 15150-69:

- температура окружающего воздуха от минус 50 °С до плюс 50 °С;

- относительная влажность воздуха до 95 % при температуре плюс 40 °С.

- 5.3. После транспортирования при отрицательных температурах или повышенной влажности воздуха прибор непосредственно перед установкой на эксплуатацию должен быть выдержан без упаковки в течение не менее 24 ч в помещении с нормальными климатическими условиями.
- 5.4. Срок транспортирования и промежуточного хранения не должен превышать 3 мес. Допускается увеличивать срок транспортирования и промежуточного хранения прибора при перевозках за счет сроков сохраняемости в стационарных условиях.

# **6. Утилизация**

- 6.1. Все материалы, используемые в приборе, не представляют опасности для жизни, здоровья людей и окружающей среды. После окончания эксплуатации они должны быть утилизированы в соответствии с действующими правилами.
- 6.2. Утилизацию батарей производить путем сдачи использованных элементов питания в организацию, занимающуюся приемом отработанных элементов питания.

### **7. Гарантия изготовителя**

- 7.1. Предприятие-изготовитель гарантирует соответствие прибора техническим требованиям при условии соблюдения потребителем правил транспортирования, хранения, монтажа и эксплуатации.
- 7.2. В течение гарантийного срока замена вышедших из строя приборов осуществляется предприятием-изготовителем безвозмездно при соблюдении потребителем указаний по монтажу и эксплуатации.
- 7.3. Гарантийный срок эксплуатации 12 месяцев со дня ввода в эксплуатацию, но не более 24 месяцев со дня выпуска.
- 7.4. При направлении прибора в ремонт к нему обязательно должен быть приложен акт с описанием неисправностей прибора.
- 7.5. Гарантия не вступает в силу в следующих случаях:
	- несоблюдение данного руководства по эксплуатации;
	- механическое повреждение прибора;
	- ремонт прибора другим лицом, кроме Изготовителя.
- 7.6. Гарантия распространяется только на прибор. На все оборудование других производителей, использующихся совместно с прибором, включая батареи, распространяются их собственные гарантии.

### **8. Сведения о рекламациях**

- 8.1. Рекламационные претензии предъявляются предприятию- поставщику в случае выявления дефектов и неисправностей, ведущих к выходу из строя прибора ранее гарантийного срока.
- 8.2. В рекламационном акте указать: тип прибора, дефекты и неисправности, условия, при которых они выявлены, время с начала эксплуатации прибора.
- 8.3. К акту необходимо приложить копию платежного документа на прибор.

## **9. Сведения о сертификации**

9.1. Прибор приемно-контрольный и управления пожарный адресно-аналоговый ППК-01-64-(Х) «RUBETEK» соответствует требованиям технических регламентов и имеет сертификат соответствия № RU C-RU.ПБ68.В.00488/21, выданный органом по сертификации Общество с ограниченной ответственностью «Пожарная Сертификационная Компания» (ОС ООО «ПСК»).

### **10. Сведения о производителе**

- 10.1. Наименование организации производителя: ООО «ЗАВОД ПРИБОРОВ»
- 10.2. Юридический адрес: 302020, Россия, г. Орел, переулок Ипподромный, д.9, пом 24
- 10.3. Телефон: +7 (4862) 51-10-91
- 10.4. Электронная почта: info@zavodpriborov.com

# **11. Сведения о поставщике**

- 11.1. Наименование организации поставщика: ООО «РУБЕТЕК РУС»
- 11.2. Юридический адрес: 143026, г. Москва, территория инновационного центра «Сколково», Большой бульвар, д. 42, стр. 1, 1 этаж, часть помещения №334, рабочее место №31
- 11.3. Телефон: +7 (495) 430-08-76; 8-800-777-53-73
- 11.4. Электронная почта: [support@rubetek.com](mailto:support@rubetek.com)
- 11.5. Сайт: https://rubetek.com/